# QVT Monitor v0.3 リファレンスマニュアル

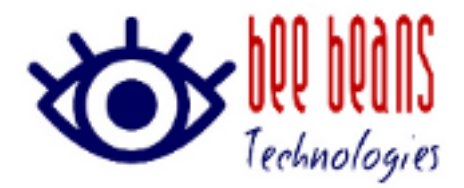

2022 年 8 月 2 日 1.0 版 ㈱Bee Beans Technologies

## 目次

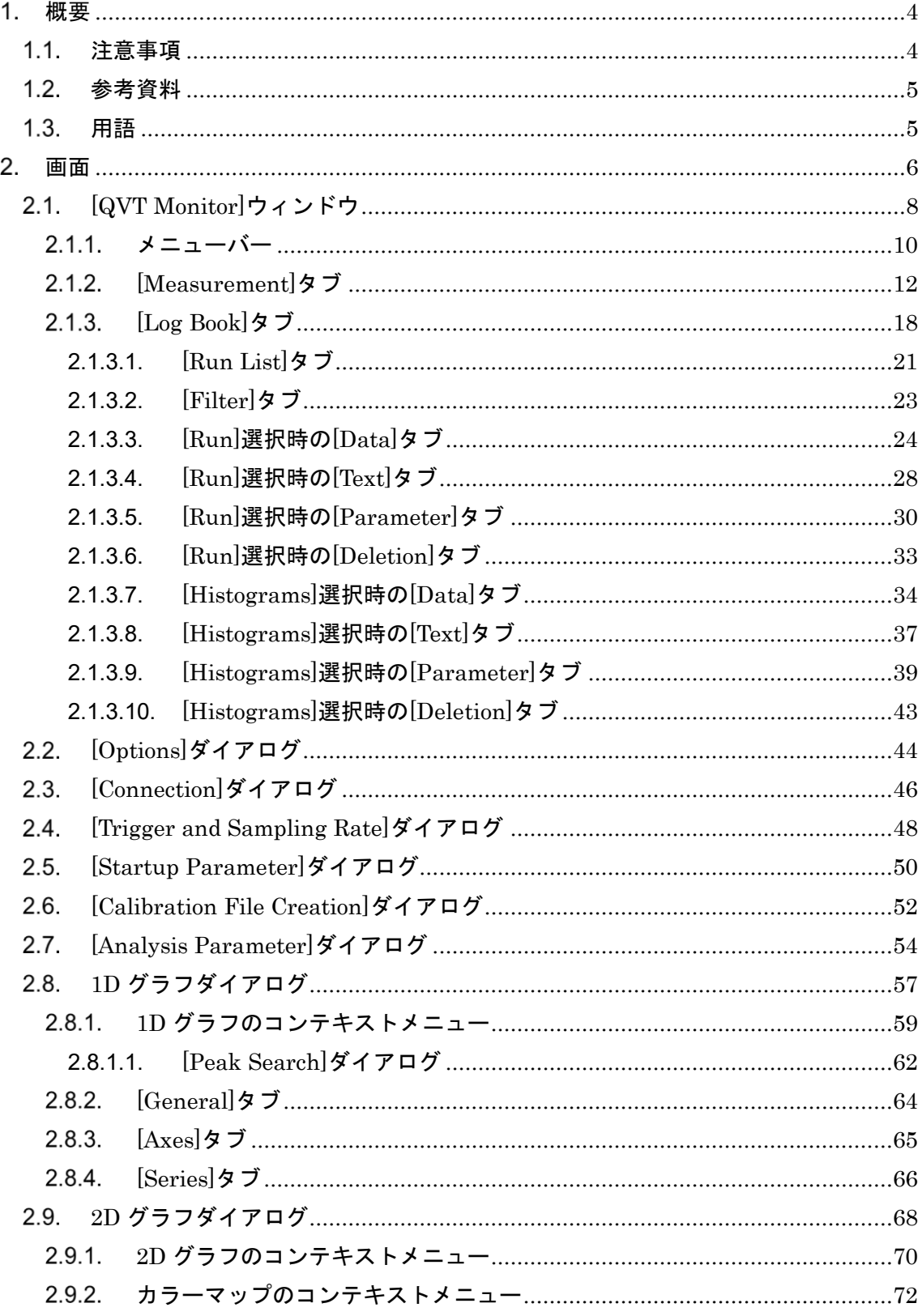

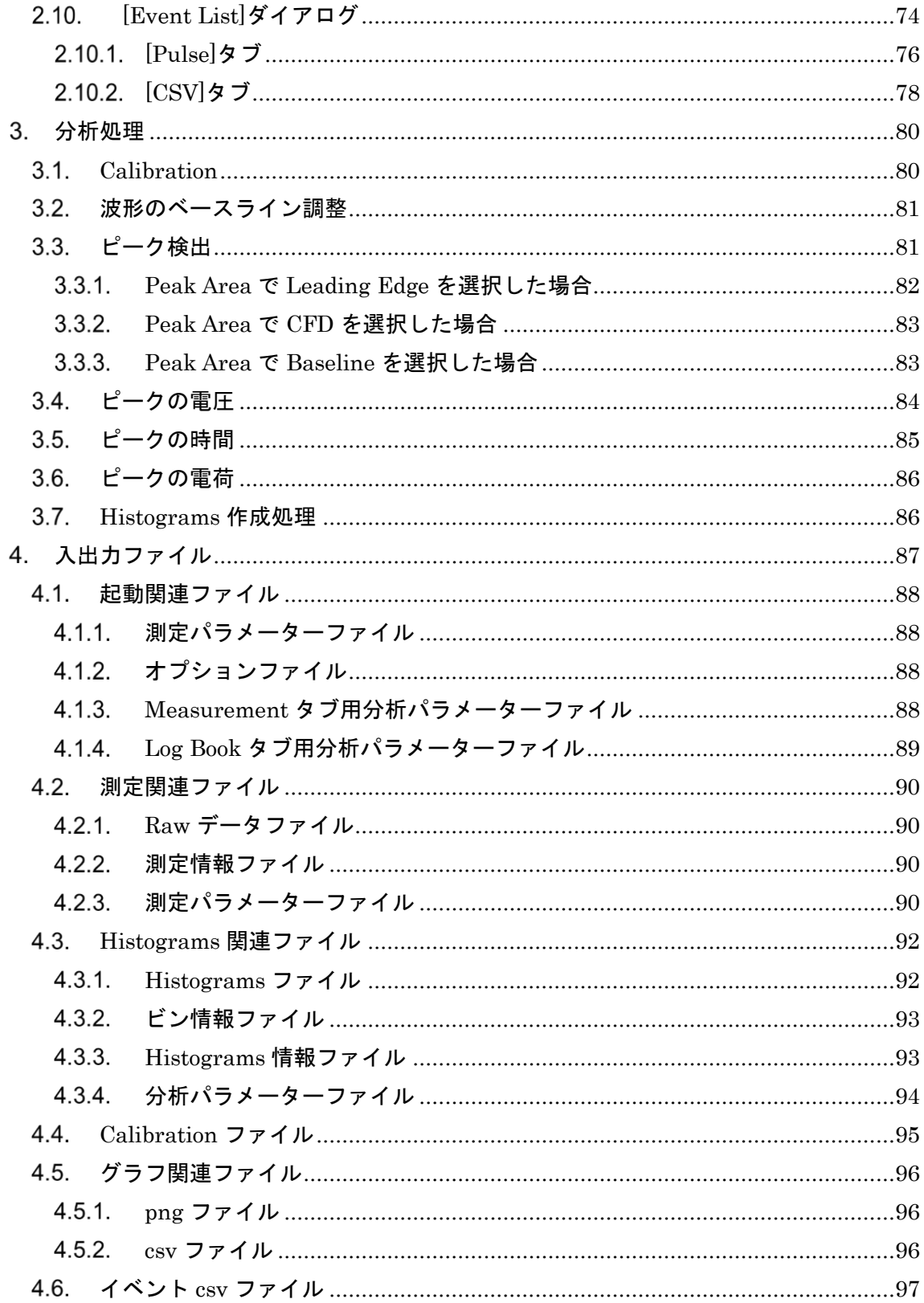

#### <span id="page-3-0"></span>概要

本書は、Bee Beans Technologies の製品 8ch-5Gsps-Digitizer With QVT software のソフ トウェア QVT Monitor v0.3 のリファレンスマニュアルです。ハードウェア 8ch-5Gsps-Digitizer については、機器詳細仕様[\(1.2](#page-4-0) [参考資料](#page-4-0)[\[1\]\)](#page-4-2)をご覧ください。

#### <span id="page-3-1"></span>1.1. 注意事項

● ハイセイフティ用途での使用について

本製品は、簡易実験等の一般的用途を想定したものであり、ハイセイフティ用途(原子力 核制御、航空機飛行制御、航空交通管制、大量輸送運行制御、生命維持、兵器発射制御な ど)に使用されるよう設計、製造されたものでありません。ハイセイフティ用途に本製品 を使用しないでください。

⚫ 免責事項

本製品の故障、誤作動、不具合、通信不良、 停電、落雷などの外的要因、第 3 者による妨 害行為などの要因によって、信号、データ取得機会を逃したために生じた損害などの純粋 経済損失につきましては、当社は一切その責任を負いかねます。

通信内容や保持情報の漏洩、改竄、破壊などによる経済的、精神的損害につきましては、 当社は一切その責任を負いかねます。

ハードウェア、ソフトウェア、外観に関しては、将来予告なく変更されることがあります。 本製品は日本国内仕様であるため、別途定める保証規定は日本国内でのみ有効です。

⚫ 著作権等

本書に関する著作権は、株式会社 Bee Beans Technologies へ独占的に帰属します。 株式会社 Bee Beans Technologies が事前に承諾している場合を除き、形態及び手段を問 わず、本書の記載内容の一部、または全部を転載または複製することを禁じます。 本書の作成にあたっては細心の注意を払っておりますが、本書の記述に誤りや欠落があっ た場合も、株式会社 Bee Beans Technologies はいかなる責任も負わないものとします。 本書の記述に関する不明な点や誤りなどお気づきの点がございましたら、弊社までご連絡 ください。

本書および記載内容は、将来予告なく変更されることがあります。 本文書中の会社名や商品名は、該当する各社の商標または登録商標です。

### <span id="page-4-0"></span>参考資料

<span id="page-4-2"></span>[1] Bee Beans Technologies. 8ch-5Gsps-Digitizer BBTX-112 機器詳細仕様. 1.0.1 版. ※ [こちら](https://www.bbtech.co.jp/download-files/16ch-1gsps-digitizer/index.html)(https://www.bbtech.co.jp/download-files/16ch-1gsps-digitizer/index.html)か らダウンロードできます。

#### <span id="page-4-1"></span>用語

本書では表 [1-1](#page-4-3) に示す用語を使用します。

<span id="page-4-3"></span>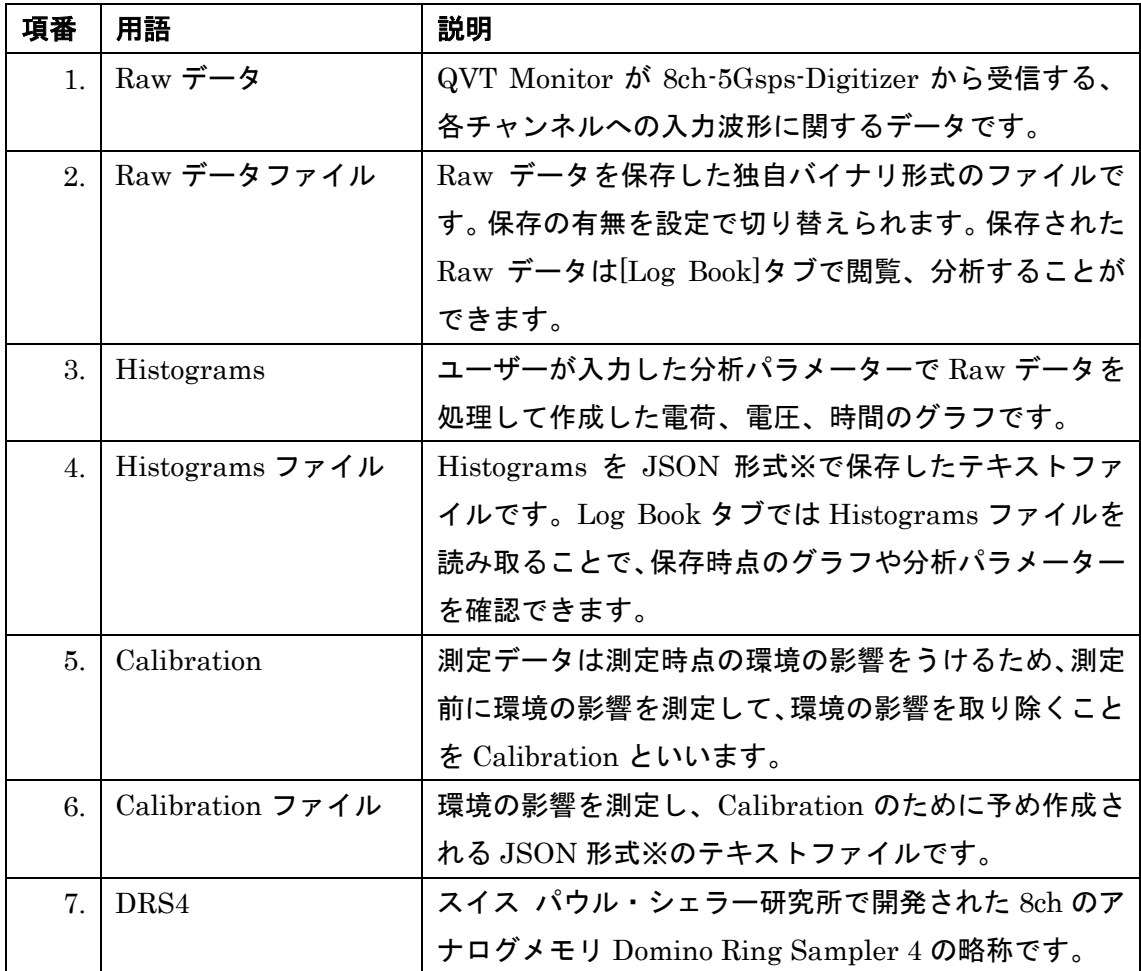

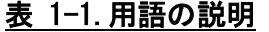

※ IETF STD 90 および RFC 8259 および ECMA-404 2nd edition を参照してください。

### <span id="page-5-0"></span>画面

QVT Monitor の各画面の概要は表 [2-1](#page-5-1) の通りです。

<span id="page-5-1"></span>

| 項番 | 画面名            | 機能、開き方の概要                           | 詳細      |
|----|----------------|-------------------------------------|---------|
| 1. | [QVT Monitor]  | 測定の開始、終了、グラフの表示等、アプリケー              | $2.1$ 節 |
|    | ウィンドウ          | ションの主な操作を行うためのウィンドウです。              |         |
|    |                | 起動時に表示されます。                         |         |
| 2. | [Options]      | ファイルの読み込み、書き出しに使用するディレ              | $2.2$ 節 |
|    | ダイアログ          | クトリや Raw データファイルの最大サイズ等を            |         |
|    |                | 設定するダイアログです。[QVT Monitor]ウィン        |         |
|    |                | ドウ上部のメニューバーから開きます。                  |         |
| 3. | [Connection]   | 8ch-5Gsps-Digitizer の IP アドレスやポート番号 | 2.3節    |
|    | ダイアログ          | を設定するダイアログです。[QVT Monitor]ウィ        |         |
|    |                | ンドウ上部のメニューバーから開きます。                 |         |
| 4. | [Trigger and   | 8ch-5Gsps-Digitizer の設定である、サンプリング   | 2.4 節   |
|    | Sampling Rate  | レートや Raw データ送信のトリガーを設定する            |         |
|    | ダイアログ          | ダイアログです。[QVT Monitor]ウィンドウ上部        |         |
|    |                | のメニューバーから開きます。                      |         |
| 5. | [Startup]      | 8ch-5Gsps-Digitizer 本体の IP アドレスやポート | 2.5 節   |
|    | Parameter      | 番号、ADC の変換結果の符号付き、符号なしを変            |         |
|    | ダイアログ          | 更するダイアログです。変更した設定は 8ch-             |         |
|    |                | 5Gsps-Digitizer の起動時に反映されます。        |         |
| 6. | [Calibration   | Calibration ファイルを生成するためのダイアロ        | $2.6$ 節 |
|    | File Creation] | グです。[QVT Monitor]ウィンドウ上部のメニュ        |         |
|    | ダイアログ          | ーバーから開きます。後述する[Analysis             |         |
|    |                | Parameter]ダイアログから開くこともできます。         |         |
| 7. | [Analysis]     | Histograms のビン幅やピーク扱いする範囲の条         | $2.7$ 節 |
|    | Parameter      | 件等を設定するダイアログです。[QVT Monitor]        |         |
|    | ダイアログ          | ウィンドウから開けます。                        |         |
| 8. | [Pulse]        | 8ch-5Gsps-Digitizer へのアナログ入力を表すグ    | 2.8節    |
|    | ダイアログ          | ラフのダイアログです。測定中に[QVT Monitor]        |         |
|    |                | ウィンドウから開き、波形を監視できます。測定              |         |
|    |                | 完了後であれば、[Event List]ダイアログから任        |         |

表 2-1.画面概要一覧

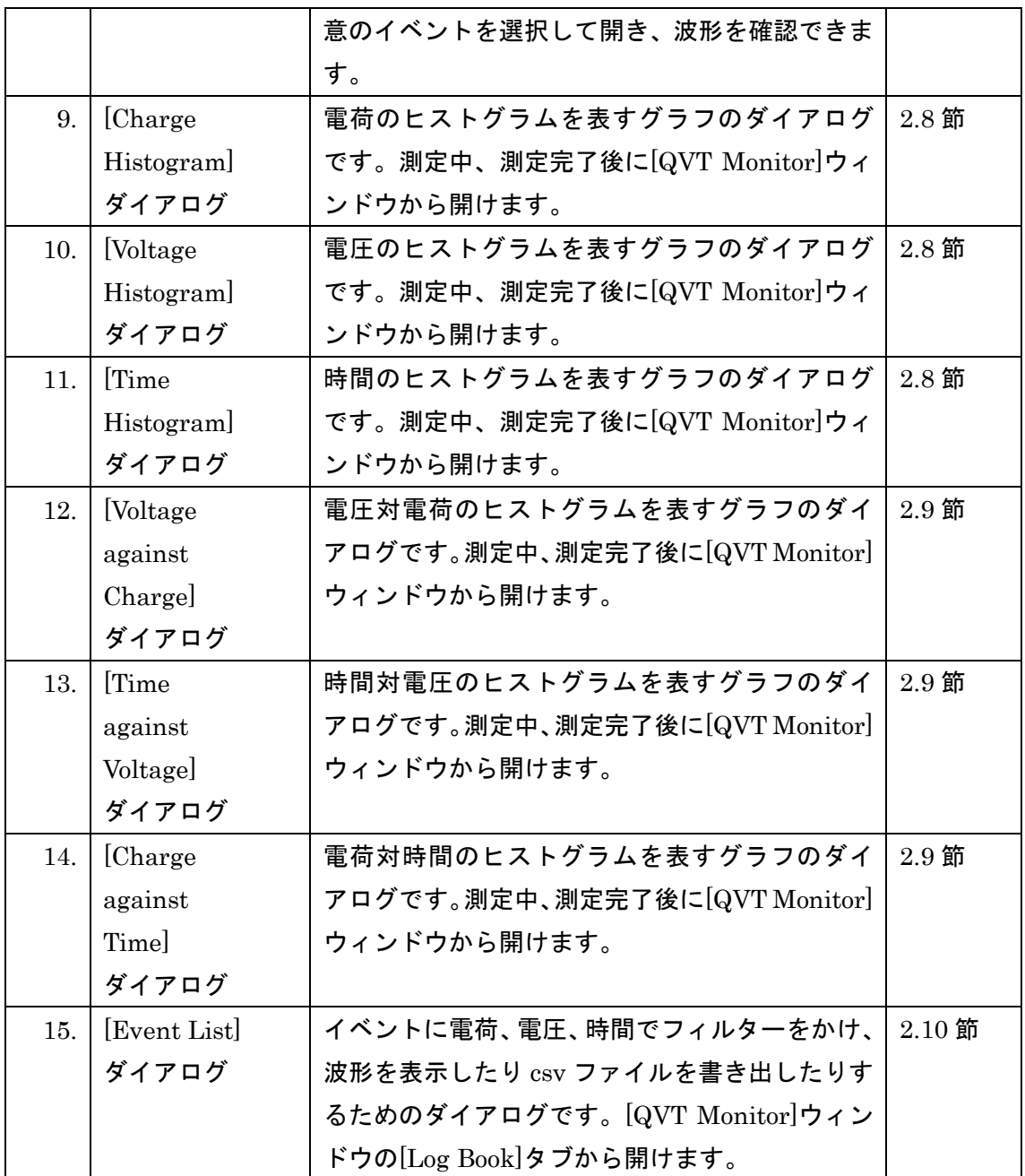

### <span id="page-7-0"></span>**[QVT Monitor]**ウィンドウ

[QVT Monitor]ウィンドウは、測定の開始、終了や、グラフの表示など、本アプリケーショ ンの主な操作を行うためのウィンドウです。QVT Monitor を起動すると表示されます。 QVT Monitor の各項目については、図 [2-1](#page-7-1)、表 [2-2](#page-8-0) をご覧ください。図 [2-1](#page-7-1) の番号[は表](#page-8-0) [2-2](#page-8-0) の項番に対応しています。

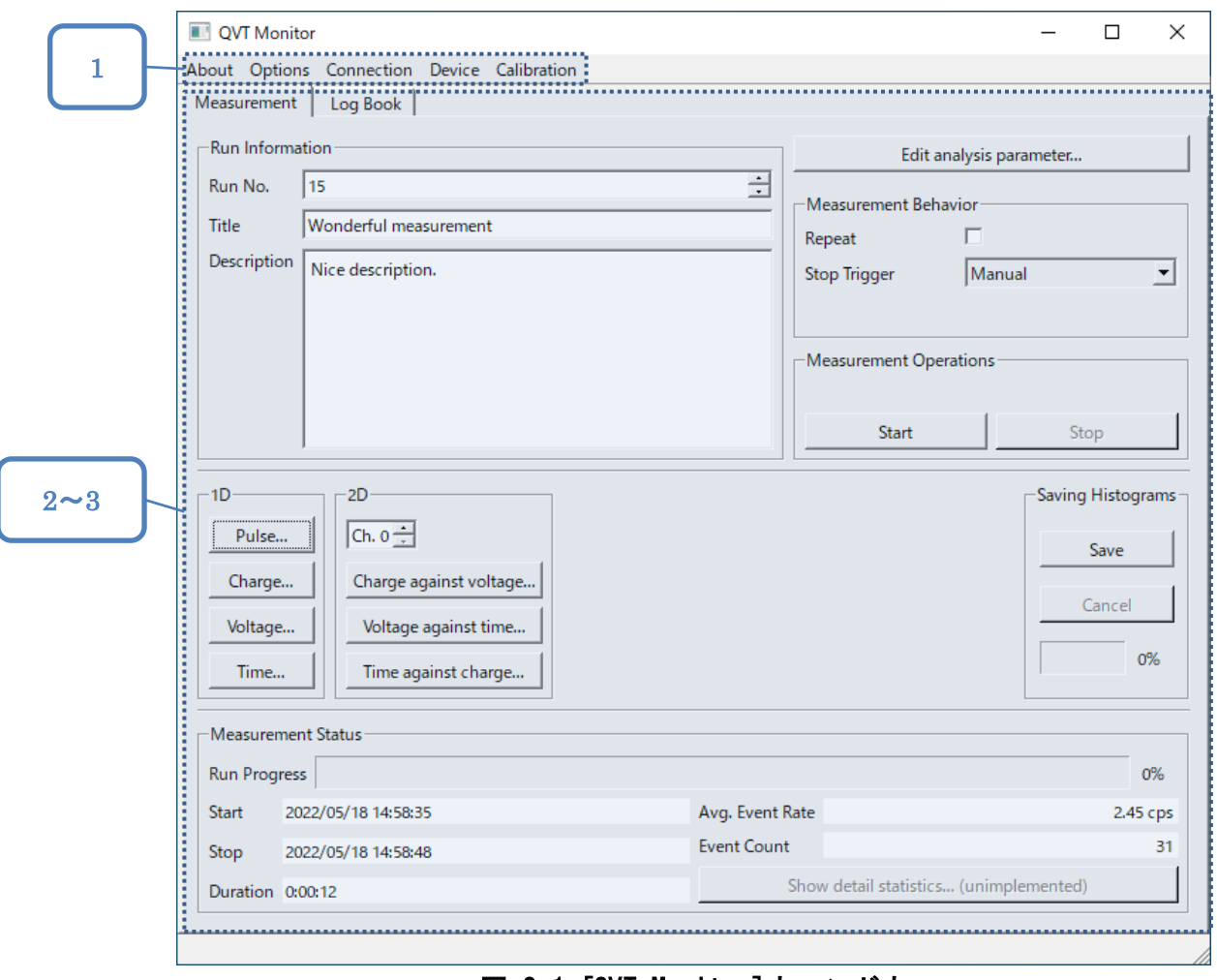

<span id="page-7-1"></span>図 2-1. [QVT Monitor]ウィンドウ

<span id="page-8-0"></span>

| 項番      | 項目                            | 説明                                 |
|---------|-------------------------------|------------------------------------|
|         | メニューバー                        | 各種ダイアログを開きます。詳しくは2.1.1 メニューバー      |
|         |                               | をご覧ください。                           |
| $2$ .   | [Measurement] $\sharp \nabla$ | 測定の開始、終了を行い、測定中の電荷、電圧、時間に関         |
|         |                               | するヒストグラムを見るためのタブです。詳しくは2.1.2       |
|         |                               | [Measurement]タブをご覧ください。            |
| $3_{-}$ | [Log Book]タブ                  | 過去の測定の記録を確認したり、Raw データを再分析し        |
|         |                               | たりするためのタブです。詳しくは2.1.3 [Log Book]タブ |
|         |                               | をご覧ください。                           |

表 2-2.[QVT Monitor]ウィンドウ項目一覧

### <span id="page-9-0"></span>2.1.1.メニューバー

[QVT Monitor]ウィンドウの上部に表示されるメニューバーの説明です。図 [2-2](#page-9-1) の番号は、 表 [2-3](#page-10-0) の項番に対応しています。

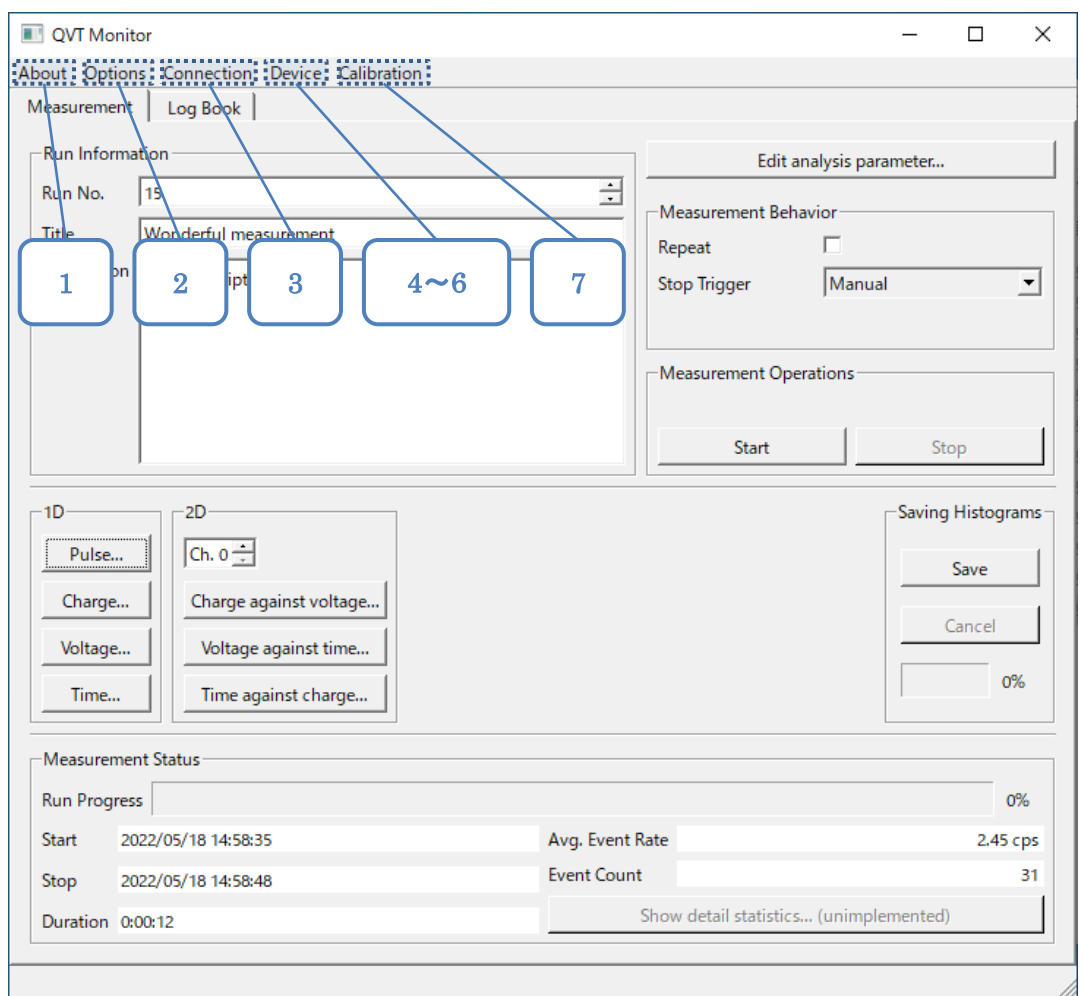

#### <span id="page-9-1"></span>図 2-2. [QVT Monitor]ウィンドウメニューバー

<span id="page-10-0"></span>

| 項番 | 項目            |               | 説明                                                                 |
|----|---------------|---------------|--------------------------------------------------------------------|
| 1. | [About]       | [About QVT]   | [About]ダイアログを表示します。[About]ダ                                        |
|    |               | Monitor       | イアログには QVT Monitor のバージョン情                                         |
|    |               |               | 報が表示されます。                                                          |
| 2. | [Options]     | [Options]     | $[{\rm Options}]$ ダイアログを表示します。2.2 $[{\rm Op}]$                     |
|    |               |               | tions]ダイアログもご覧ください。                                                |
| 3. | [Connection]  | [Connection]  | [Connection]ダイアログを表示します。2.3                                        |
|    |               |               | [Connection]ダイアログもご覧ください。                                          |
| 4. | [Device]      | [Trigger and  | [Trigger and Sampling Rate]ダイアログ                                   |
|    |               | Sampling      | を表示します。                                                            |
|    |               | Rate          | 2.4 Trigger and Sampling Rate $\forall$ $\forall$ $\forall$ $\Box$ |
|    |               |               | グもご覧ください。                                                          |
| 5. |               | [Startup]     | [Startup Parameter]ダイアログを表示しま                                      |
|    |               | Parameter     | す。                                                                 |
|    |               |               | 2.5 [Startup Parameter]ダイアログもご覧                                    |
|    |               |               | ください。                                                              |
| 6. | [Calibration] | [Calibration] | [Calibration File Creation]ダイアログを表                                 |
|    |               | File Creation | 示します。                                                              |
|    |               |               | 2.6 [Calibration File Creation]ダイアログ                               |
|    |               |               | もご覧ください。                                                           |

表 2-3.メニューバー項目一覧

### <span id="page-11-0"></span>**[Measurement]**タブ

[Measurement]タブは測定の開始、終了の制御や、チャンネルへの入力波形やヒストグラム の表示を行うためのタブです。

[Measurement]タブで測定を実行している間は、[Vth Monitor]ダイアログでの入力信号 の監視、[Calibration File Creation]ダイアログでの Calibration ファイルの作成を利用 できません。

[Measurement]タブの各項目については図 [2-3](#page-11-1)、表 [2-4](#page-12-0) をご覧ください。図 [2-3](#page-11-1) の番号は、 表 [2-4](#page-12-0) の項番に対応します。

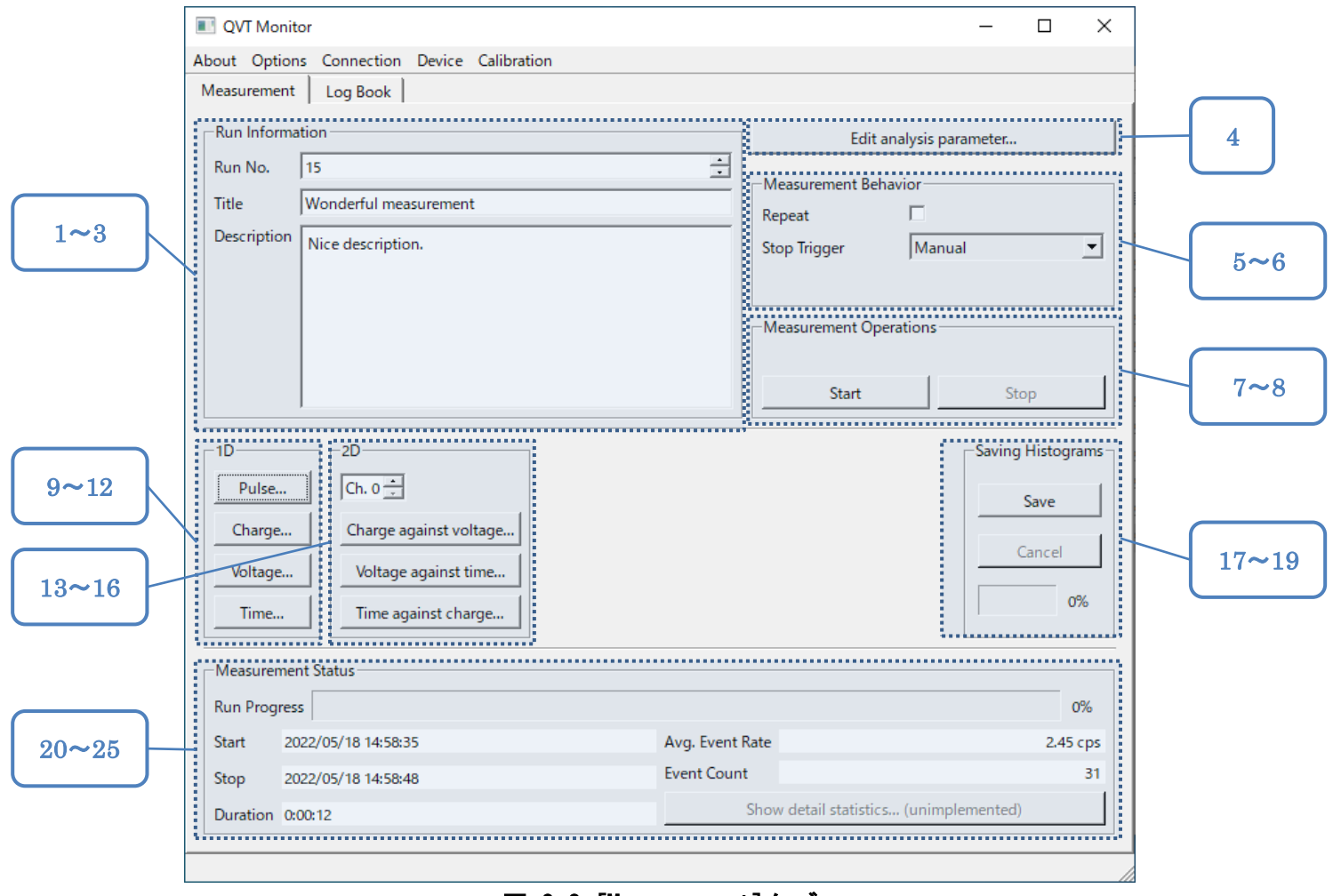

<span id="page-11-1"></span>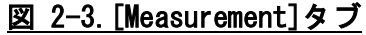

<span id="page-12-0"></span>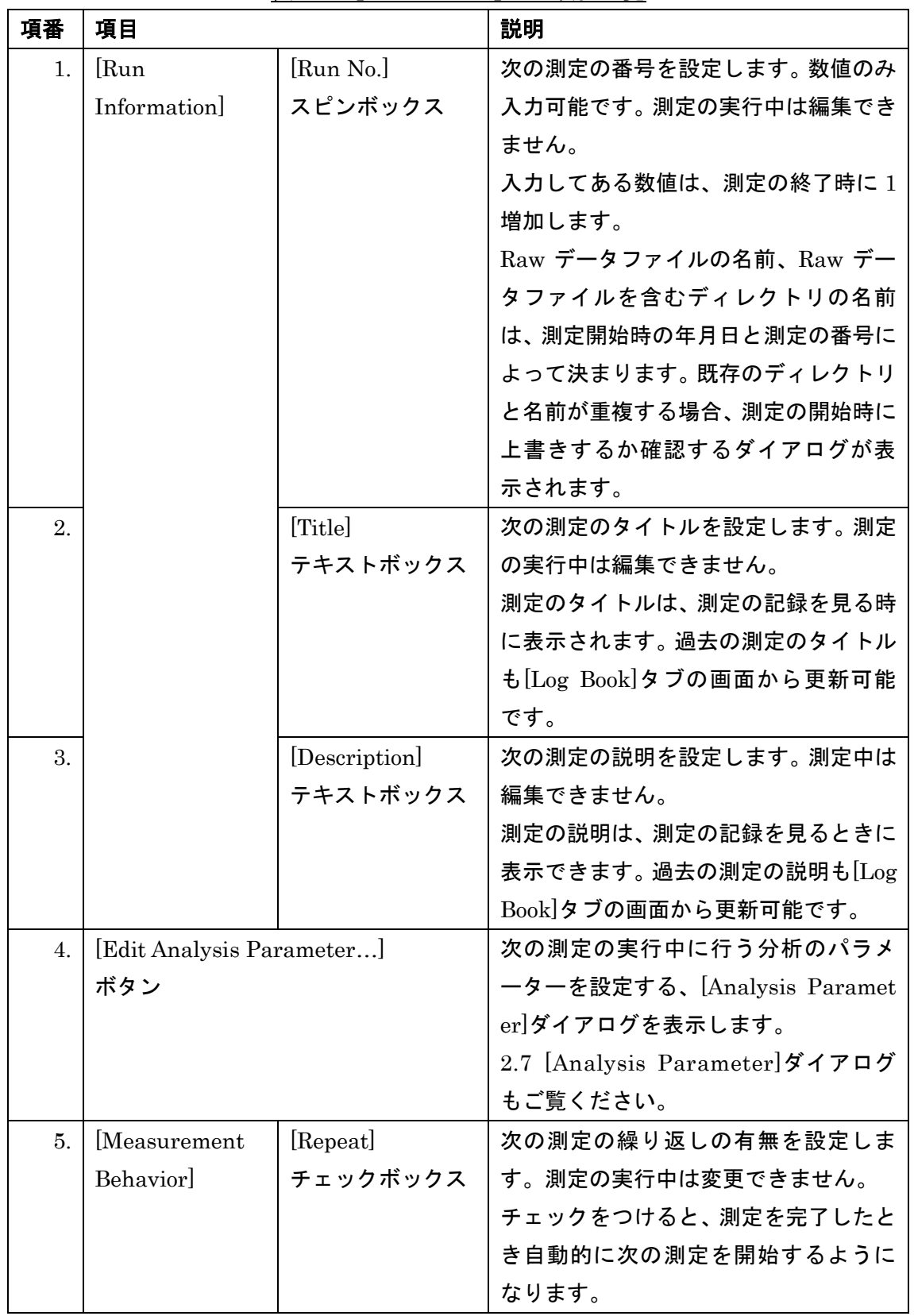

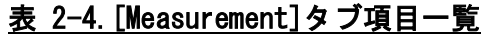

 $\mathbf{\overline{t}}$ 

 $\mathbf{r}$ 

<span id="page-13-0"></span>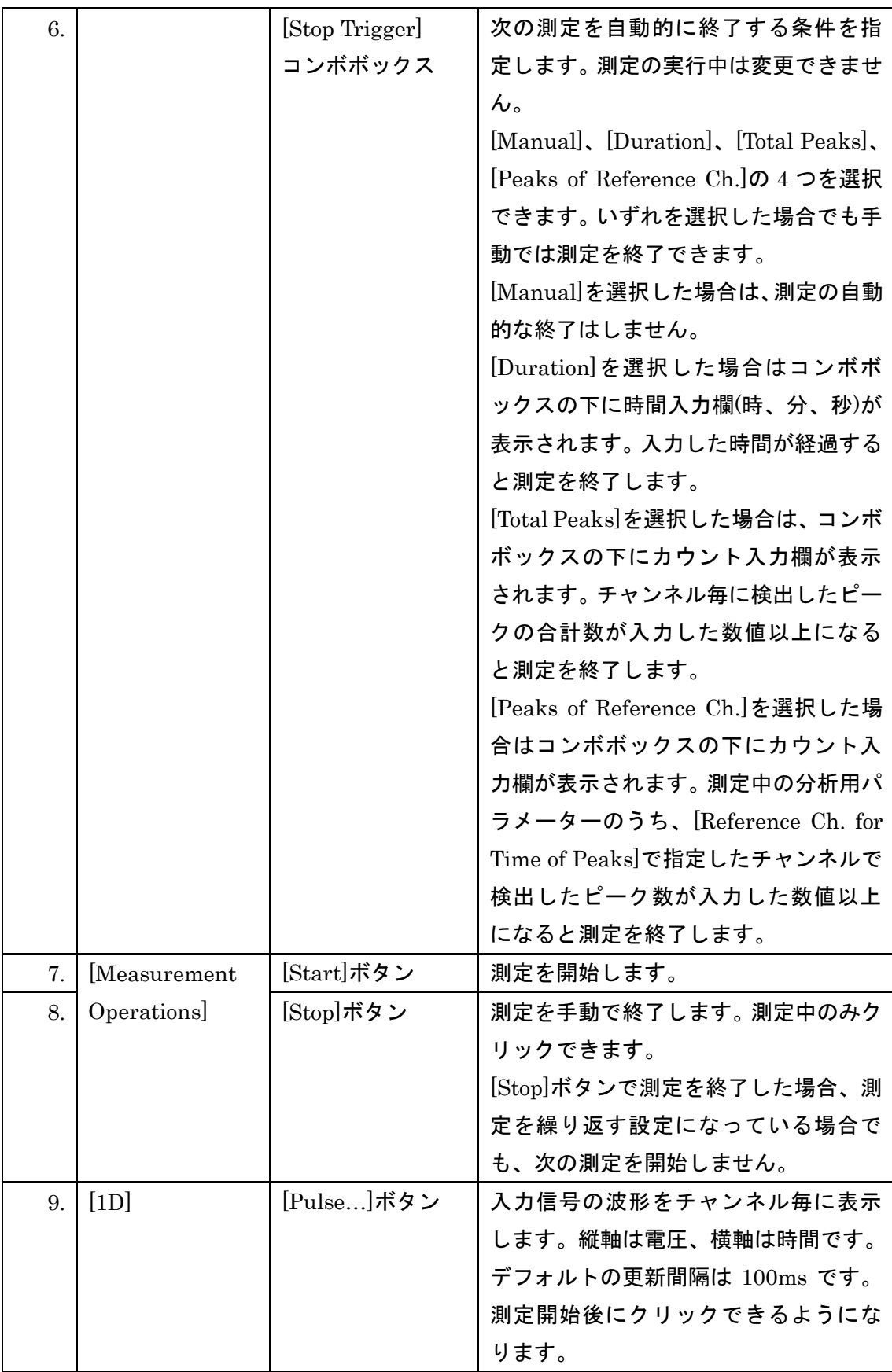

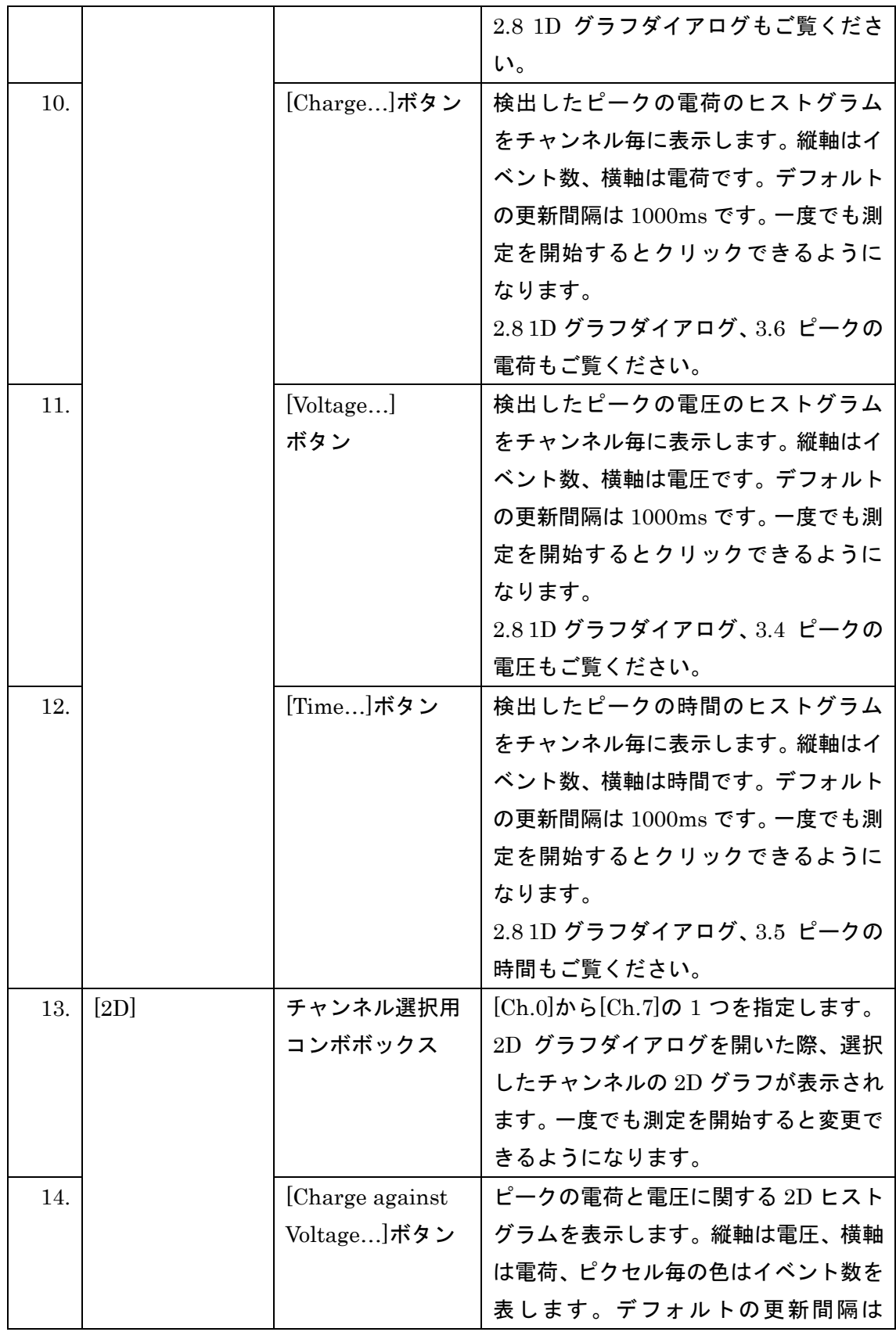

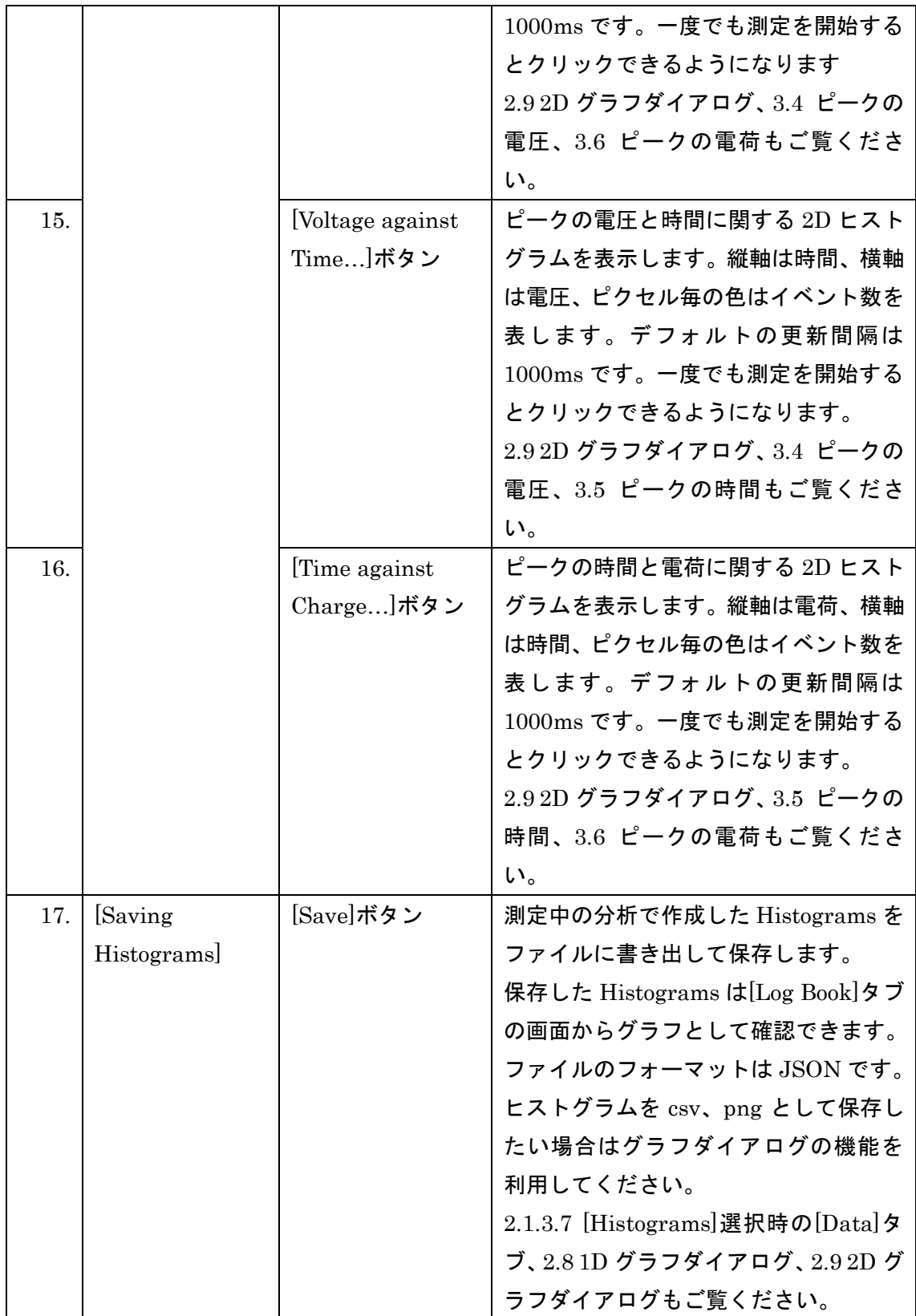

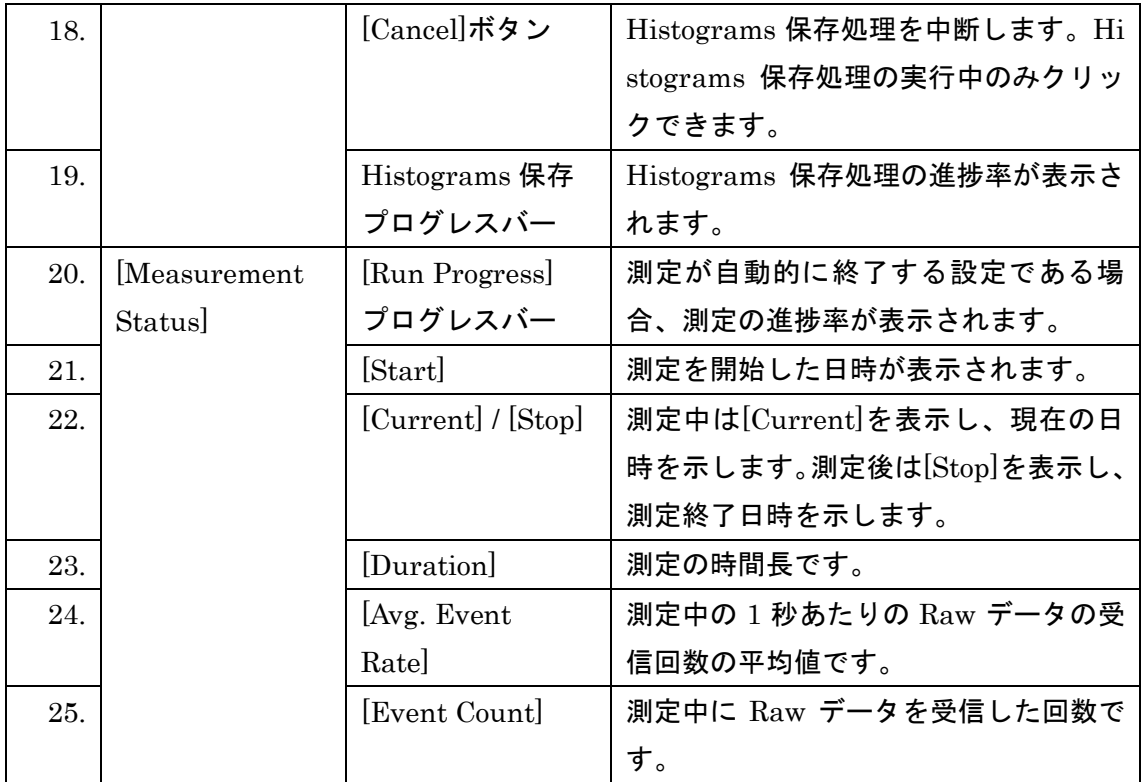

### <span id="page-17-0"></span>**[Log Book]**タブ

[QVT Monitor]ウィンドウの中心部に表示されるタブのうち、過去の測定の検証に利用する タブです。図 [2-4](#page-17-1) の番号は表 [2-5](#page-17-2) の項番に対応します。

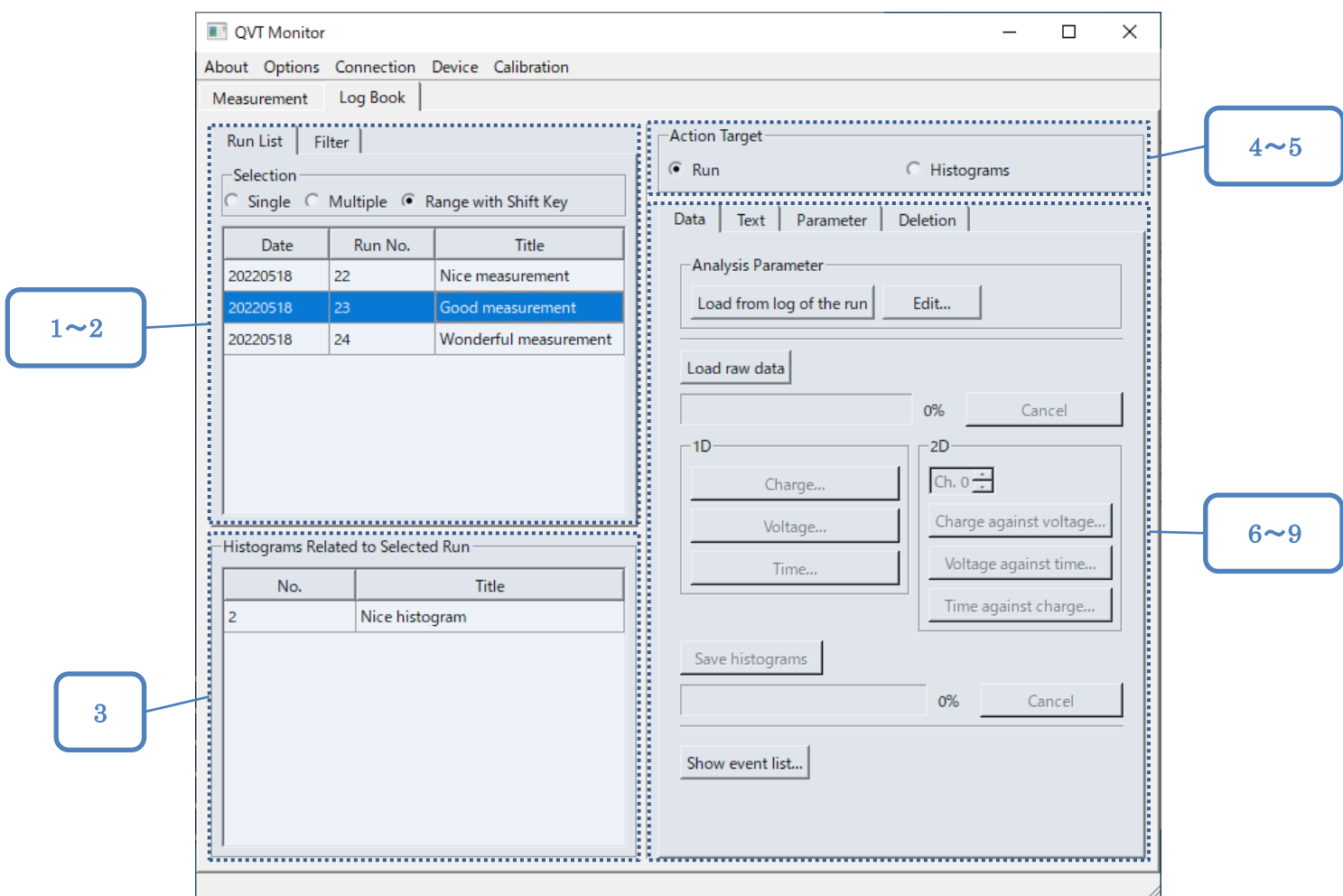

### **図 2-4. [Log Book]タブ**

<span id="page-17-2"></span><span id="page-17-1"></span>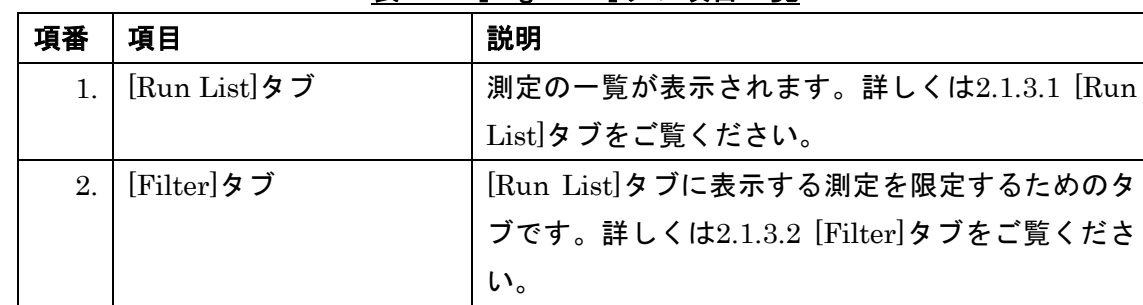

#### 表 2-5.[Log Book]タブ項目一覧

<span id="page-18-0"></span>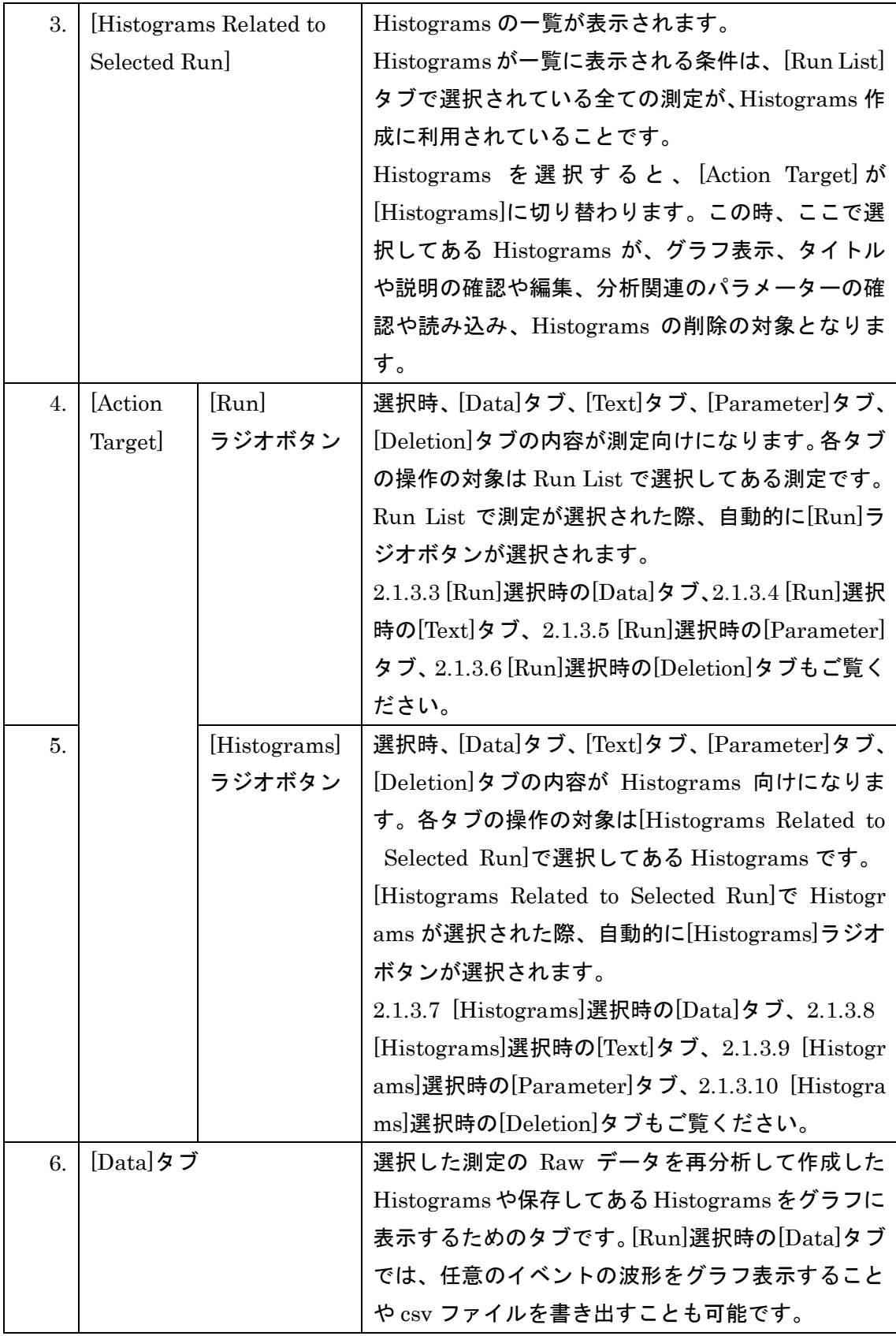

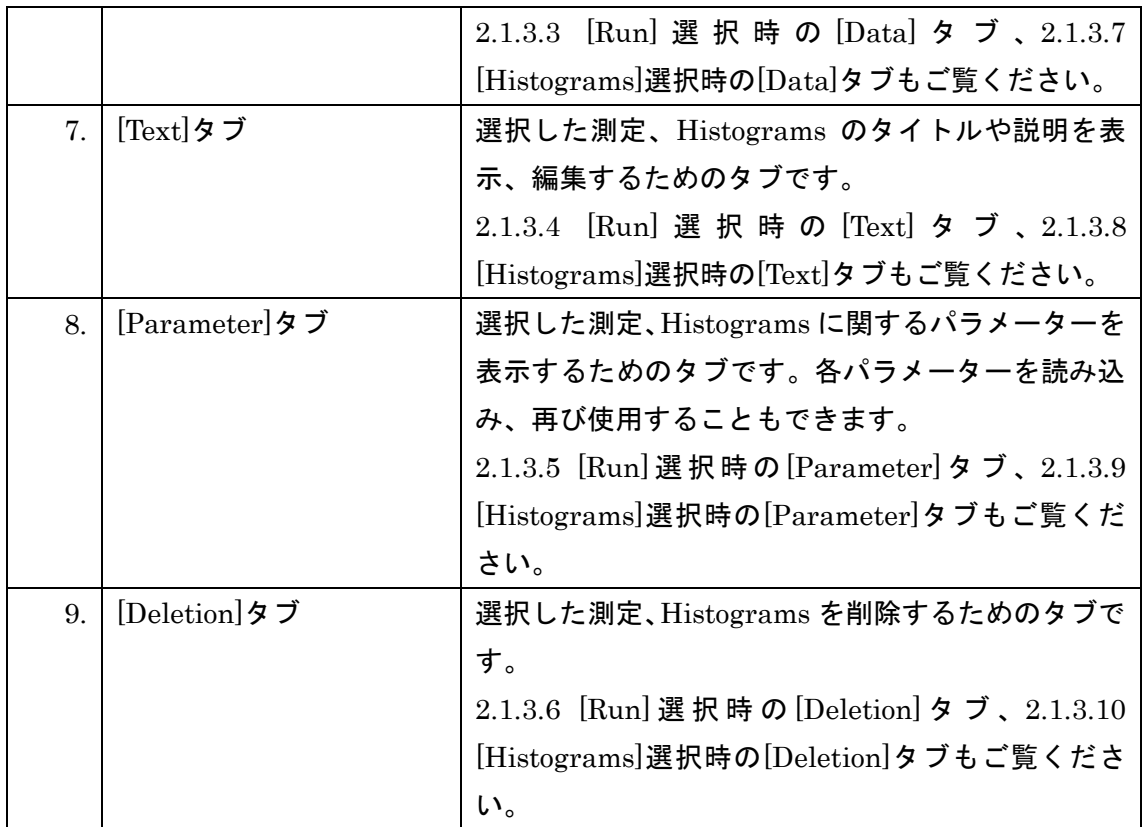

#### <span id="page-20-0"></span>[Run List]タブ  $2.1.3.1.$

[Run List]タブは[QVT Monitor]ウィンドウの[Log Book]タブの左上に表示されます。 [Run List]タブは、過去の測定の一覧を表示し、[Log Book]タブ内で処理対象とする測定 を選択するためのタブです。

[Run List]タブの各項目については図 [2-5](#page-20-1)、表 [2-6](#page-20-2) をご覧ください。図 [2-5](#page-20-1) の番号[は表](#page-20-2) [2-6](#page-20-2) の項番に対応します。

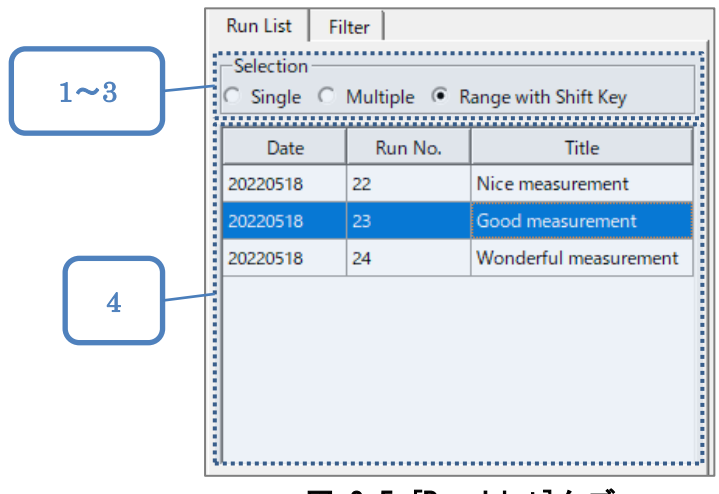

図 2-5. [Run List]タブ

表 2-6.[Run List]タブ項目一覧

<span id="page-20-2"></span><span id="page-20-1"></span>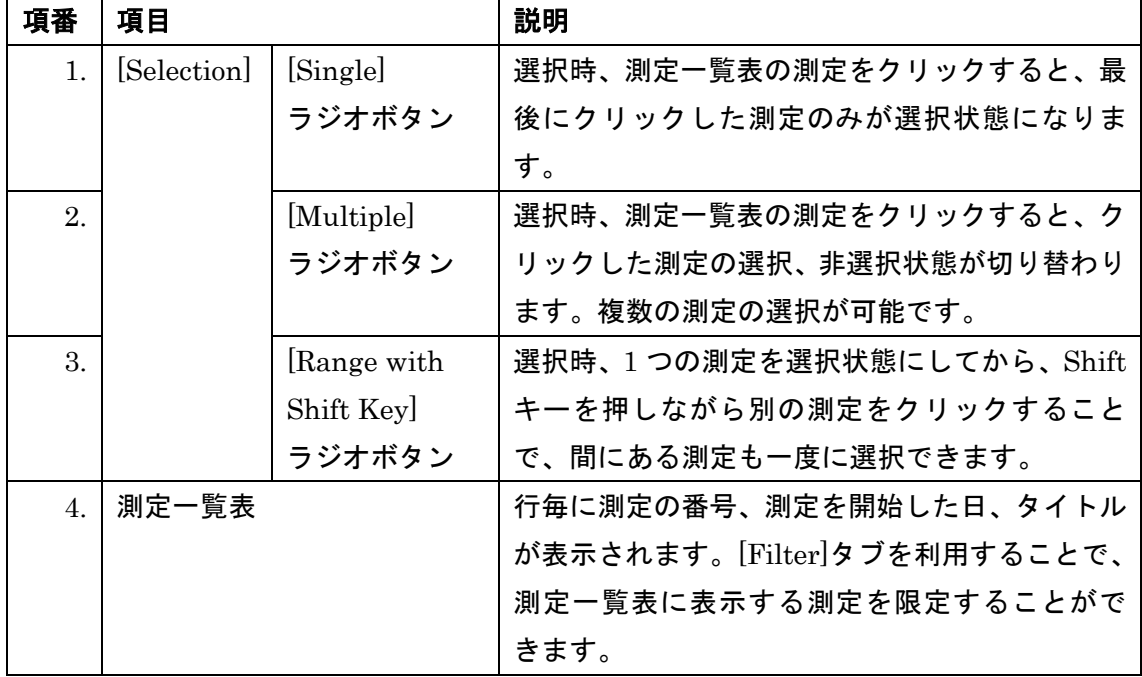

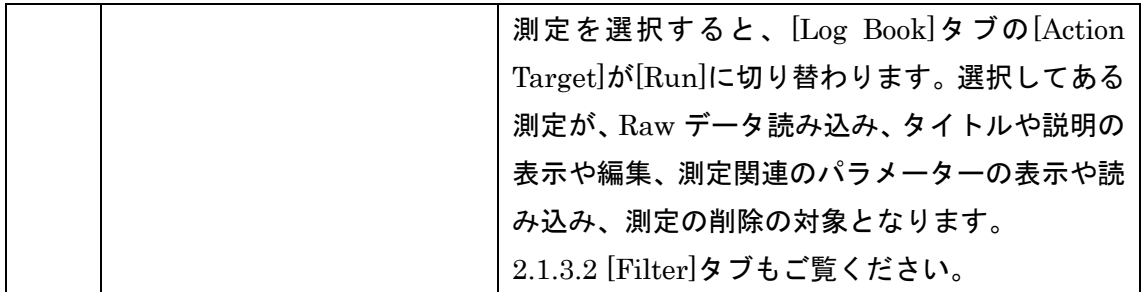

#### <span id="page-22-0"></span>[Filter]タブ  $2.1.3.2.$

[Filter]タブは[Run List]タブに表示する測定を限定するためのタブです。[QVT Monitor]ウ ィンドウの[Log Book]タブの左上に表示されます。[2.1.3.1](#page-20-0) [\[Run List\]](#page-20-0)タブもご覧ください。

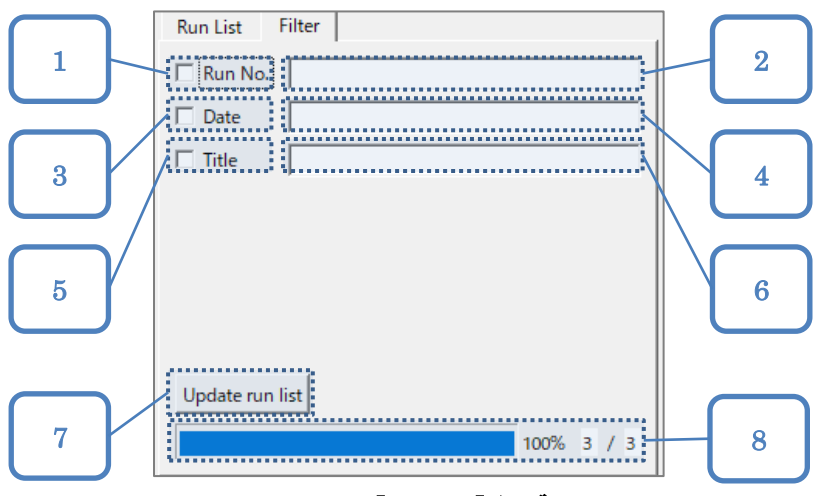

図 2-6. [Filter]タブ

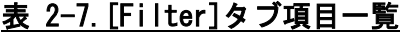

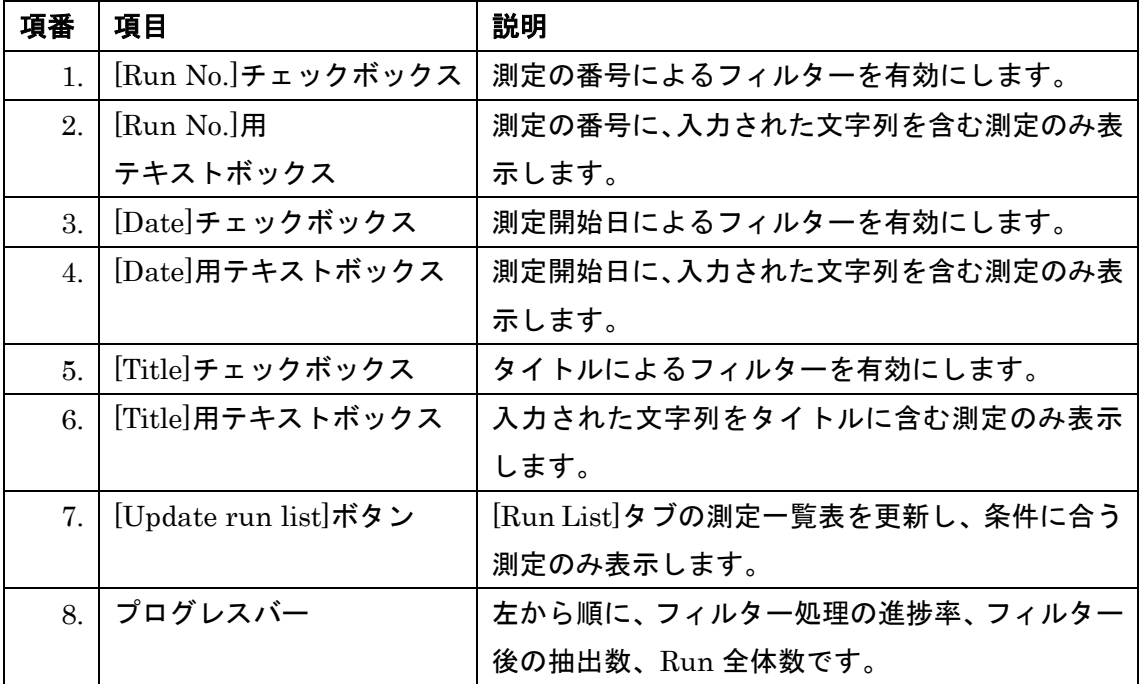

#### <span id="page-23-0"></span>[Run]選択時の[Data]タブ  $2.1.3.3.$

ここでは[Action Target]の[Run]ラジオボタン選択時の[Data]タブについて説明します。 [Data]タブは[QVT Monitor]ウィンドウの[Log Book]タブの右側に表示されます。

[Data]タブでは、[Run List]タブで選択している測定の Raw データファイルを読み込み、 Histograms を作成します。[Run List]タブで複数の測定を選択している場合、全ての測定 の Raw データファイルを読み込んで 1 つの Histograms を作成します。

[Data]タブの各項目については図 [2-7](#page-23-1)、表 [2-8](#page-24-0) をご覧ください。図 [2-7](#page-23-1) の番号は表 [2-8](#page-24-0) の 項番に対応します。

[2.1.3.1](#page-20-0) [\[Run List\]](#page-20-0)タブもご覧ください。

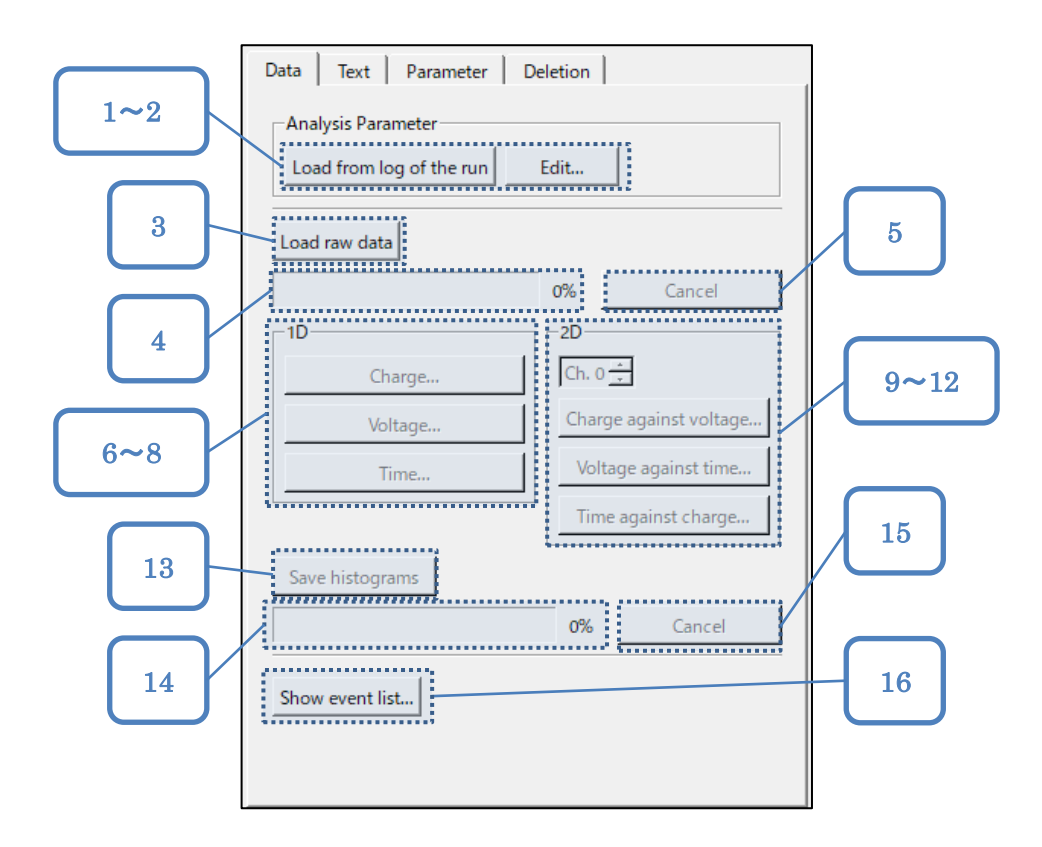

<span id="page-23-1"></span>図 2-7. [Run] 選択時の [Data] タブ

<span id="page-24-0"></span>

| 項番 | 項目                         | 説明                                         |
|----|----------------------------|--------------------------------------------|
| 1. | [Load from log of the run] | 選択中の Run の測定時に使用した分析パラメーター                 |
|    | ボタン                        | を読み込みます。                                   |
|    |                            | v0.2 以前に測定した Run を選択した状態でクリッ               |
|    |                            | クすると、分析パラメーターの読み込みに失敗した                    |
|    |                            | 旨のエラーメッセージが表示されます。                         |
| 2. | [Edit]ボタン                  | Raw データ読み込み用の[Analysis Parameter]ダイ        |
|    |                            | アログを開きます。                                  |
|    |                            | 2.7 [Analysis Parameter]ダイアログもご覧くださ        |
|    |                            | $\mathsf{L}\mathsf{L}\mathsf{L}\mathsf{L}$ |
| 3. | [Load raw data]ボタン         | [Run List]タブで選択している全ての測定の Raw デ            |
|    |                            | ータファイルを読み込み、Histograms を作成しま               |
|    |                            | す。測定が選択されていない時、Raw データファイ                  |
|    |                            | ルが保存されていない時、Raw データファイルを読                  |
|    |                            | み込み中である時はクリックできません。                        |
| 4. | Raw データ読み込み                | Raw データ読み込みの進捗率を表示します。                     |
|    | プログレスバー                    |                                            |
| 5. | [Cancel]ボタン                | Raw データ読み込みを中断します。Raw データ読み                |
|    | (Raw データ読み込み)              | 込み中のみクリックできます。                             |
| 6. | [1D]<br>[Charge]ボタン        | 検出したピークの電荷のヒストグラムをチャンネル                    |
|    |                            | 毎に表示します。縦軸はイベント数、横軸は電荷で                    |
|    |                            | す。Raw データ読み込み後のみクリックできます。                  |
|    |                            | 2.8 1D グラフダイアログ、3.6 ピークの電荷もご覧              |
|    |                            | ください。                                      |
| 7. | [Voltage]                  | 検出したピークの電圧のヒストグラムをチャンネル                    |
|    | ボタン                        | 毎に表示します。縦軸はイベント数、横軸は電圧で                    |
|    |                            | す。Raw データ読み込み後のみクリックできます。                  |
|    |                            | 2.8 1D グラフダイアログ、3.4 ピークの電圧もご覧              |
|    |                            | ください。                                      |
| 8. | [Time]ボタン                  | 検出したピークの時間のヒストグラムをチャンネル                    |
|    |                            | 毎に表示します。縦軸はイベント数、横軸は時間で                    |
|    |                            | す。Raw データ読み込み後のみクリックできます。                  |
|    |                            | 2.8 1D グラフダイアログ、3.5 ピークの時間もご覧              |
|    |                            | ください。                                      |

表 2-8.[Run]選択時の[Data]タブ項目一覧

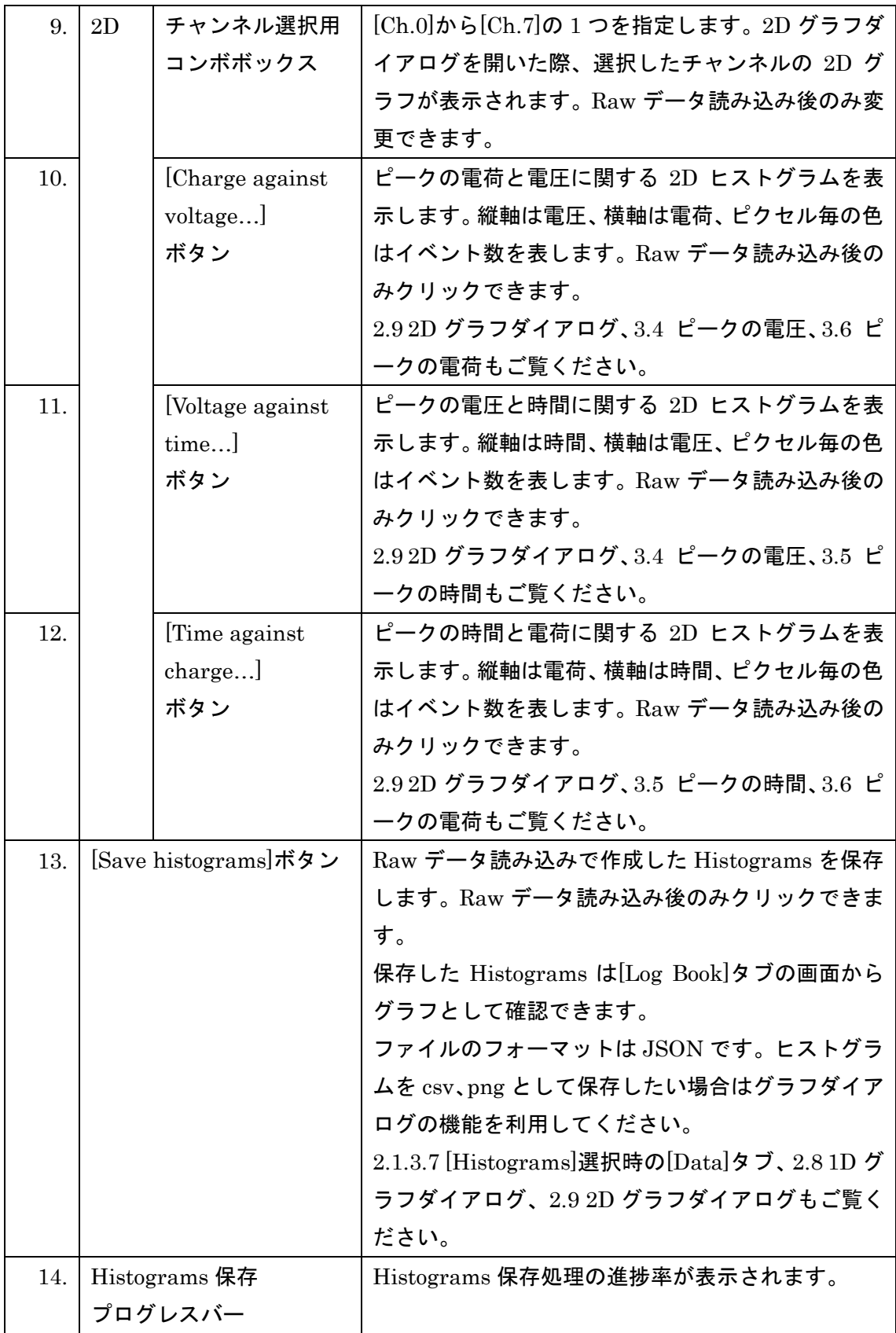

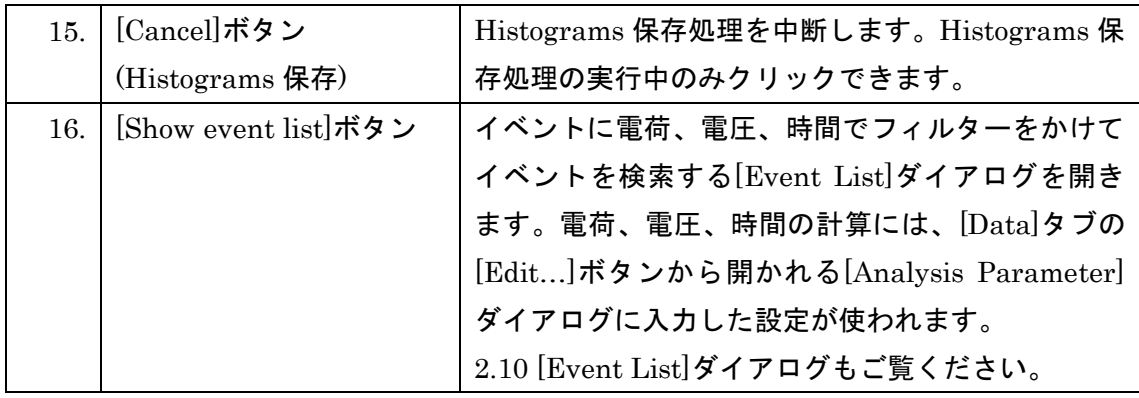

#### <span id="page-27-0"></span>[Run]選択時の[Text]タブ  $2.1.3.4.$

ここでは[Action Target]の[Run]ラジオボタン選択時の[Text]タブについて説明します。 [Text]タブは[QVT Monitor]ウィンドウの[Log Book]タブの右側に表示されます。

[Text]タブでは、[Run List]タブで選択している測定に関するタイトルと説明を表示、編集 できます。[Run List]タブで複数の測定を選択している場合、最初に選択した測定のタイト ル、説明が表示されます。

[Text]タブの各項目については図 [2-8](#page-27-1)、表 [2-9](#page-28-0) をご覧ください。図 [2-8](#page-27-1) の番号は表 [2-9](#page-28-0) の 項番に対応しています。

[2.1.3.1](#page-20-0) [\[Run List\]](#page-20-0)タブもご覧ください。

<span id="page-27-1"></span>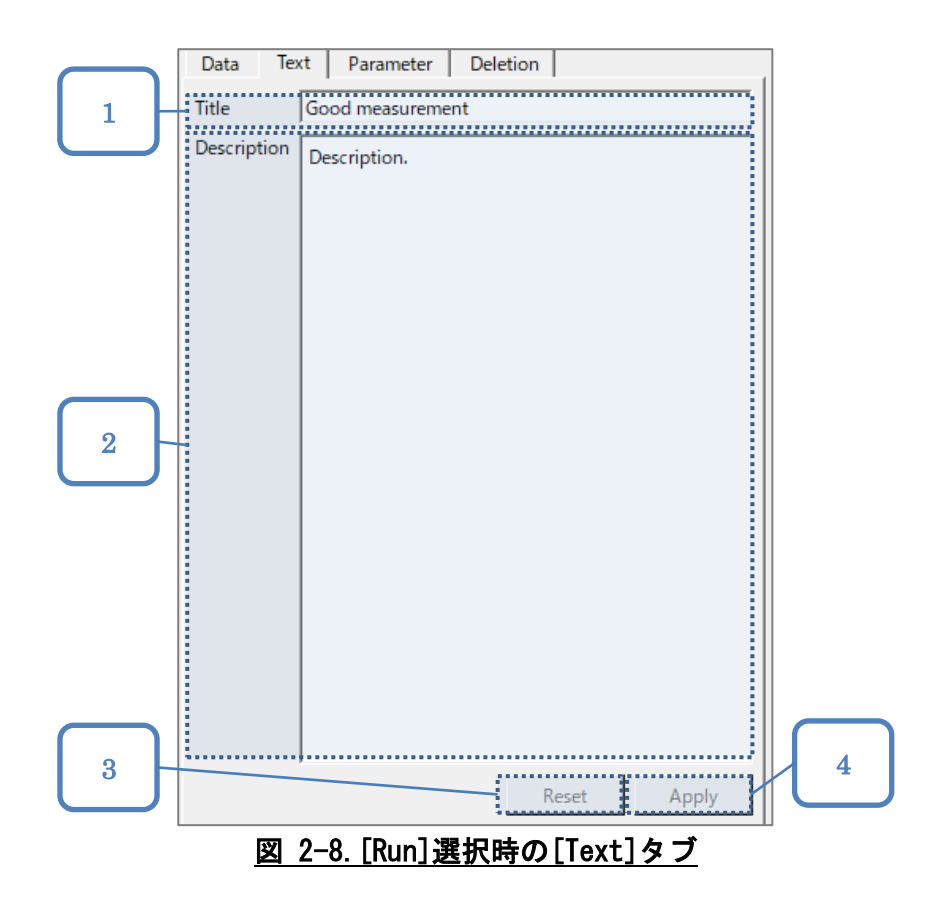

<span id="page-28-0"></span>

| 項番               | 項目            | 説明                                      |
|------------------|---------------|-----------------------------------------|
| 1.               | [Title]       | [Run List]タブで選択している測定のタイトルが表示され         |
|                  | テキストボックス      | ます。                                     |
|                  |               | 編集後に[Apply]ボタンをクリックすると、測定のタイトル          |
|                  |               | を保存できます。[Run List]タブで複数の測定を選択してい        |
|                  |               | る場合、選択している全ての測定のタイトルを保存します。             |
| 2.               | [Description] | [Run List]タブで選択している測定の説明が表示されます。        |
|                  | テキストボックス      | 編集後に[Apply]ボタンをクリックすると、測定の説明を保          |
|                  |               | 存できます。[Run List]タブで複数の測定を選択している場        |
|                  |               | 合、選択している全ての測定の説明を保存します。                 |
| 3.               | [Reset]ボタン    | [Title]と[Description]の内容を、保存してある内容に戻しま  |
|                  |               | す。測定が選択済みであり、[Title]か[Description]が編集さ  |
|                  |               | れた状態でのみクリックできます。                        |
| $\overline{4}$ . | [Apply]ボタン    | [Title]と[Description]の内容を保存します。 測定が選択済み |
|                  |               | であり、[Title]か[Description]が編集された状態でのみクリ  |
|                  |               | ックできます。                                 |

表 2-9.[Run]選択時の[Text]タブ項目一覧

#### <span id="page-29-0"></span>[Run]選択時の[Parameter]タブ  $2.1.3.5.$

ここでは[Action Target]の[Run]ラジオボタン選択時の[Parameter]タブについて説明しま す。[Parameter]タブは[QVT Monitor]ウィンドウの[Log Book]タブの右側に表示されます。 [Parameter]タブでは[Run List]タブで選択している測定に関する記録やパラメーターを表 示します。[Run List]タブで複数の測定を選択している場合、最初に選択した測定の情報が 表示されます。

[Parameter]タブの各項目については、図 [2-9](#page-29-1)、表 [2-10](#page-29-2) をご覧ください。図 [2-9](#page-29-1) の番号は 表 [2-10](#page-29-2) の項番に対応しています。

[2.1.3.1](#page-20-0) [\[Run List\]](#page-20-0)タブもご覧ください。

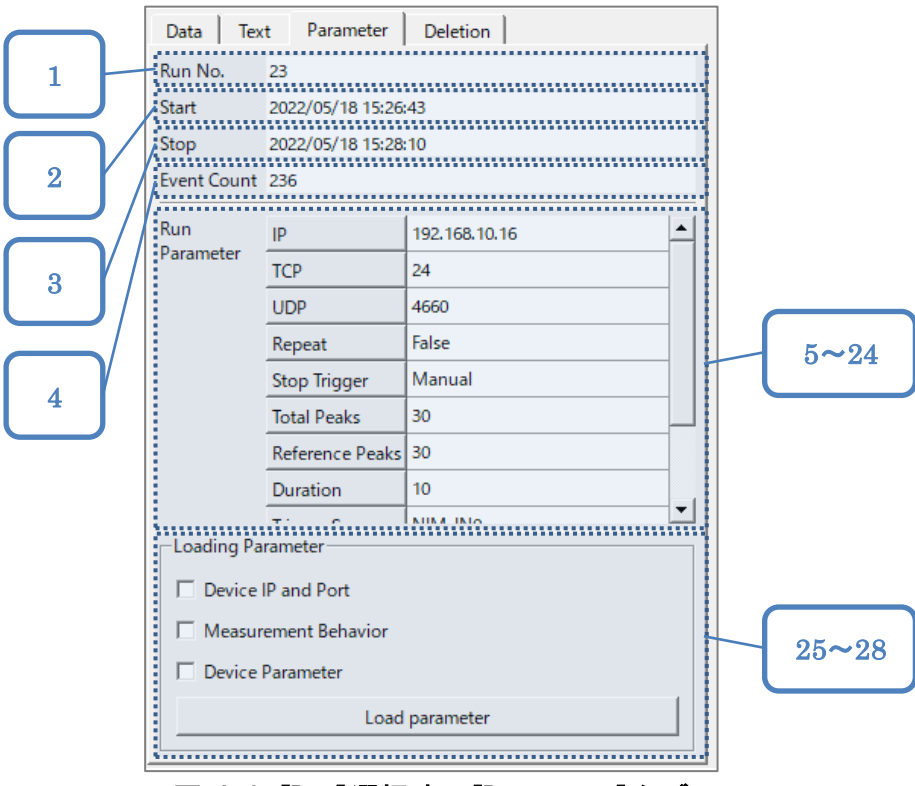

図 2-9.[Run]選択時の[Parameter]タブ

| 表 2-10. [Run]選択時の[Parameter]タブ項目一覧 |
|------------------------------------|
|------------------------------------|

<span id="page-29-2"></span><span id="page-29-1"></span>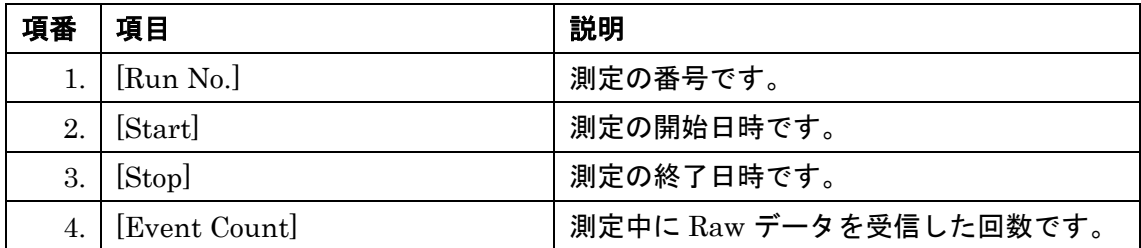

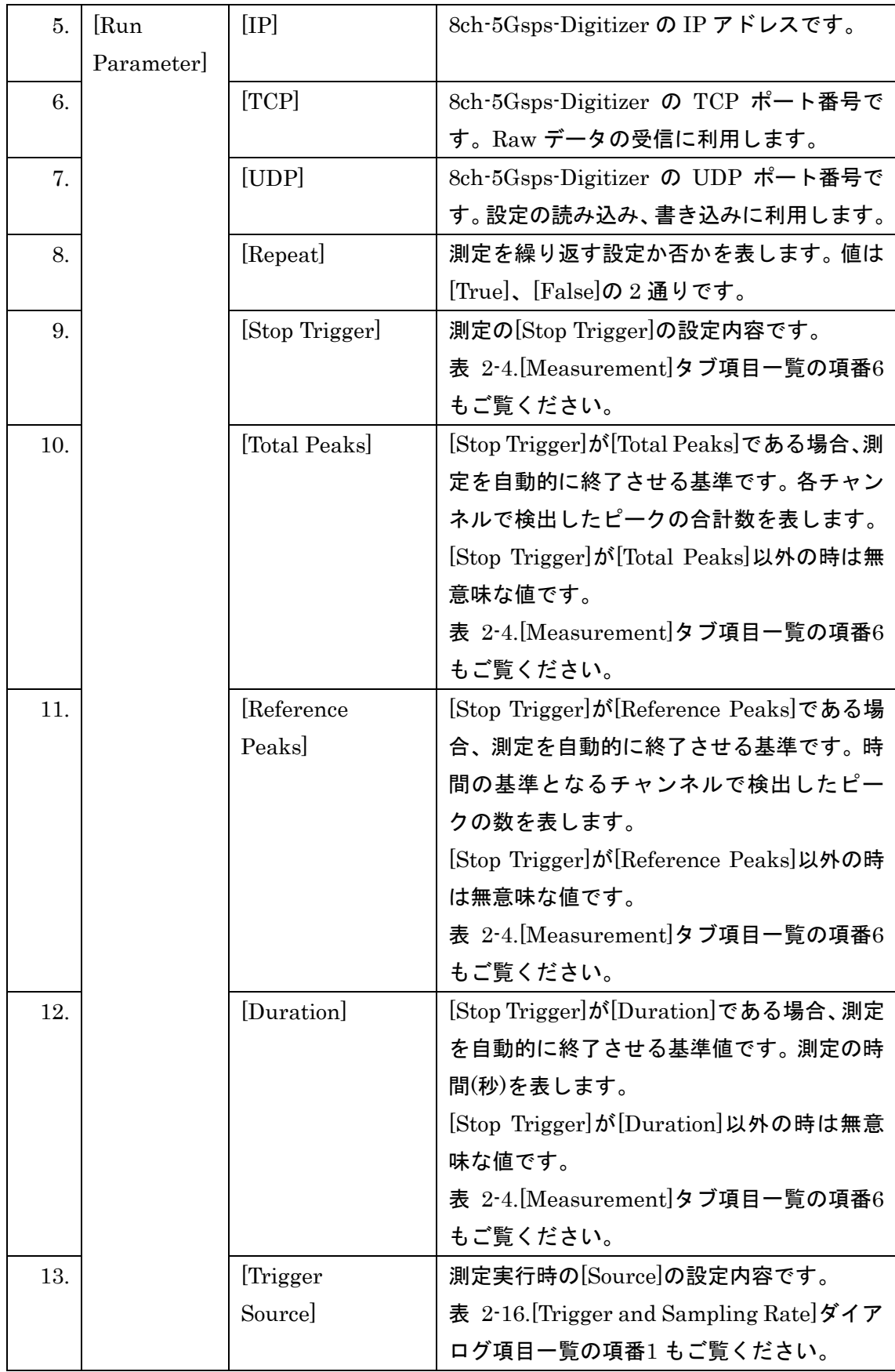

<span id="page-31-1"></span><span id="page-31-0"></span>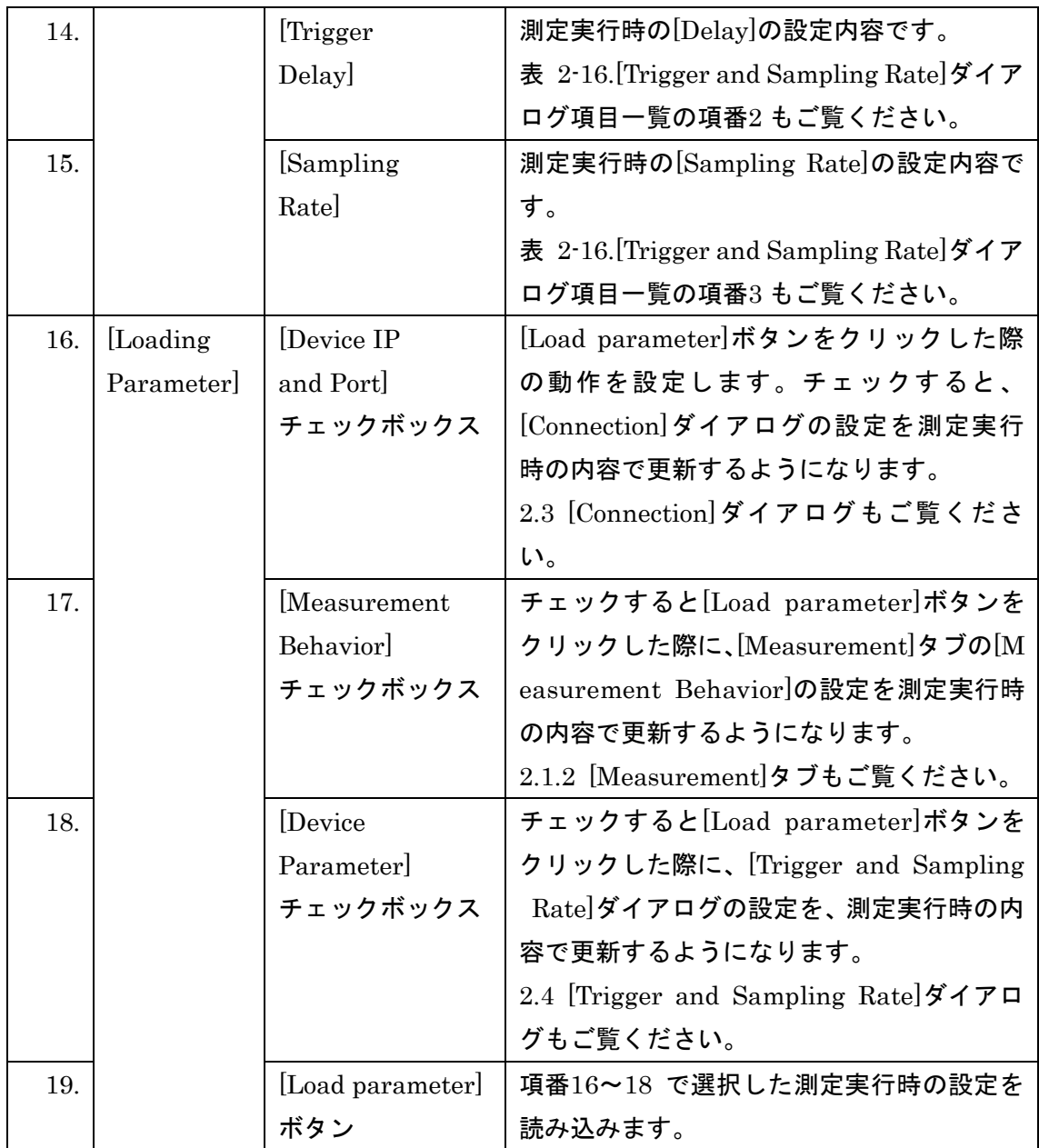

#### <span id="page-32-0"></span>[Run]選択時の[Deletion]タブ  $2.1.3.6.$

ここでは[Action Target]の[Run]ラジオボタン選択時の [Deletion]タブについて説明しま す。[Deletion]タブは、[QVT Monitor]ウィンドウの[Log Book]タブの右側に表示されます。 [Deletion]タブの[Delete]ボタンをクリックすると、本当に測定を削除するか確認するダイ アログが表示されます。確認ダイアログで[Delete]をクリックすると、[Run List]タブで選 択している全ての測定に関する全てのデータを削除します。

削除した測定の Raw データファイルやパラメーター情報は復元できないため、ご注意くだ さい。

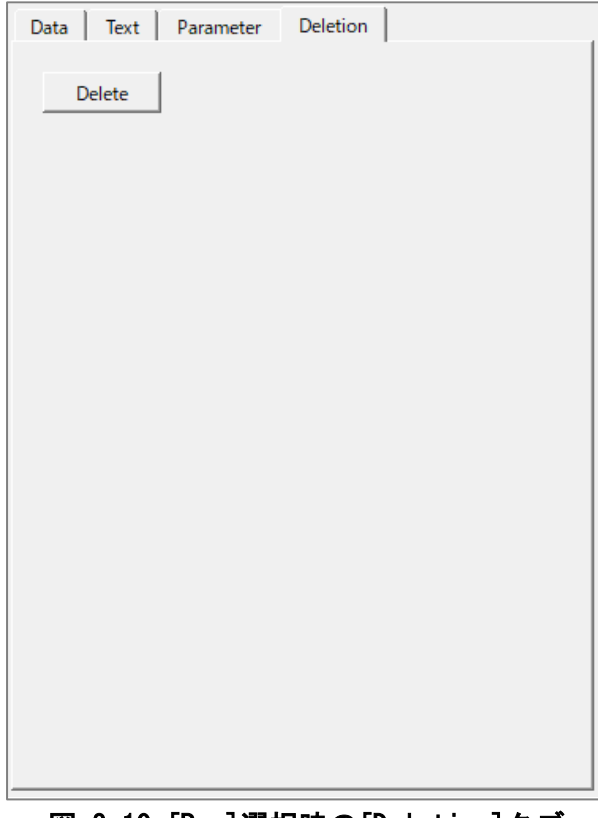

#### 図 2-10.[Run]選択時の[Deletion]タブ

#### <span id="page-33-0"></span>[Histograms]選択時の[Data]タブ  $2.1.3.7.$

ここでは[Action Target]の[Histograms]ラジオボタン選択時の[Data]タについて説明しま す。

[Data]タブは[QVT Monitor]ウィンドウの[Log Book]タブの右側に表示されます。[Data]タ ブでは[Histograms Related to Selected Run]で選択している Histograms を読み込み、グ ラフを表示できます。

[Data]タブの各項目については、図 [2-11](#page-33-1)、表 [2-11](#page-34-0) をご覧ください。図 [2-11](#page-33-1) の番号[は表](#page-34-0) [2-11](#page-34-0) の項番に対応しています。

[Histograms Related to Selected Run] については、表 [2-5.\[Log Book\]](#page-17-2)タブ項目一覧の項 番[3](#page-18-0) をご覧ください。

<span id="page-33-1"></span>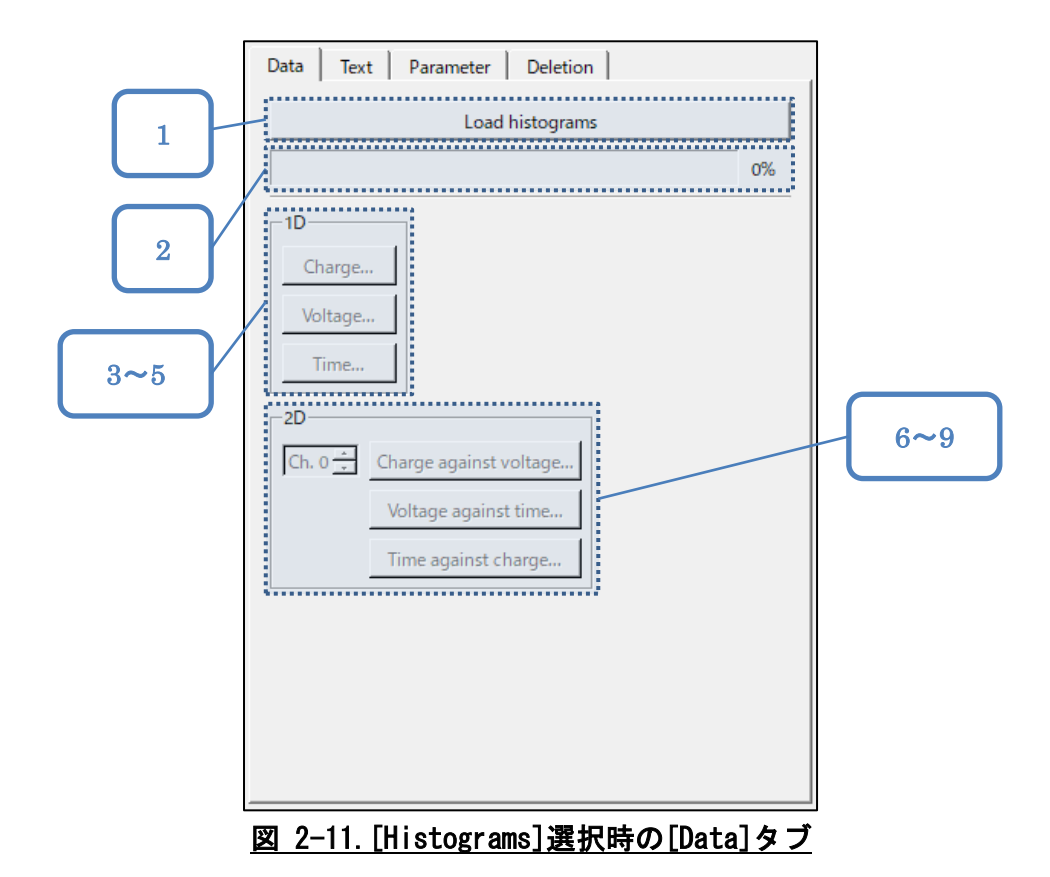

<span id="page-34-0"></span>

| 項番 | 項目                |                  | 説明                                         |
|----|-------------------|------------------|--------------------------------------------|
| 1. | [Load Histograms] |                  | [Histograms Related to Selected Run]で選択された |
|    | ボタン               |                  | Histograms の読み込み処理を開始します。                  |
|    |                   |                  | Histograms が選択済みであり、Histograms の読み         |
|    |                   |                  | 込み中でない時のみクリックできます。                         |
| 2. |                   | Histograms 読み込み  | Histograms 読み込みの進捗率を表します。                  |
|    |                   | プログレスバー          |                                            |
| 3. | [1D]              | [Charge]ボタン      | 検出したピークの電荷のヒストグラムをチャンネル                    |
|    |                   |                  | 毎に表示します。縦軸はイベント数、横軸は電荷で                    |
|    |                   |                  | す。                                         |
|    |                   |                  | Histograms 読み込み後にクリックできます。                 |
|    |                   |                  | 2.8 1D グラフダイアログ、3.6 ピークの電荷もご覧              |
|    |                   |                  | ください。                                      |
| 4. |                   | [Voltage]        | 検出したピークの電圧のヒストグラムをチャンネル                    |
|    |                   | ボタン              | 毎に表示します。縦軸はイベント数、横軸は電圧で                    |
|    |                   |                  | す。                                         |
|    |                   |                  | Histograms 読み込み後にクリックできます。                 |
|    |                   |                  | 2.8 1D グラフダイアログ、3.4 ピークの電圧もご覧              |
|    |                   |                  | ください。                                      |
| 5. |                   | [Time]ボタン        | 検出したピークの時間のヒストグラムをチャンネル                    |
|    |                   |                  | 毎に表示します。縦軸はイベント数、横軸は時間で                    |
|    |                   |                  | す。                                         |
|    |                   |                  | Histograms 読み込み後にクリックできます。                 |
|    |                   |                  | 2.8 1D グラフダイアログ、3.5 ピークの時間もご覧              |
|    |                   |                  | ください。                                      |
| 6. | 2D                | チャンネル選択用         | [Ch.0]から[Ch.7]の1つを指定します。2D グラフダ            |
|    |                   | コンボボックス          | イアログを開いた際、選択したチャンネルの 2D グ                  |
|    |                   |                  | ラフが表示されます。                                 |
|    |                   |                  | Histograms 読み込み後に変更できます。                   |
| 7. |                   | [Charge against] | ピークの電荷と電圧に関する 2D ヒストグラムを表                  |
|    |                   | Voltage          | 示します。縦軸は電圧、横軸は電荷、ピクセル毎の色                   |
|    |                   | ボタン              | はイベント数を表します。                               |
|    |                   |                  | Histograms 読み込み後にクリックできます。                 |
|    |                   |                  | 2.9 2D グラフダイアログ、3.4 ピークの電圧、3.6 ピ           |
|    |                   |                  | 一クの電荷もご覧ください。                              |

表 2-11. [Histograms]選択時の[Data]タブ項目一覧

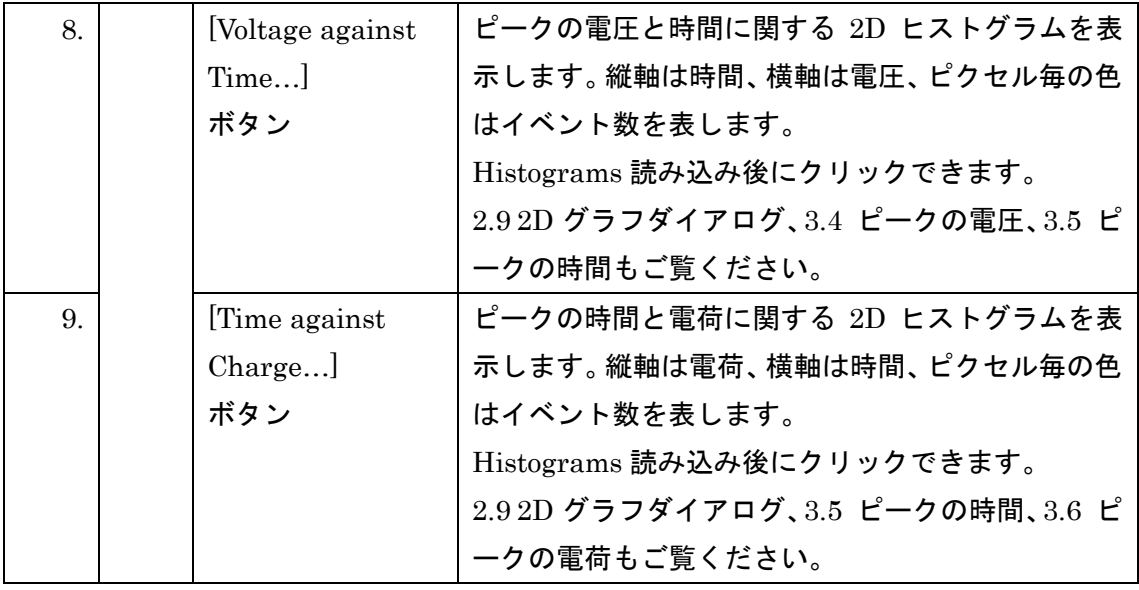
#### [Histograms]選択時の[Text]タブ  $2.1.3.8.$

ここでは[Action Target]の[Histograms]ラジオボタン選択時の[Text]タブについて説明し ます。

[Text]タブは[QVT Monitor]ウィンドウの[Log Book]タブの右側に表示されます。[Text]タ ブでは[Histograms Related to Selected Run]で選択している Histograms のタイトルと説 明を表示、編集できます。

[Text]タブの各項目については、図 [2-12](#page-36-0)、表 [2-12](#page-36-1) をご覧ください。図 [2-12](#page-36-0) の番号[は表](#page-36-1) [2-12](#page-36-1) の項番に対応しています。

[Histograms Related to Selected Run] については、表 [2-5.\[Log Book\]](#page-17-0)タブ項目一覧の項 番[3](#page-18-0) をご覧ください。

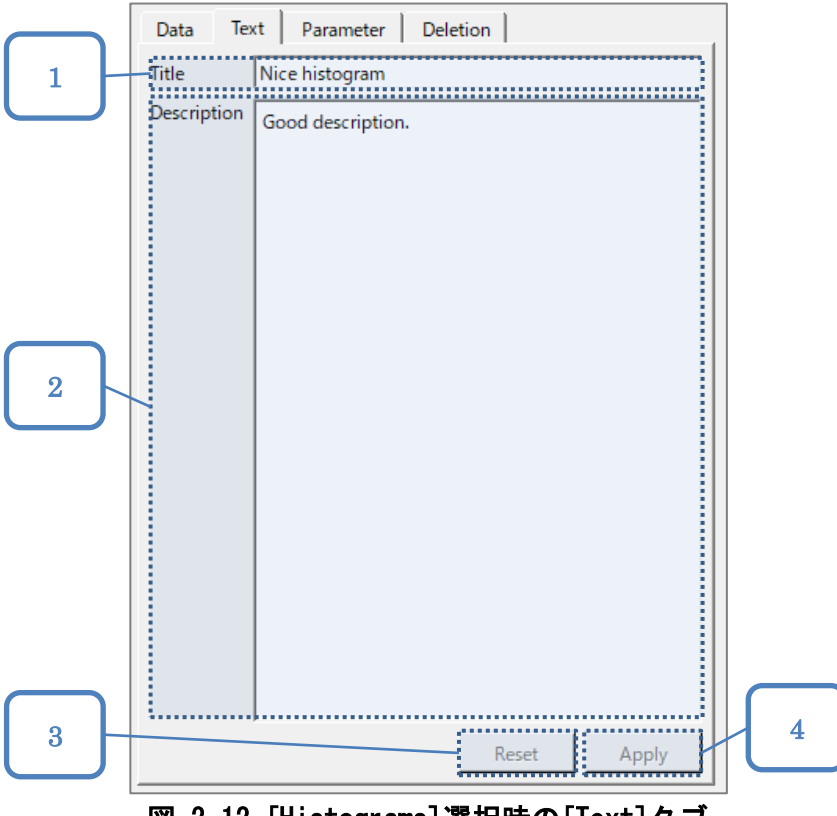

図 2-12.[Histograms]選択時の[Text]タブ

表 2-12. [Histograms]選択時の[Text]タブ項目一覧

<span id="page-36-1"></span><span id="page-36-0"></span>

| 項番 | 項目           | 説明                                          |
|----|--------------|---------------------------------------------|
|    | $1.$ [Title] | [Histograms Related to Selected Run]で選択している |
|    | テキストボックス     | Histograms のタイトルが表示されます。                    |

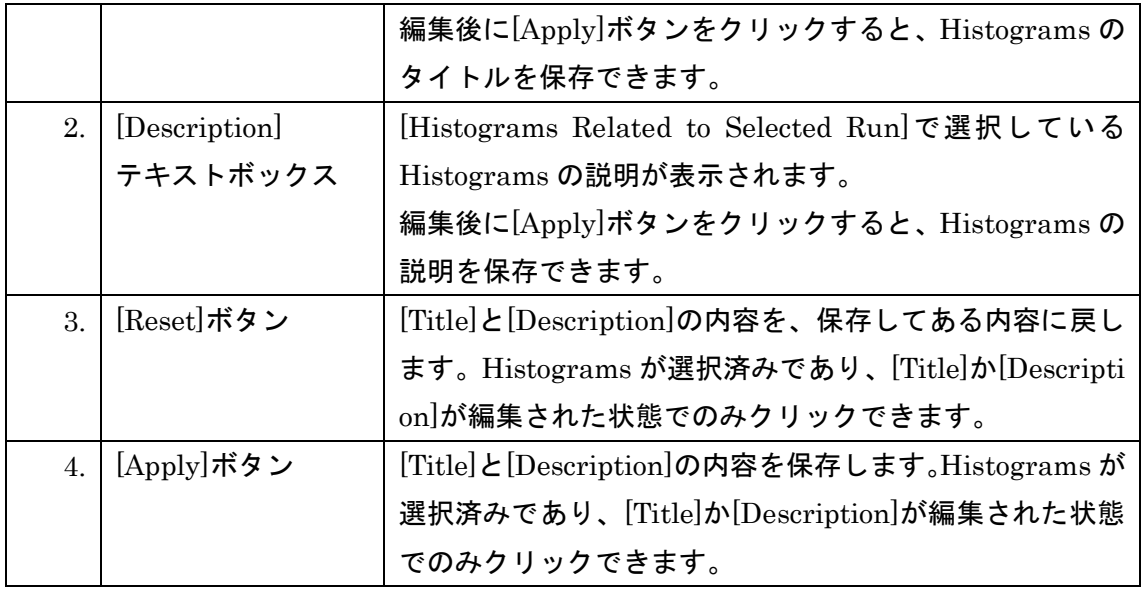

#### [Histograms]選択時の[Parameter]タブ  $2.1.3.9.$

ここでは[Action Target]の[Histograms]ラジオボタン選択時の[Parameter]タブについて 説明します。

[Parameter]タブは[QVT Monitor]ウィンドウの[Log Book]タブの右側に表示されます。 [Parameter]タブでは[Histograms Related to Selected Run]で選択している Histograms を 作成する際に利用した分析パラメーターを表示できます。

[Parameter]タブの各項目については、図 [2-13](#page-38-0)、表 [2-13](#page-39-0) をご覧ください。図 [2-13](#page-38-0) の番号 は表 [2-13](#page-39-0) の項番に対応しています。

[Histograms Related to Selected Run]については、表 [2-5.\[Log Book\]](#page-17-0)タブ項目一覧の項番 [3](#page-18-0) をご覧ください。

<span id="page-38-0"></span>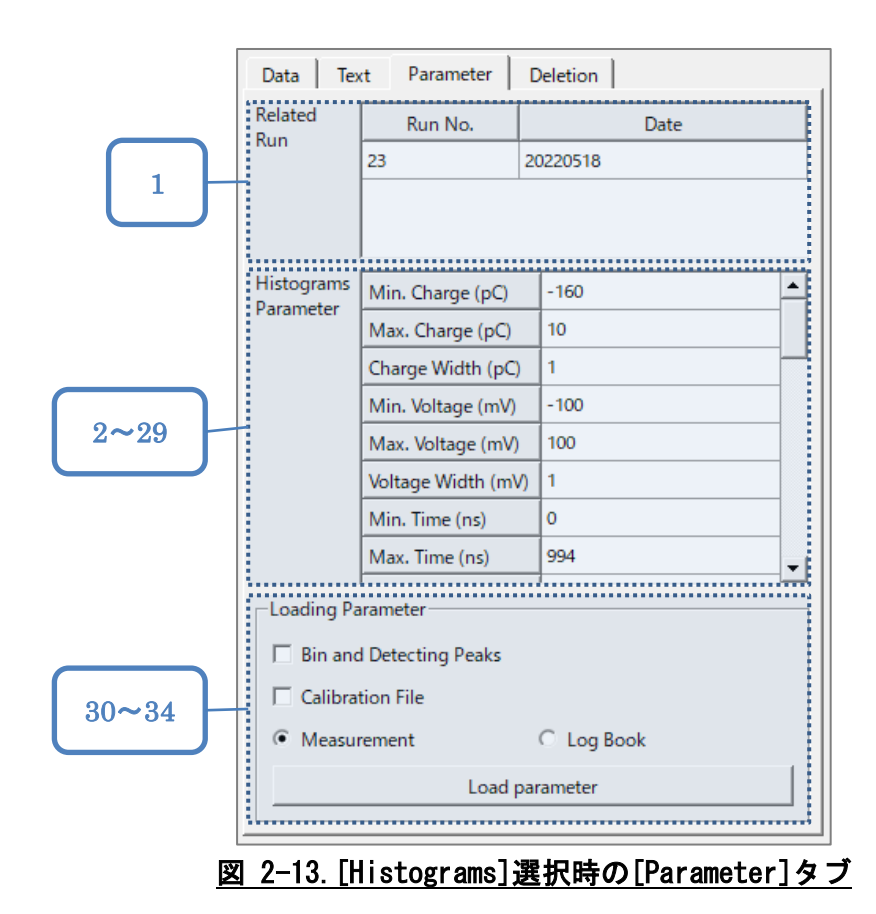

<span id="page-39-1"></span><span id="page-39-0"></span>

| 項番  | 項目            |                      | 説明                              |
|-----|---------------|----------------------|---------------------------------|
| 1.  | [Related Run] |                      | Histograms の作成に利用した測定の          |
|     |               |                      | 番号と日付の一覧です。                     |
| 2.  | [Histograms]  | [Min. Charge (pC)]   | Histograms 作成時の、電荷に関するビ         |
|     | Parameter]    |                      | ンの最小値です。                        |
| 3.  |               | [Max. Charge (pC)]   | Histograms 作成時の、電荷に関するビ         |
|     |               |                      | ンの最大値です。                        |
| 4.  |               | [Charge Width (pC)]  | Histograms 作成時の、電荷に関するビ         |
|     |               |                      | ンの幅です。                          |
| 5.  |               | [Min. Voltage (mV)]  | Histograms 作成時の、電圧に関するビ         |
|     |               |                      | ンの最小値です。                        |
| 6.  |               | [Max. Voltage (mV)]  | Histograms 作成時の、電圧に関するビ         |
|     |               |                      | ンの最大値です。                        |
| 7.  |               | [Voltage Width (mV)] | Histograms 作成時の、電圧に関するビ         |
|     |               |                      | ンの幅です。                          |
| 8.  |               | [Min. Time (ns)]     | Histograms 作成時の、時間に関するビ         |
|     |               |                      | ンの最小値です。                        |
| 9.  |               | [Max. Time $(ns)$ ]  | Histograms 作成時の、時間に関するビ         |
|     |               |                      | ンの最大値です。                        |
| 10. |               | [Time Width (ns)]    | Histograms 作成時の、時間に関するビ         |
|     |               |                      | ンの幅です。                          |
| 11. |               | [Reference Ch.]      | ピークの時間を決定する際に基準とな               |
|     |               |                      | るチャンネルです。                       |
|     |               |                      | 表 2-19. [Analysis Parameter]ダイア |
|     |               |                      | ログ項目一覧の項番1 もご覧くださ               |
|     |               |                      | $\mathsf{L}_{\lambda_{\circ}}$  |
| 12. |               | [Peak Threshold:0]   | チャンネル毎の、ピーク検出に利用す               |
| 13. |               | [Peak Threshold:1]   | る閾値です。                          |
| 14. |               | [Peak Threshold:2]   | 表 2-19. [Analysis Parameter]ダイア |
| 15. |               | [Peak Threshold:3]   | ログ項目一覧の項番2もご覧くださ                |
| 16. |               | [Peak Threshold:4]   | $\mathsf{L}_{\lambda}$          |
| 17. |               | [Peak Threshold:5]   |                                 |
| 18. |               | [Peak Threshold:6]   |                                 |
| 19. |               | [Peak Threshold:7]   |                                 |

表 2-13. [Histograms]選択時の[Parameter]タブ項目一覧

<span id="page-40-2"></span><span id="page-40-1"></span><span id="page-40-0"></span>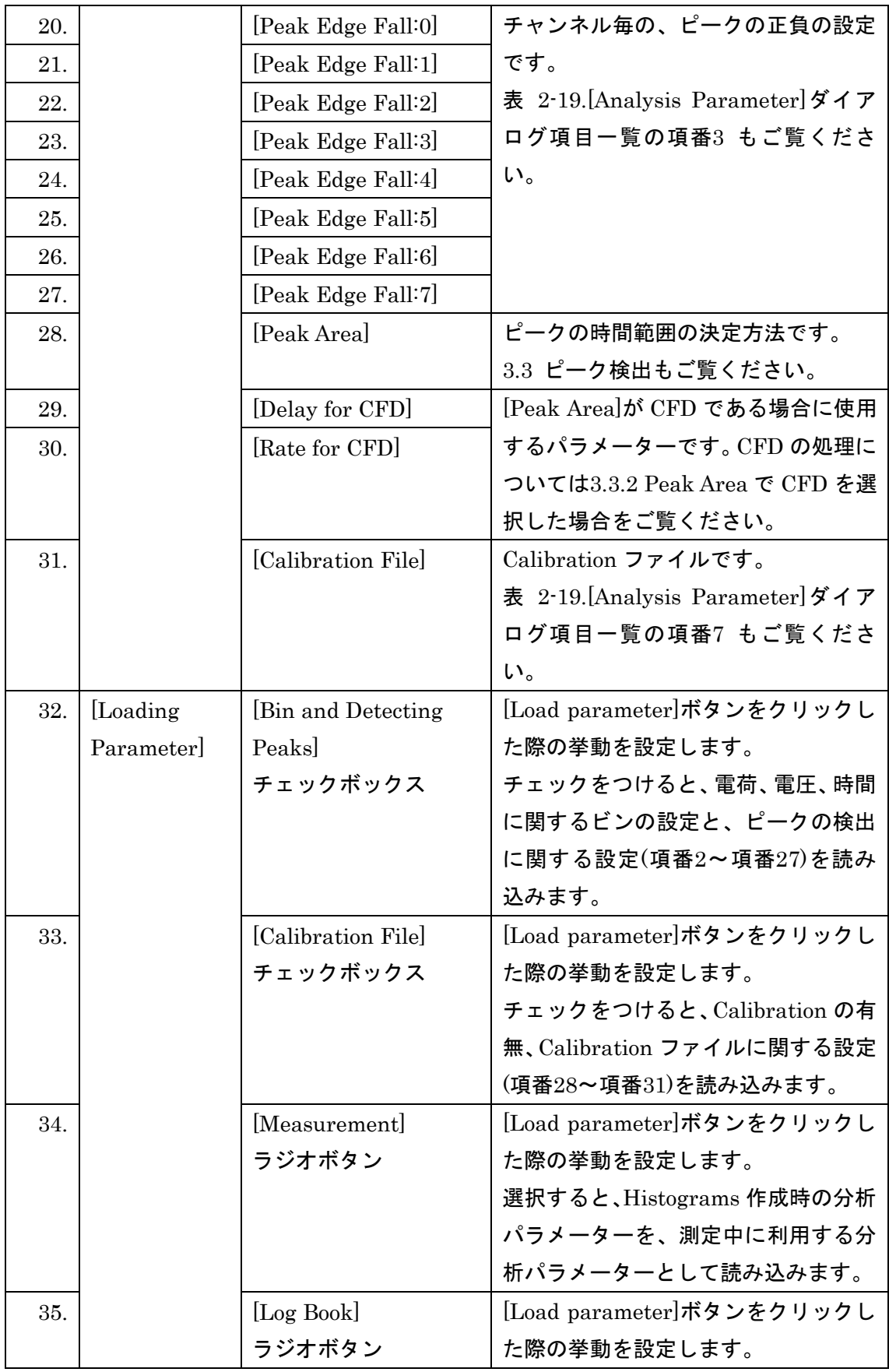

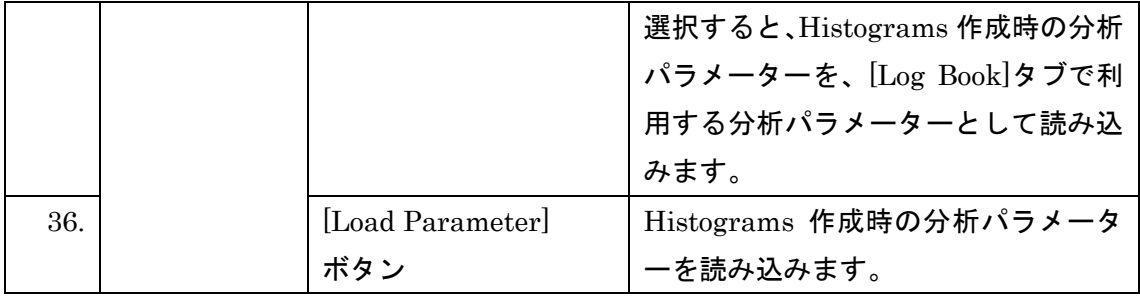

#### [Histograms]選択時の[Deletion]タブ  $2.1.3.10.$

ここでは[Action Target]の[Histograms]ラジオボタン選択時の[Deletion]タブについて説 明します。

[Deletion]タブは、[QVT Monitor]ウィンドウの[Log Book]タブの右側に表示されます。 [Deletion]タブの Delete ボタンをクリックすると、本当に Histograms を削除するか確認 するダイアログが表示されます。確認ダイアログで[Delete]をクリックすると、[Histograms Related to Selected Run]で選択している Histograms に関する全てのデータを削除します。 削除した Histograms は復元できないため、ご注意ください。

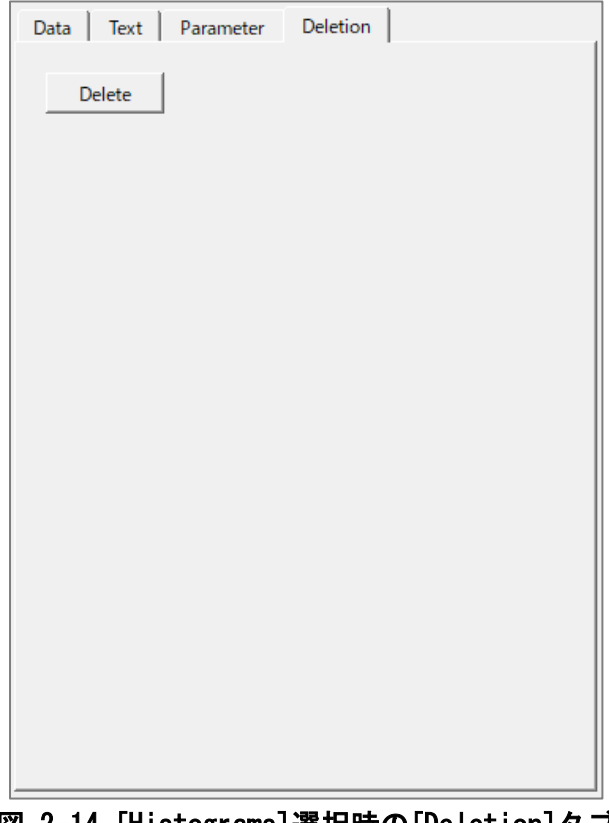

図 2-14.[Histograms]選択時の[Deletion]タブ

# **[Options]**ダイアログ

[Options]ダイアログでは、本ソフトウェアがファイルを書き出すためのディレクトリや、 Raw データ保存の有無等を設定できます。

[Options]ダイアログを開くには、[QVT Monitor]ウィンドウのメニューバーの[Options]を クリックし、プルダウン中の[Options…]をクリックします。メニューバーについては[2.1.1](#page-9-0) [メニューバーを](#page-9-0)ご覧ください。

[Options]ダイアログの各項目については図 [2-15](#page-43-0)、表 [2-14](#page-43-1) をご覧ください。図 [2-15](#page-43-0) の番 号は表 [2-14](#page-43-1) の項番に対応しています。

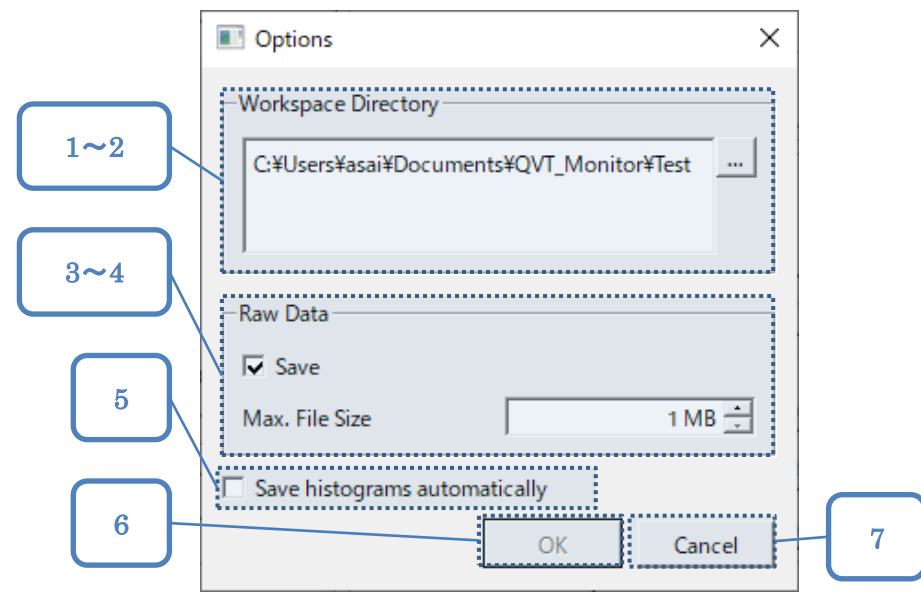

図 2-15. [Options] ダイアログ

|  |  |  |  | 表 2-14. [Options]ダイアログ項目一覧 |
|--|--|--|--|----------------------------|
|--|--|--|--|----------------------------|

<span id="page-43-2"></span><span id="page-43-1"></span><span id="page-43-0"></span>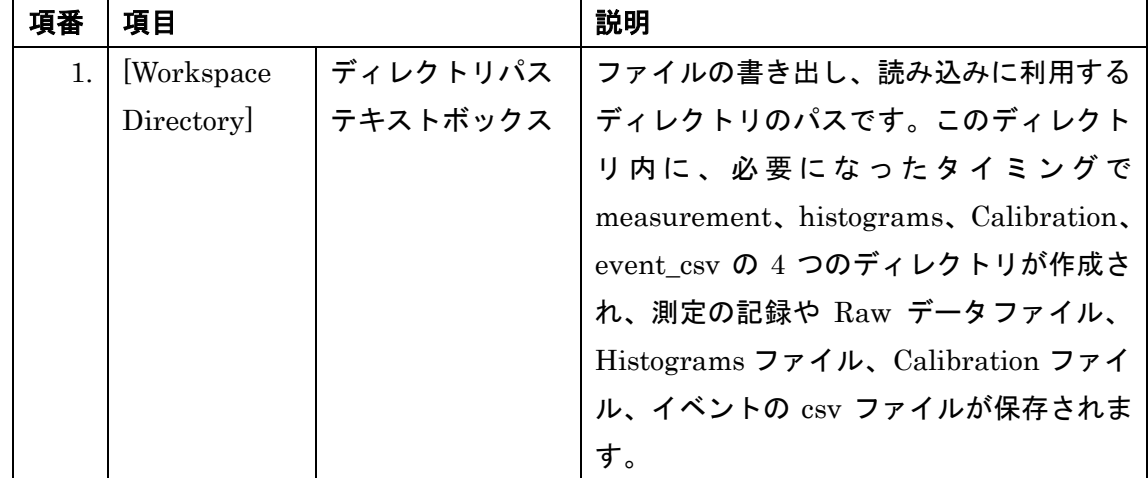

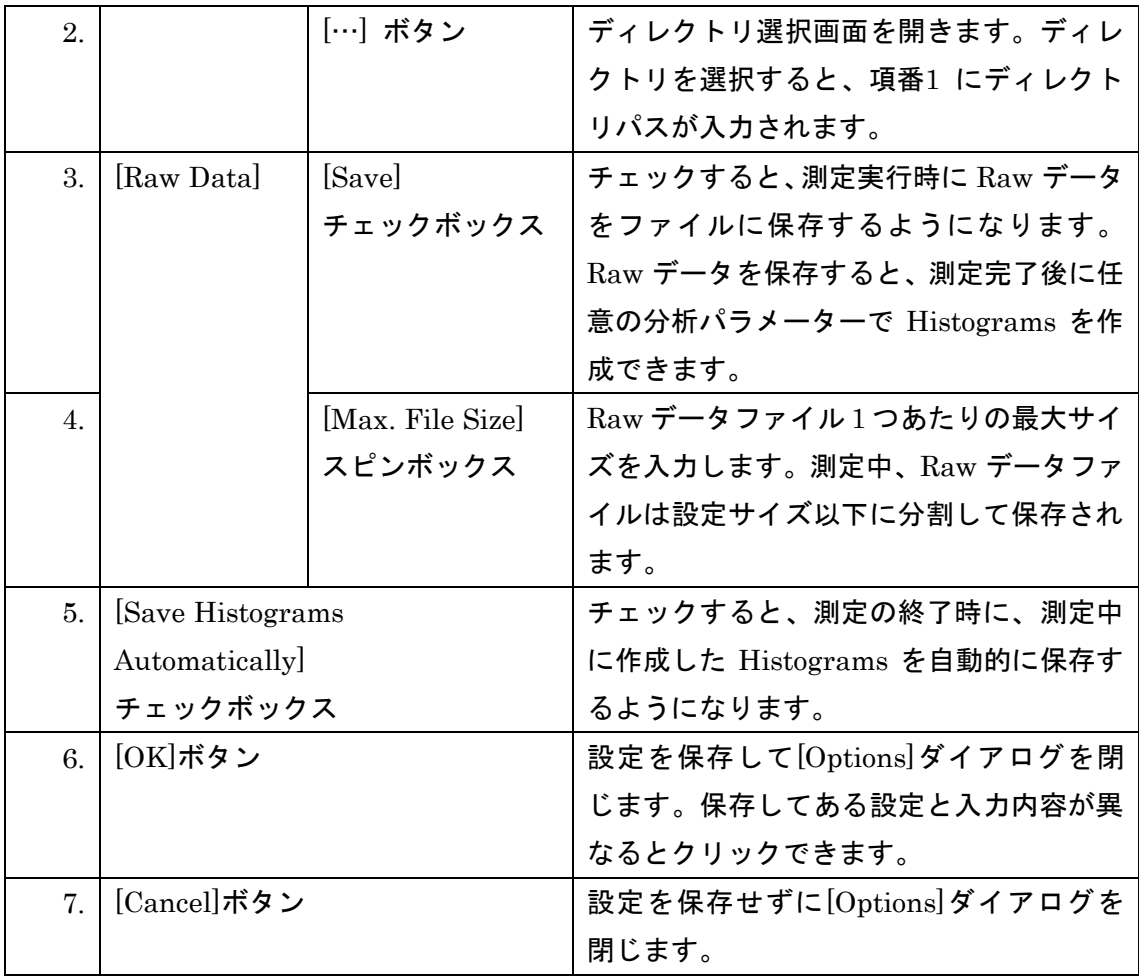

### **[Connection]**ダイアログ

[Connection]ダイアログは、8ch-5Gsps-Digitizer との通信について設定するためのダイア ログです。通信を開始した際、8ch-5Gsps-Digitizer のサンプリングや Raw データ送信に関 する設定を QVT Monitor に合わせて更新します。更新する項目について詳しくは、[2.4](#page-47-0) [\[Trigger and Sampling Rate\]](#page-47-0)ダイアログをご覧ください。

[Connection]ダイアログを開くには、まず[QVT Monitor]ウィンドウのメニューバーの [Connection]をクリックし、次にプルダウンの[Connection…]をクリックします。メニュー バーについては[2.1.1](#page-9-0) [メニューバーを](#page-9-0)ご覧ください。

[Connection]ダイアログの各項目については図 [2-16](#page-45-0)、表 [2-15](#page-45-1) をご覧ください。図 [2-16](#page-45-0) の 番号は表 [2-15](#page-45-1) の項番に対応しています。

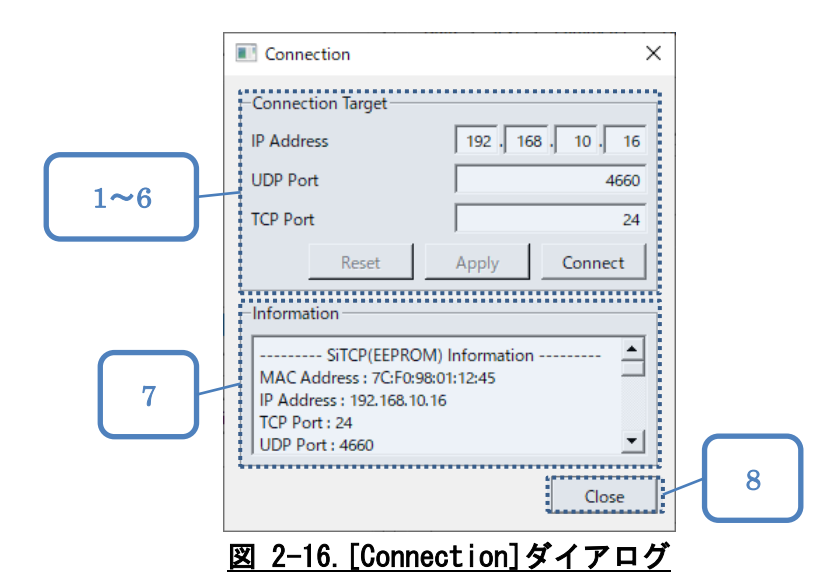

<span id="page-45-1"></span><span id="page-45-0"></span>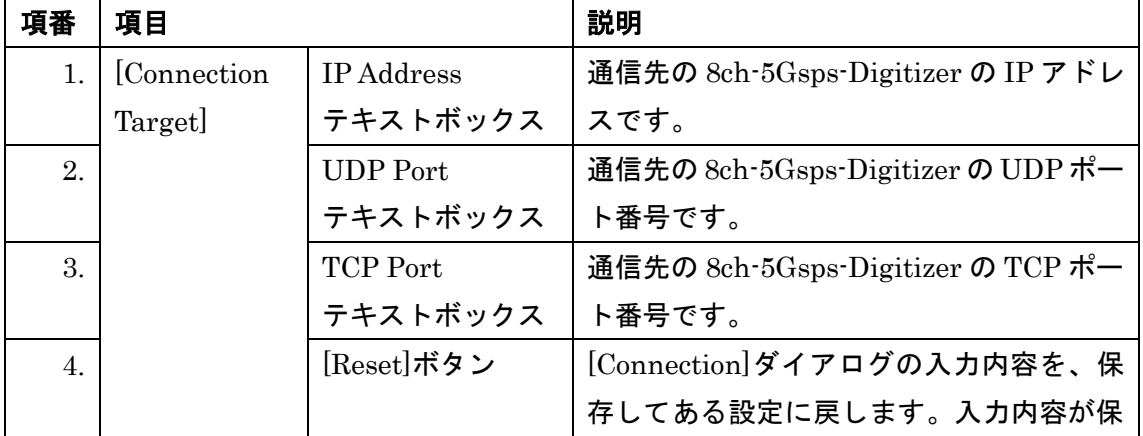

#### 表 2-15.[Connection]ダイアログ項目一覧

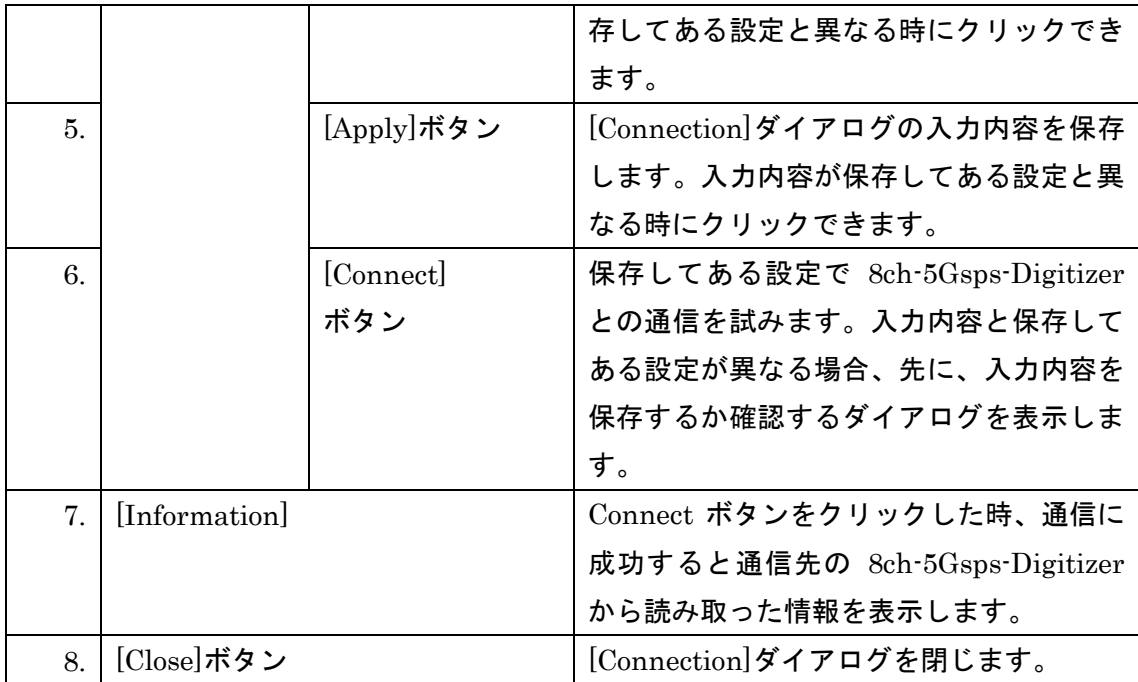

# <span id="page-47-0"></span>**[Trigger and Sampling Rate]**ダイアログ

[Trigger and Sampling Rate]ダイアログでは、入力信号のサンプリングに関する設定や Raw データの送信条件などの設定を変更できます。[Trigger and Sampling Rate]ダイアロ グの各項目については図 [2-17](#page-47-1)、表 [2-16](#page-47-2) をご覧ください。図 [2-17](#page-47-1) の番号は、表 [2-16](#page-47-2) の項 番に対応しています。

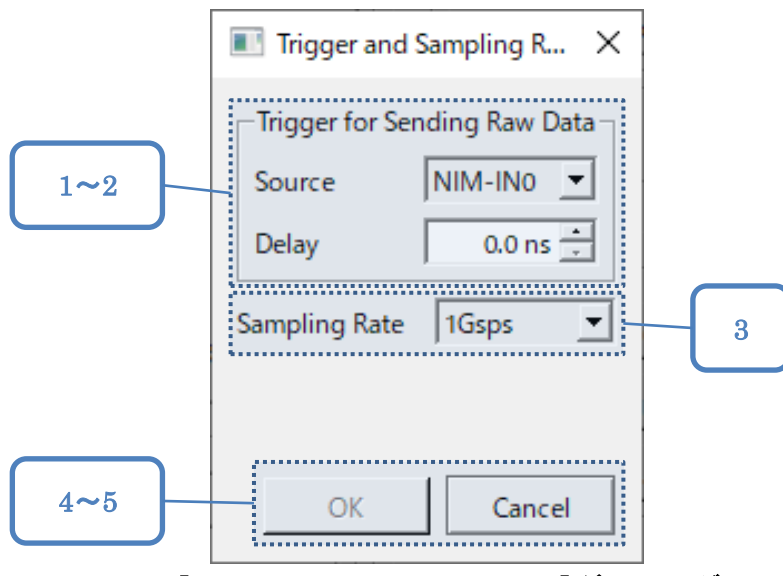

図 2-17.[Trigger and Sampling Rate]ダイアログ

表 2-16. [Trigger and Sampling Rate]ダイアログ項目一覧

<span id="page-47-2"></span><span id="page-47-1"></span>

| 項番             | 項目              |          | 説明                              |
|----------------|-----------------|----------|---------------------------------|
| $\mathbf{1}$ . | [Trigger]       | [Source] | Raw データ送信のトリガーとなる入力で            |
|                | for             | コンボボックス  | す。[NIM-IN0]、[NIM-IN1]から1つを選     |
|                | Sending         |          | 択します。                           |
|                | Raw Datal       |          | 156.25MHz でサンプリングするため、短い        |
|                |                 |          | パルスには反応しないことがあるのでご注             |
|                |                 |          | 意ください。                          |
|                |                 |          | NIM 入力端子については機器詳細仕様(1.2         |
|                |                 |          | 参考資料[1])をご覧ください。                |
| $2_{\cdot}$    |                 | [Delay]  | Raw データ送信のトリガー検出から、サン           |
|                |                 | スピンボックス  | プリング停止までの時間です。                  |
| 3.             | [Sampling Rate] |          | チャンネルへのアナログ入力のサンプリン             |
|                | コンボボックス         |          | グ周波数です。 [1Gsps]、[2Gsps]、[10/3G] |
|                |                 |          | sps]、[5Gsps]から選択できます。           |

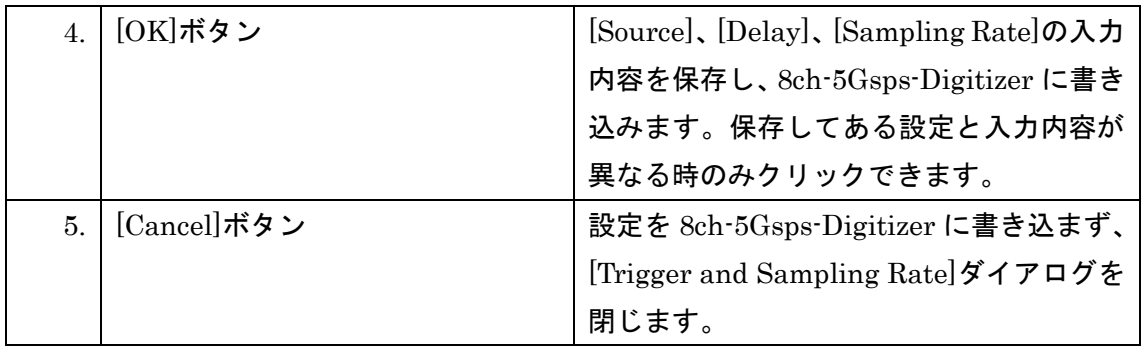

# **[Startup Parameter]**ダイアログ

[Startup Parameter]ダイアログの各項目については図 [2-18](#page-49-0)、表 [2-17](#page-49-1) をご覧ください[。図](#page-49-0) [2-18](#page-49-0) の番号は、表 [2-17](#page-49-1) の項番に対応しています。

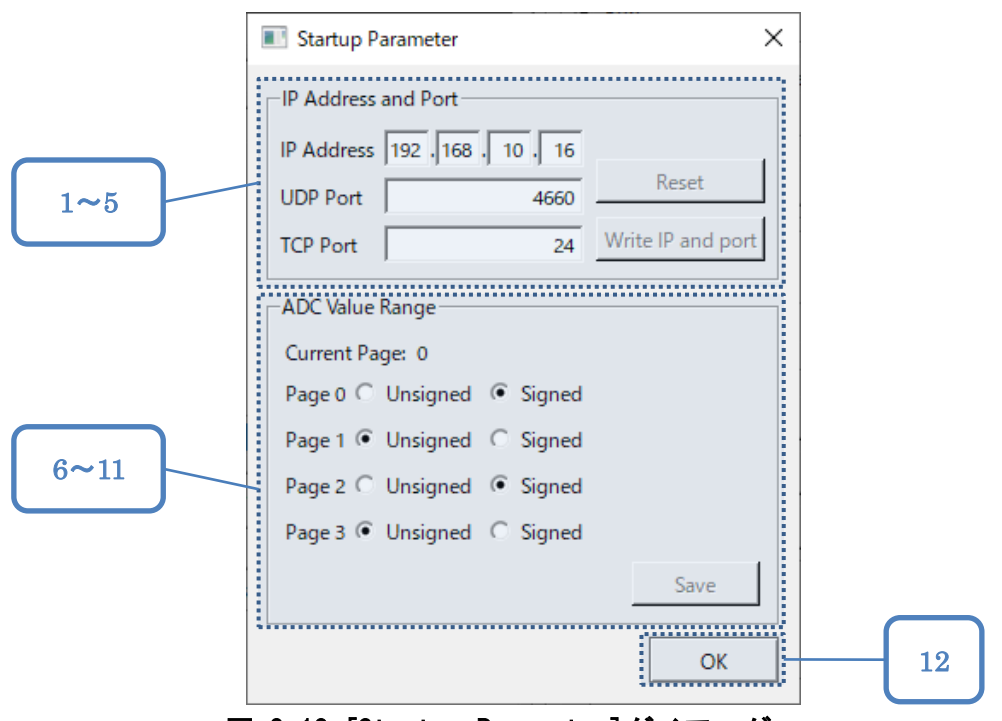

図 2-18.[Startup Parameter]ダイアログ

<span id="page-49-1"></span><span id="page-49-0"></span>

| 項番             | 項目           |              | 説明                                |
|----------------|--------------|--------------|-----------------------------------|
| $\mathbf{1}$ . | [IP Address] | [IP Address] | 8ch-5Gsps-Digitizer に設定される IP アドレ |
|                | and Port     | スピンボックス      | ス、UDPポート番号、TCPポート番号です。            |
| 2.             |              | [UDP Port]   |                                   |
|                |              | スピンボックス      |                                   |
| 3.             |              | [TCP Port]   |                                   |
|                |              | スピンボックス      |                                   |
| 4.             |              | [Reset]ボタン   | IP アドレスとポート番号の入力内容を、8ch-          |
|                |              |              | 5Gsps-Digitizer の現在の設定に戻します。      |
|                |              |              | 入力内容と現在の設定が異なる時のみクリ               |
|                |              |              | ックできます。                           |
| 5.             |              | Write IP and | IP アドレスとポート番号の入力内容を、8ch-          |
|                |              | port]ボタン     | 5Gsps-Digitizer に書き込みます。設定は       |

表 2-17. [Startup Parameter]ダイアログ項目一覧

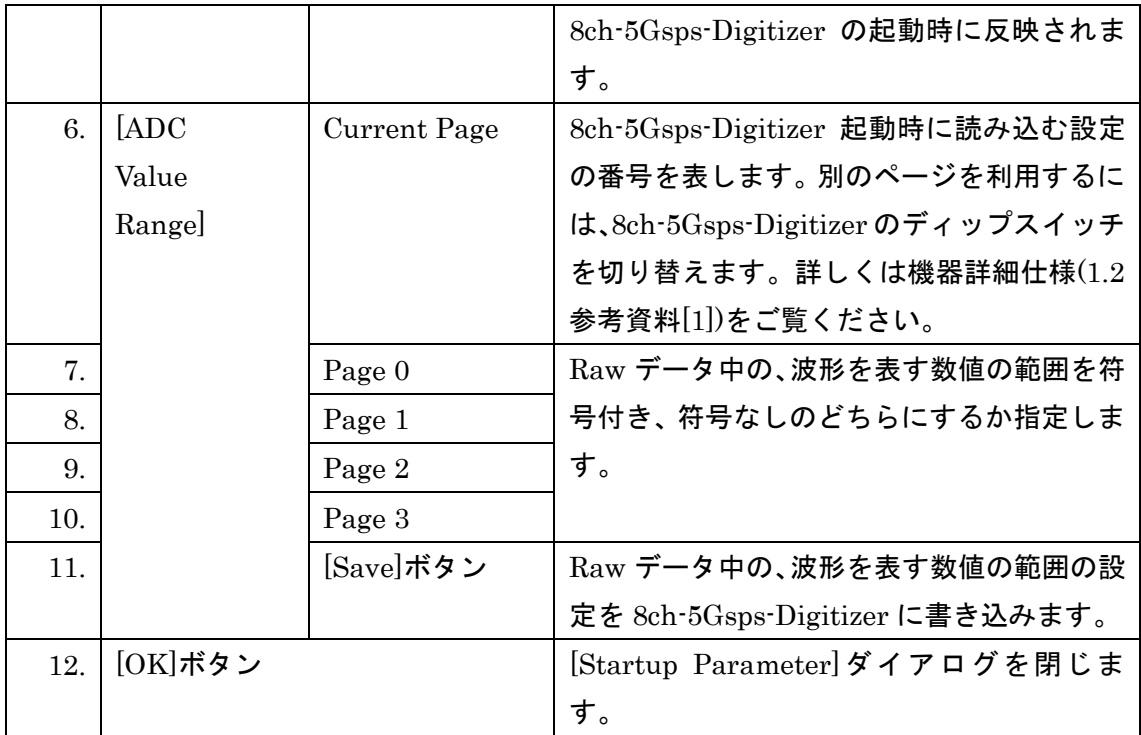

## **[Calibration File Creation]**ダイアログ

[Calibration File Creation]ダイアログは、Calibration ファイルを作成するためのダイアロ グです。Calibration については、[3.1](#page-79-0) [Calibration](#page-79-0) をご覧ください。

Calibration ファイルを作成する際は、補正対象のチャンネルに基準となる一定電圧を入力 してください。

[Calibration File Creation]ダイアログで Calibration ファイルを作成している間は、 [QVT Monitor]ウィンドウ[Measurement]タブでの測定、[Vth Monitor]ダイアログでの 入力信号の監視を利用できません。

[Calibration File Creation]ダイアログを開くには、まず[QVT Monitor]ウィンドウのメニ ューバーの[Calibration]をクリックし、次にプルダウンメニューの[Create Calibration File…]をクリックします。

[Calibration File Creation]ダイアログの各項目については、図 [2-19](#page-51-0)、表 [2-18](#page-52-0) をご覧くだ さい。図 [2-19](#page-51-0) の番号は、表 [2-18](#page-52-0) の項番に対応しています。

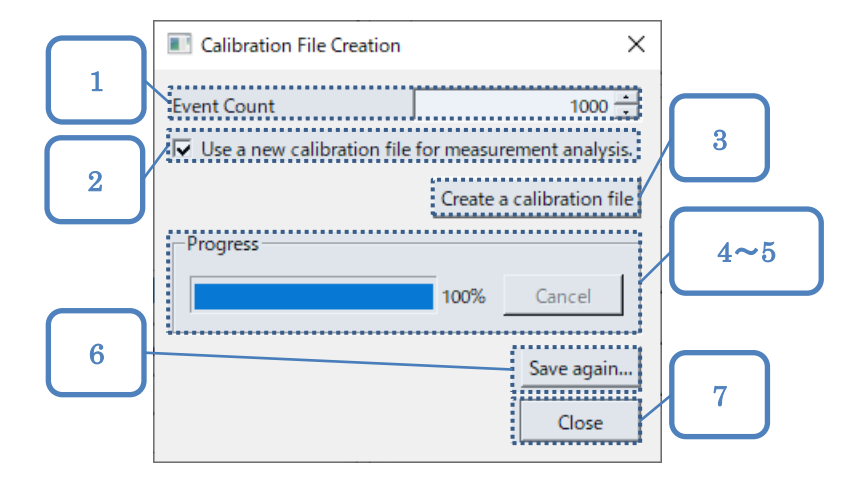

<span id="page-51-0"></span>図 2-19.[Calibration File Creation]ダイアログ

<span id="page-52-0"></span>

| 項番             | 項目               |                              | 説明                                   |
|----------------|------------------|------------------------------|--------------------------------------|
| 1.             | [Event Count]    |                              | Calibration ファイル作成に利用するイベント          |
|                | スピンボックス          |                              | 数です。                                 |
| 2.             |                  | [Use a new calibration file] | Calibration ファイルを保存する場合、測定用の         |
|                |                  | for measurement analysis]    | 分析パラメーターの[Calibration File]を、新し      |
|                | チェックボックス         |                              | い Calibration ファイルのパスで置き換えます。        |
| 3.             |                  | [Create a Calibration File]  | Calibration ファイル作成を開始します。 ファイ        |
|                | ボタン              |                              | ルの作成中はクリックできません。クリックす                |
|                |                  |                              | ると、補正するチャンネルに基準となる一定電                |
|                |                  |                              | 圧を入力するよう促し、Calibration ファイルの         |
|                |                  |                              | 作成を始めて良いか確認するダイアログが表示                |
|                |                  |                              | されます。確認ダイアログの[Yes]ボタンをクリ             |
|                |                  |                              | ックすると、Calibration ファイルの作成が始ま         |
|                |                  |                              | ります。進捗率が 100%になると、保存ファイル             |
|                |                  |                              | 指定用のダイアログが表示されます。保存ファ                |
|                |                  |                              | イルの指定後、Calibration ファイルが書き出さ         |
|                |                  |                              | れます。                                 |
| 4.             | [Progress]       | プログレスバー                      | Calibration ファイル作成の進捗率を表示しま          |
|                |                  |                              | す。                                   |
| 5 <sub>1</sub> |                  | [Cancel]ボタン                  | Calibration ファイル作成を中断します。            |
| 6.             | [Save again] ボタン |                              | Calibration ファイルを保存します。              |
| 7 <sub>1</sub> | [Close]ボタン       |                              | [Calibration File Creation]ダイアログを閉じま |
|                |                  |                              | す。Calibration ファイルの作成中であれば、作         |
|                |                  |                              | 成処理を中断します。                           |

表 2-18. [Calibration File Creation]ダイアログ項目一覧

## **[Analysis Parameter]**ダイアログ

[Analysis Parameter]ダイアログは、分析に関する設定項目を入力するためのダイアログで す。具体的には、ピークの時間の基準をどのチャンネルにするか、波形のピークをどのよう に検出するか、Calibration をどのように行うか、Histograms をどのように作成するか、 入力します。

[QVT Monitor]ウィンドウの[Measurement]タブから開ける[Analysis Parameter]ダイア ログでは、測定中の分析について設定します。また、[QVT Monitor]ウィンドウの[Log Book] タブから開ける[Analysis Parameter]ダイアログでは、Raw データ読み込み中の分析につ いて設定します。[Measurement]タブの測定と、[Log Book]タブの Raw データ読み込みで は、それぞれ専用の分析設定を使用します。

[Analysis Parameter]ダイアログの各項目については、図 [2-20](#page-53-0)、表 [2-19](#page-54-0) をご覧ください。 図 [2-20](#page-53-0) の番号は、表 [2-19](#page-54-0) の項番に対応しています。

<span id="page-53-0"></span>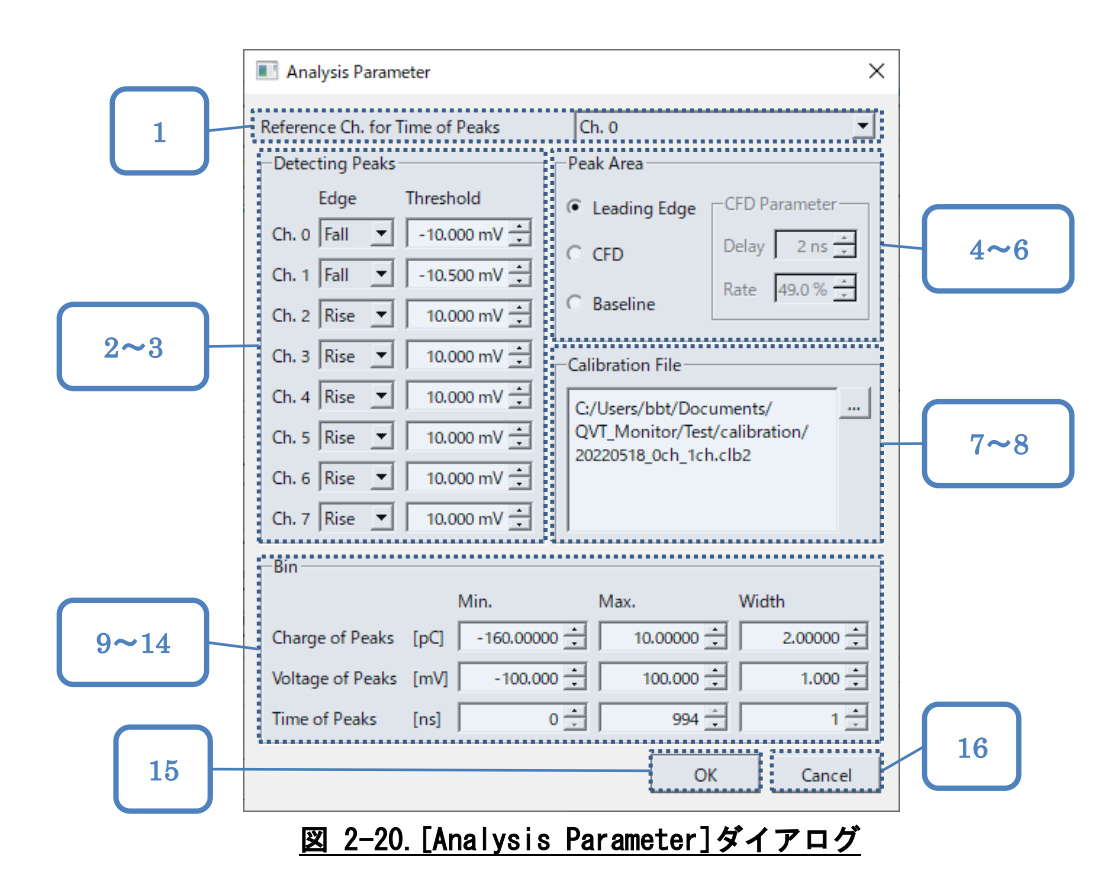

<span id="page-54-4"></span><span id="page-54-3"></span><span id="page-54-2"></span><span id="page-54-1"></span><span id="page-54-0"></span>

| 項番               | 項目                    |                | 説明                                 |
|------------------|-----------------------|----------------|------------------------------------|
| 1.               | [Reference Ch. for    |                | 検出したピークの時間を決定する際に基準                |
|                  | Time of Peaks]コンボボックス |                | とするチャンネルです。                        |
|                  |                       |                | 3.5 ピークの時間もご覧ください。                 |
| 2.               | [Detecting]           | [Edge]列        | チャンネル毎のピークの検出に利用する設                |
| 3.               | Peaks                 | [Threshold]列   | 定です。[Rise]である時は、入力信号が              |
|                  |                       |                | [Threshold]以上になったら、 ピークである         |
|                  |                       |                | と判断します。[Fall]である時は、入力信号            |
|                  |                       |                | が[Threshold]以下になったら、ピークであ          |
|                  |                       |                | ると判断します。                           |
|                  |                       |                | 3.3 ピーク検出もご覧ください。                  |
| $\overline{4}$ . | [Peak Area]           | [Leading Edge] | ピークの時間範囲の決定方法です。                   |
|                  |                       | ラジオボタン         | 3.3 ピーク検出もご覧ください。                  |
| 5.               |                       | [CFD]          |                                    |
|                  |                       | ラジオボタン         |                                    |
| 6.               |                       | [Baseline]     |                                    |
|                  |                       | ラジオボタン         |                                    |
| 7.               | [Calibration          | テキストボックス       | Calibration ファイルのパスを入力するテ          |
|                  | File                  |                | キストボックスです。ここで指定したファ                |
|                  |                       |                | イルが、測定中、または Raw データ読み込             |
|                  |                       |                | み中の Calibration に使われます。            |
|                  |                       |                | Calibration については3.1 Calibration も |
|                  |                       |                | ご覧ください。                            |
| 8.               |                       | […]ボタン         | ファイル選択ダイアログを開きます。選択                |
|                  |                       |                | したファイルのパスが[Calibration File]テ      |
|                  |                       |                | キストボックスに入力されます。                    |
| 9.               | [Bin]                 | [Charge of]    | Histograms の電荷に関するビンの設定で           |
|                  |                       | Peaks]行        | す。                                 |
| 10.              |                       | [Voltage of    | Histograms の電圧に関するビンの設定で           |
|                  |                       | Peaks]行        | す。                                 |
| 11.              |                       | [Time of]      | Histograms の時間に関するビンの設定で           |
|                  |                       | Peaks]行        | す。                                 |
| 12.              |                       | [Min.]列        | Histograms のビンの最小値です。              |
| 13.              |                       | [Max.]列        | Histograms のビンの最大値です。              |

表 2-19. [Analysis Parameter]ダイアログ項目一覧

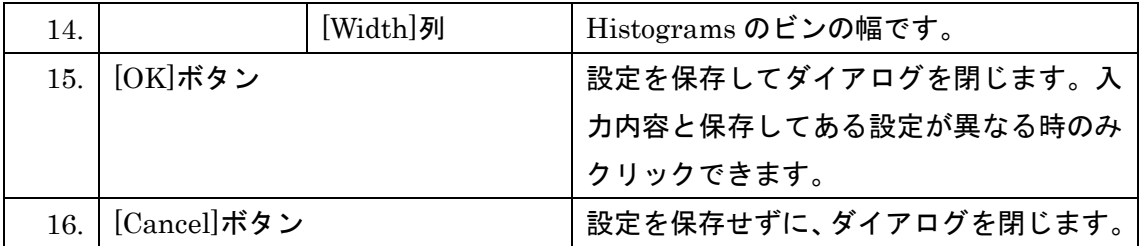

## 2.8. 1D グラフダイアログ

1D グラフダイアログは波形の表示や、電荷、電圧、時間のいずれか 1 軸のヒストグラムの 表示に使用されています。具体的には、[Pulse]ダイアログ、[Charge Histogram]ダイアロ グ、[Voltage Histogram]ダイアログ、[Time Histogram]ダイアログが 1D グラフダイアロ グです。

1D グラフダイアログでは、波形や 1 軸のヒストグラムをチャンネル毎に表示します。グラ フの描画範囲を変更することや、グラフの内容を csv ファイルや png ファイルに書き出す ことが可能です。

1D グラフダイアログの各項目については、図 [2-21](#page-56-0)、表 [2-20](#page-57-0) をご覧ください。図 [2-21](#page-56-0) の 番号は、表 [2-20](#page-57-0) の項番に対応しています。

<span id="page-56-0"></span>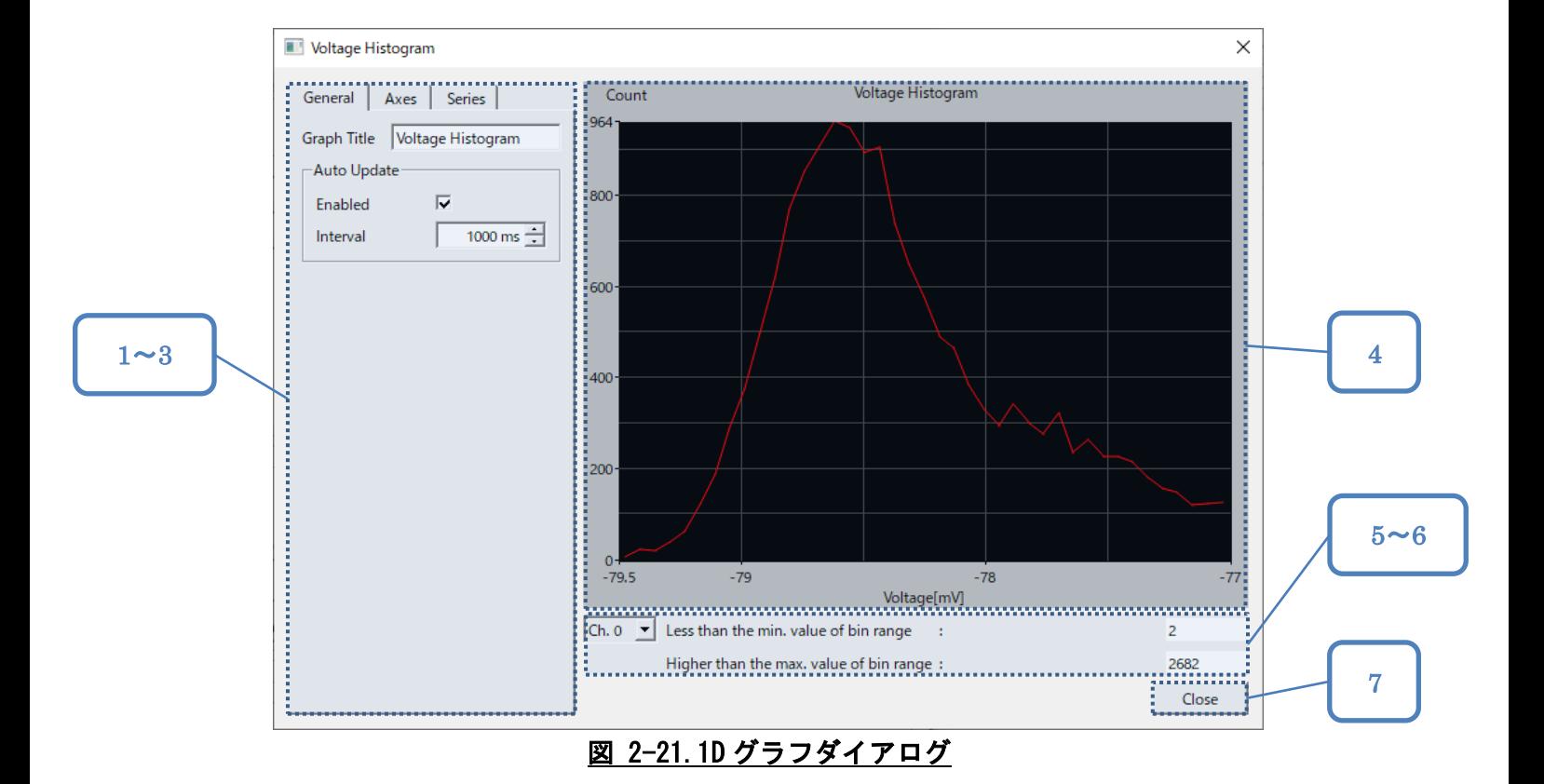

<span id="page-57-0"></span>

| 項番                   | 項目                | 説明                       |
|----------------------|-------------------|--------------------------|
| $\mathbf{1}_{\cdot}$ | [General]タブ       | グラフ全体に関する設定項目です。2.8.2    |
|                      |                   | [General]タブもご覧ください。      |
| $\mathfrak{D}$       | $[{\rm Axes}]$ タブ | グラフの X 軸、Y 軸に関する設定項目です。  |
|                      |                   | 2.8.3 [Axes]タブもご覧ください。   |
| 3.                   | $[Series]$ タブ     | グラフの系列に関する設定項目です。2.8.4   |
|                      |                   | [Series]タブもご覧ください。       |
| $\overline{4}$ .     | グラフ               | グラフの描画範囲です。グラフを右クリック     |
|                      |                   | するとコンテキストメニューが表示され、      |
|                      |                   | 様々な操作を行うことができます。コンテキ     |
|                      |                   | ストメニューについては2.8.1 1D グラフの |
|                      |                   | コンテキストメニューをご覧ください。       |
|                      |                   | X軸、Y軸の最大値、最小値付近をクリック     |
|                      |                   | すると、テキストボックスが表示され、グラ     |
|                      |                   | フの描画範囲を変更できます。コンテキスト     |
|                      |                   | メニューを利用して描画範囲を変更するこ      |
|                      |                   | とも可能です。                  |
| 5 <sub>1</sub>       | チャンネルコンボボックス      | コンボボックスで選択したチャンネルの、ビ     |
| 6.                   | ビン範囲外イベント数        | ン範囲外だったイベント数を右側に表示し      |
|                      |                   | ます。上はビン最小値より小さかったイベン     |
|                      |                   | ト数、下はビン最大値より大きかったイベン     |
|                      |                   | ト数です。                    |
|                      |                   | 波形グラフでは表示しません。           |
| 7.                   | [Close]ボタン        | 1D グラフダイアログを閉じます。        |

表 2-20.1D グラフダイアログ項目一覧

### <span id="page-58-0"></span>2.8.1.1D グラフのコンテキストメニュー

1D グラフのコンテキストメニューでは、描画範囲、グリッド線の有無、背景色の変更や、 png ファイル、csv ファイルの書き出しが可能です。

コンテキストメニューを開くには、1D グラフダイアログの右側中央にあるグラフを右クリ ックします。

コンテキストメニューの各項目については図 [2-22](#page-58-1)、表 [2-21](#page-58-2) をご覧ください。図 [2-22](#page-58-1) の番 号は、表 [2-21](#page-58-2) の項番に対応しています。

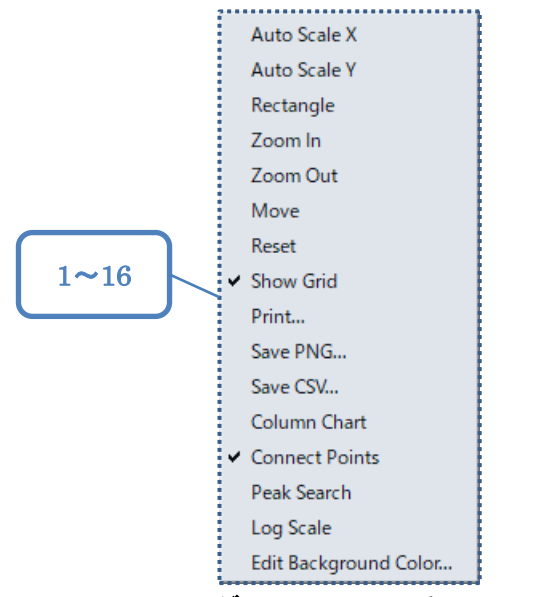

図 2-22.1D グラフのコンテキストメニュー

<span id="page-58-2"></span><span id="page-58-1"></span>

| 項番                   | 項目             | 説明                                   |
|----------------------|----------------|--------------------------------------|
| $\mathbf{1}_{\cdot}$ | [Auto Scale X] | 選択すると、チェック状態が切り替わります。                |
| $2^{\circ}$          | [Auto Scale Y] | チェックしてある間、X 軸、Y 軸の描画範囲を自動            |
|                      |                | 的に調整します。手動で描画範囲を変更するとチェ              |
|                      |                | ックが外れます。                             |
| 3.                   | [Rectangle]    | 選択すると、チェック状態が切り替わります。チェ              |
|                      |                | ックするとグラフ上で矩形を選択できるようにな               |
|                      |                | り、[Zoom In]、[Zoom Out]、[Move]のチェックが外 |
|                      |                | れます。矩形を選択すると、描画範囲を選択された              |
|                      |                | 矩形に変更します。                            |

表 2-21.1D グラフのコンテキストメニュー項目一覧

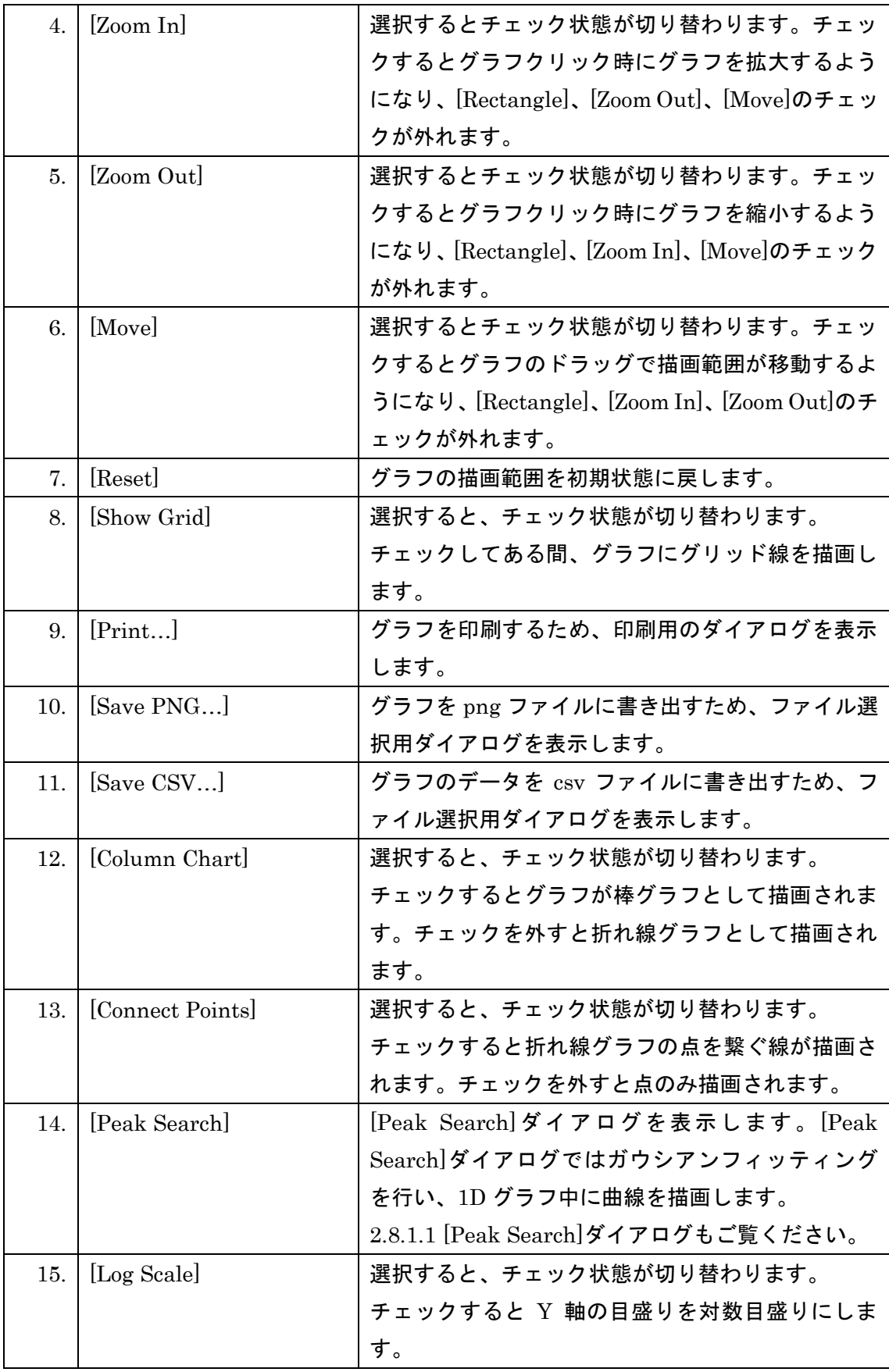

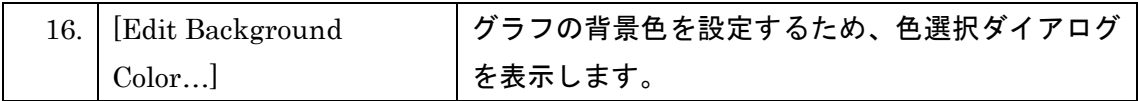

#### <span id="page-61-0"></span>[Peak Search]ダイアログ  $2.8.1.1$

[Peak Search]ダイアログは、1D グラフのピークを検出し、ピークに対してガウシアンフィ ッティングを行うために使用します。

[Peak Search]ダイアログを開くには、1D グラフダイアログでグラフを右クリックし、コン テキストメニューの[Peak Search]をクリックします。

[Peak Search]ダイアログの各項目については図 [2-23](#page-61-1)、表 [2-22](#page-61-2) をご覧ください。図 [2-23](#page-61-1) の番号は、表 [2-22](#page-61-2) の項番に対応しています。

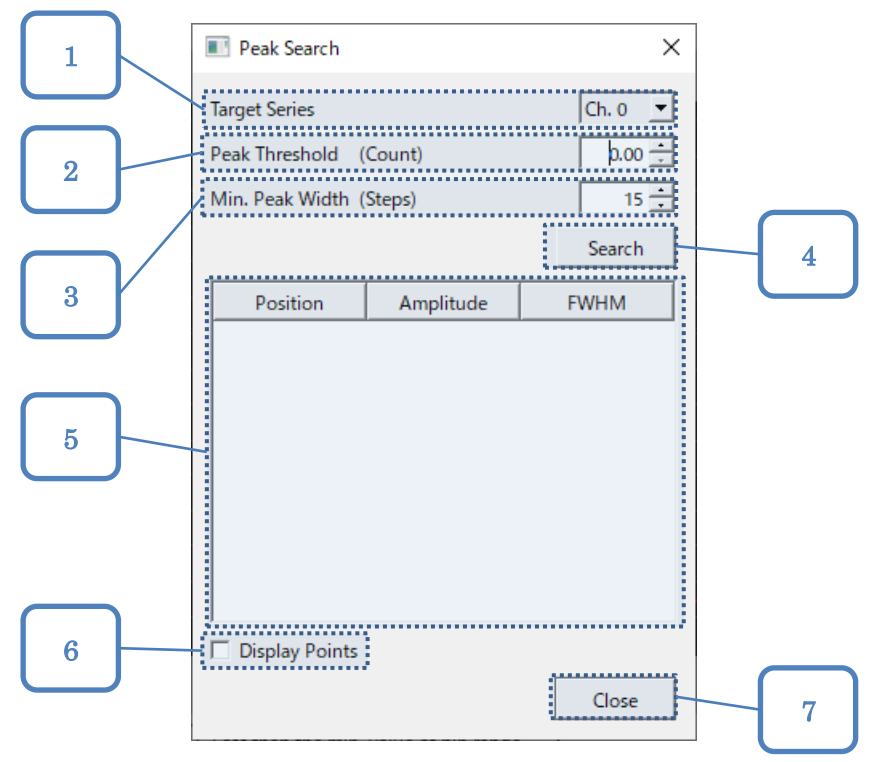

図 2-23.[Peak Search]ダイアログ

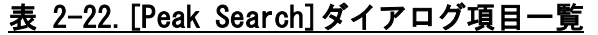

<span id="page-61-2"></span><span id="page-61-1"></span>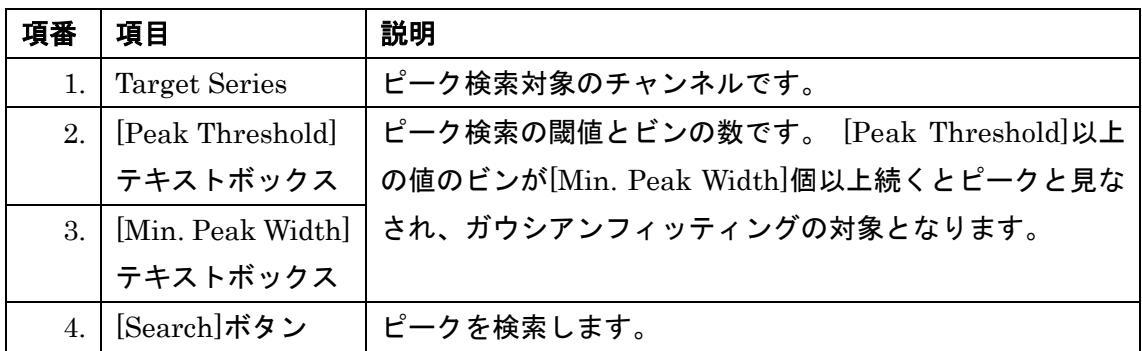

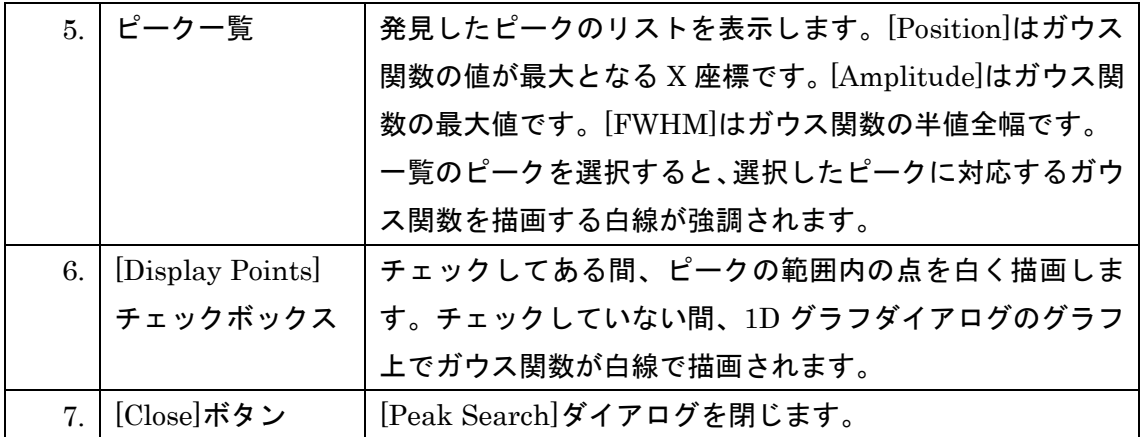

# <span id="page-63-0"></span>**[General]**タブ

[General]タブはグラフの全体的な項目を設定するためのタブです。[General]タブは 1D グ ラフダイアログ、2D グラフダイアログの左側に表示されます。

[General]タブの各項目については、図 [2-24](#page-63-1)、表 [2-23](#page-63-2) をご覧ください。図 [2-24](#page-63-1) の番号は、 表 [2-23](#page-63-2) の項番に対応しています。

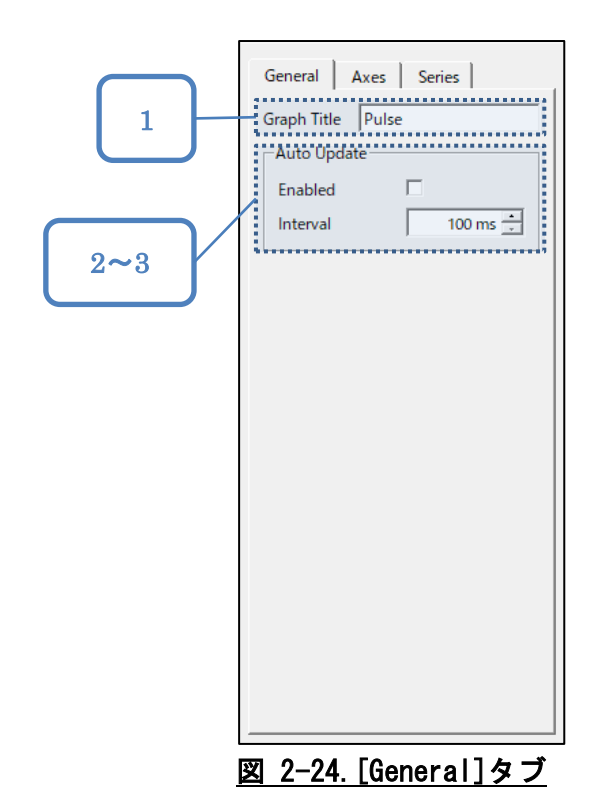

表 2-23. [General]タブ項目一覧

<span id="page-63-2"></span><span id="page-63-1"></span>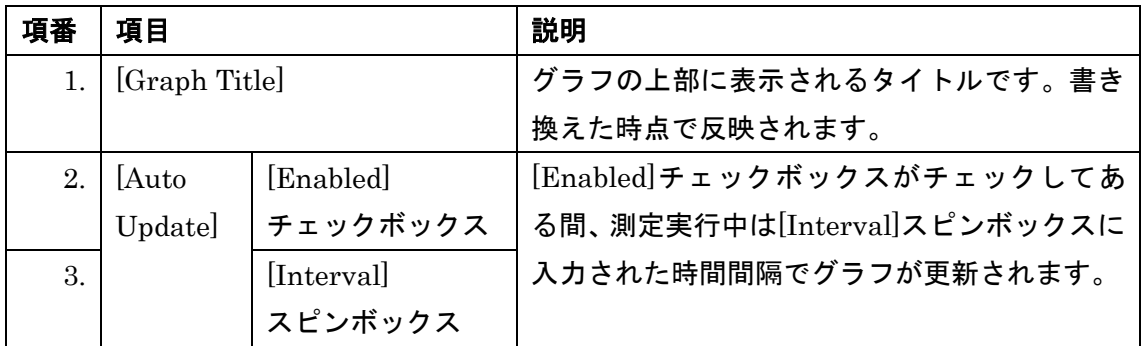

### <span id="page-64-0"></span>**[Axes]**タブ

[Axes]タブはグラフの X 軸、Y 軸の描画について設定するためのタブです。[Axes]タブは 1D グラフダイアログ、2D グラフダイアログの左側に表示されます。

[Axes]タブの各項目については、図 [2-25](#page-64-1)、表 [2-24](#page-64-2) をご覧ください。図 [2-25](#page-64-1) の番号は[、表](#page-64-2) [2-24](#page-64-2) の項番に対応しています。

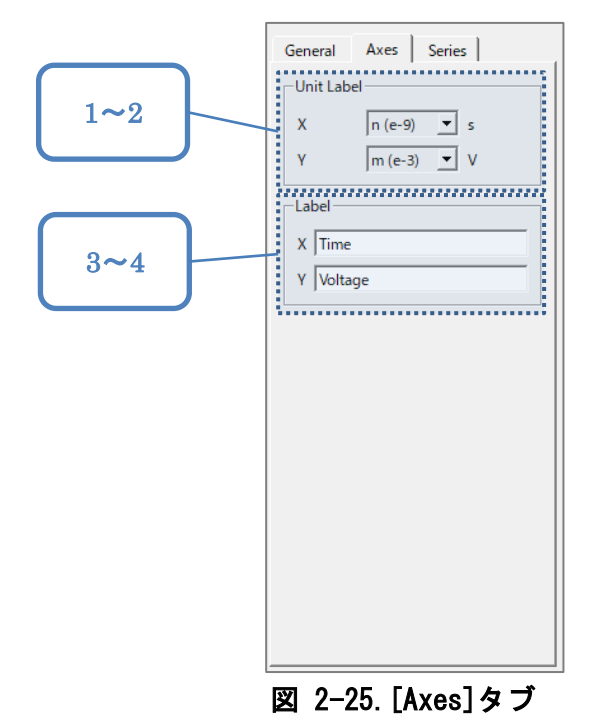

表 2-24.[Axes]タブ項目一覧

<span id="page-64-2"></span><span id="page-64-1"></span>

| 項番  | 項目          |           | 説明                                |
|-----|-------------|-----------|-----------------------------------|
|     | $1.$ [Unit] | Χ コンボボックス | │Ⅹ 軸、Y 軸の単位の接頭辞を選びます。変            |
|     | $2.$ Label  | Yコンボボックス  | 更した時点でグラフに反映されます。                 |
| 3.1 | [Label]     |           | X テキストボックス │X 軸、Y 軸に表示されるラベルを入力しま |
| 4.  |             |           | Y テキストボックス │す。変更した時点でグラフに反映されます。  |

### <span id="page-65-0"></span>**[Series]**タブ

[Series]タブはグラフの系列毎の描画について設定するためのタブです。[Series]タブは 1D グラフダイアログの左側に表示されます。

[Series]タブの各項目については図 [2-26](#page-65-1)、表 [2-25](#page-65-2) をご覧ください。図 [2-26](#page-65-1) の番号は[、表](#page-65-2) [2-25](#page-65-2) の項番に対応しています。

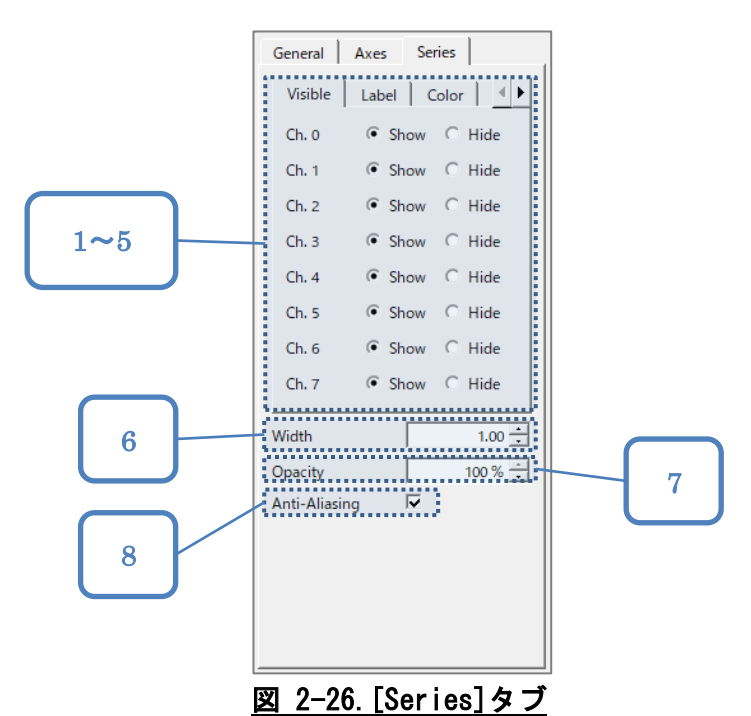

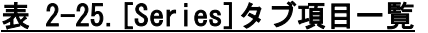

<span id="page-65-2"></span><span id="page-65-1"></span>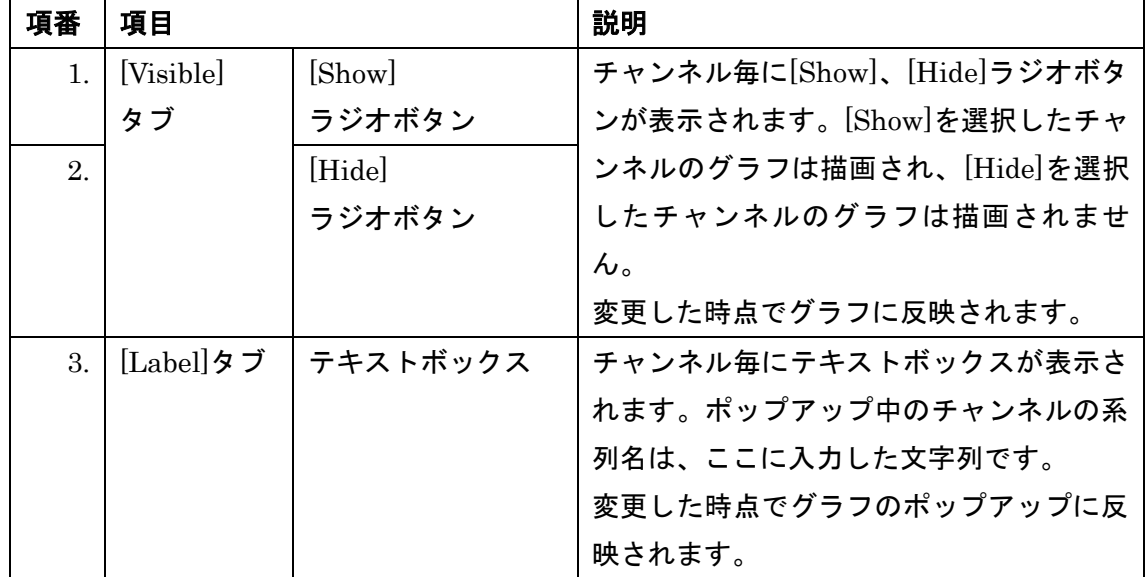

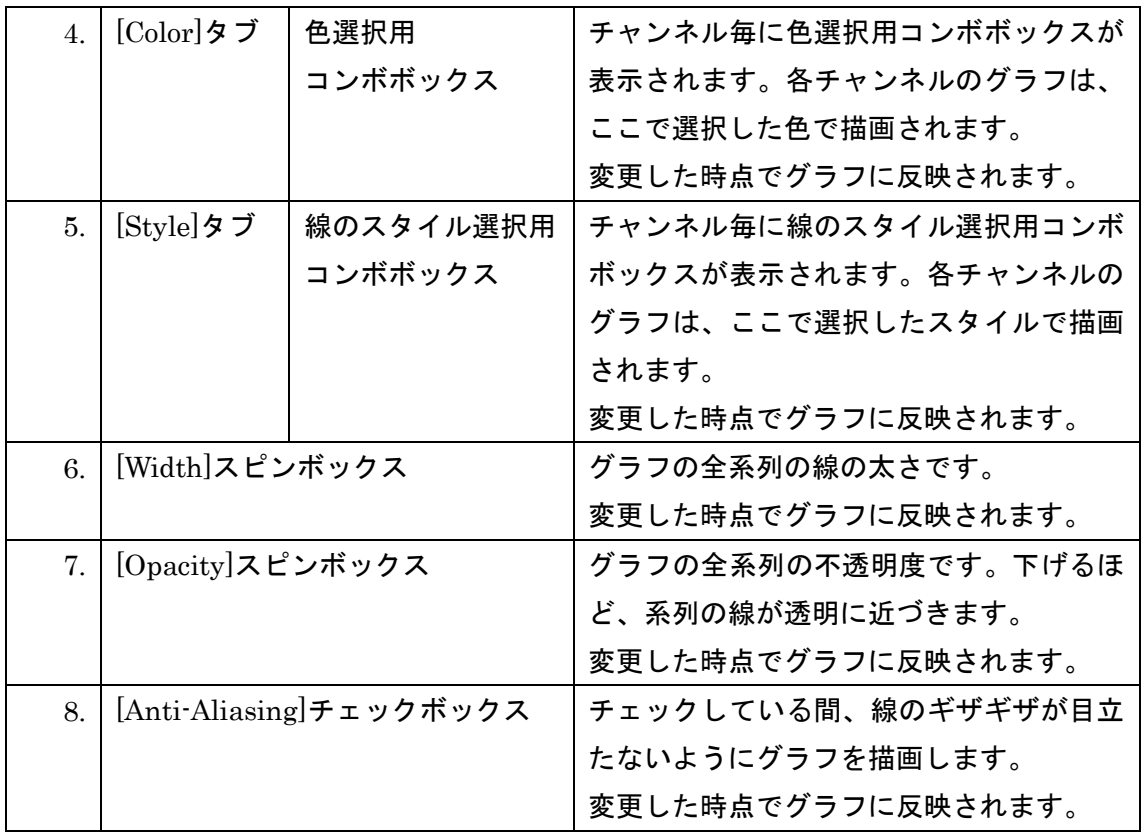

#### 2.9. 2D グラフダイアログ

2D グラフダイアログは電荷、電圧、時間のうち 2 項目を X 軸、Y 軸にとったヒストグラム の表示に使用されています。具体的には、[Voltage against Charge]ダイアログ、[Time against Voltage]ダイアログ、[Charge against Time]ダイアログが 2D グラフダイアログと して挙げられます。

2D グラフダイアログでは、予め指定したチャンネルの 2D ヒストグラムを表示します。グ ラフの描画範囲を変更することや、グラフの内容を csv ファイルや png ファイルに書き出 すことが可能です。そのほかにグラフ中の各種テキストを変更可能です。

2D グラフダイアログの各項目については図 [2-27](#page-67-0)、表 [2-26](#page-67-1) をご覧ください。図 [2-27](#page-67-0) の番 号は、表 [2-26](#page-67-1) の項番に対応しています。

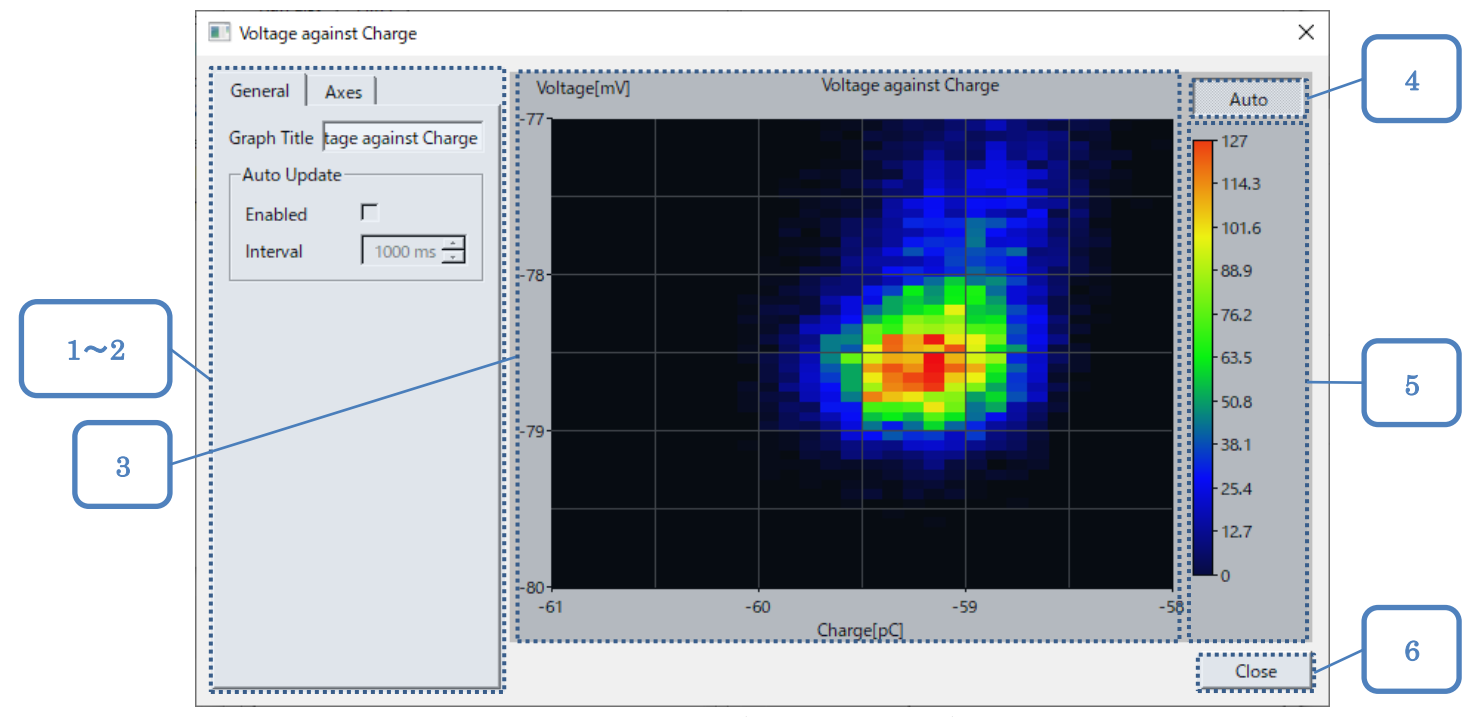

#### 図 2-27.2D グラフダイアログ

#### 表 2-26.2D グラフダイアログ項目一覧

<span id="page-67-1"></span><span id="page-67-0"></span>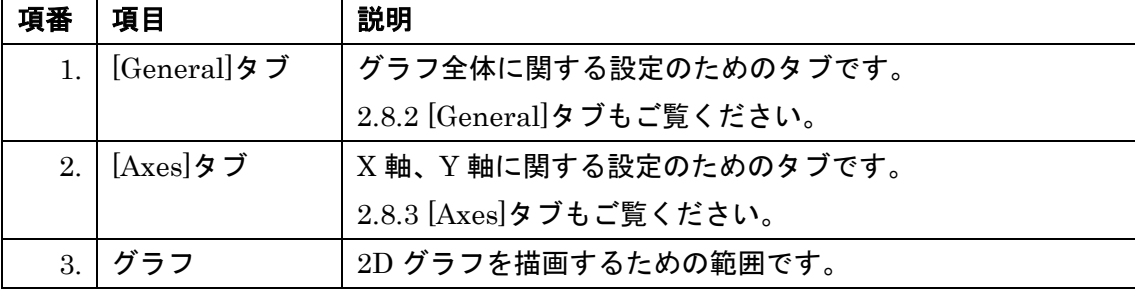

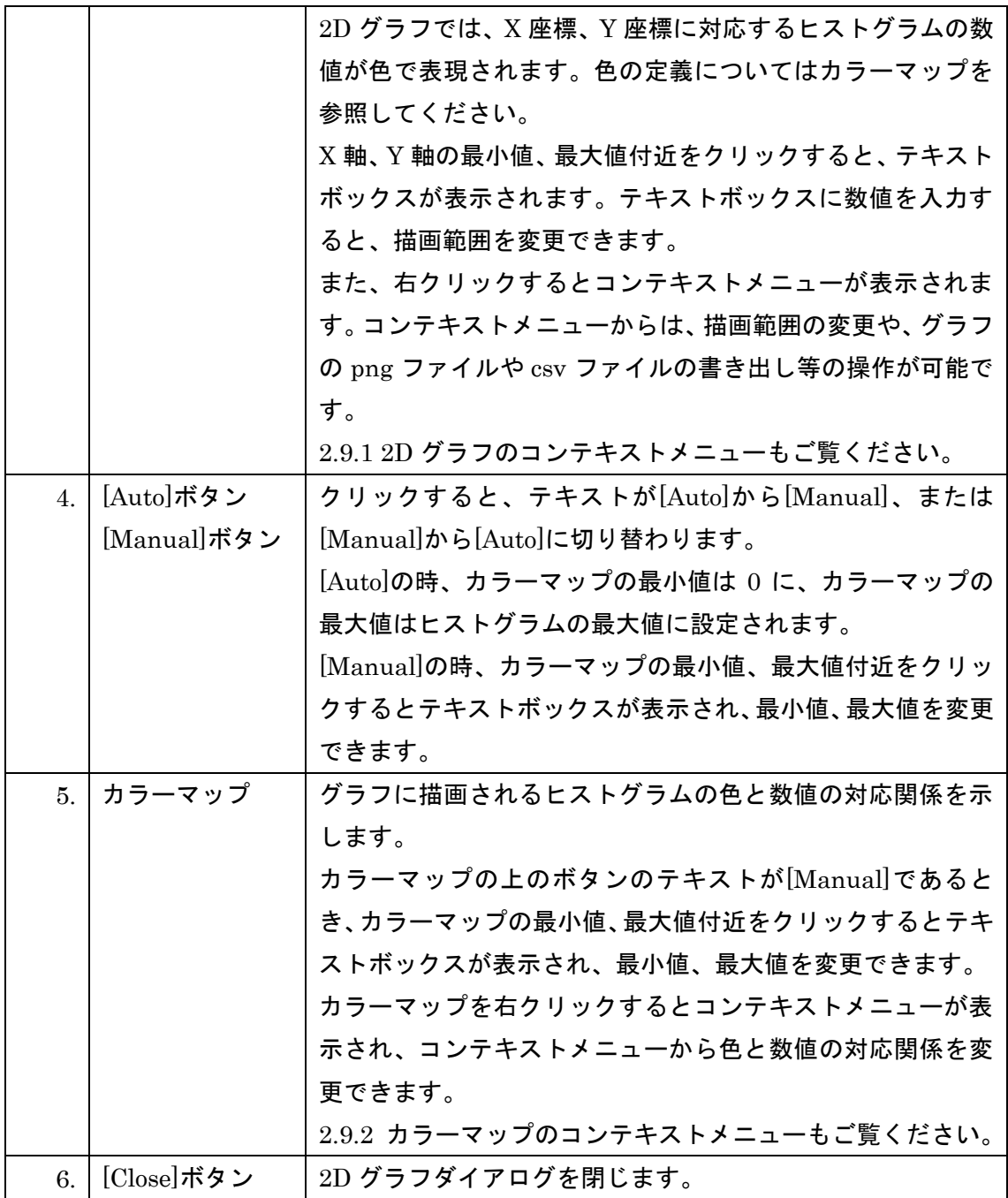

### <span id="page-69-0"></span>2.9.1.2D グラフのコンテキストメニュー

2D グラフのコンテキストメニューでは、描画範囲、グリッド線の有無の変更や、png ファ イル、csv ファイルの書き出しが可能です。

コンテキストメニューを開くには、2D グラフダイアログの右側中央にあるグラフを右クリ ックします。

コンテキストメニューの各項目については、図 [2-28](#page-69-1)、表 [2-27](#page-69-2) をご覧ください。図 2-28 の 番号は、表 [2-27](#page-69-2) の項番に対応しています。

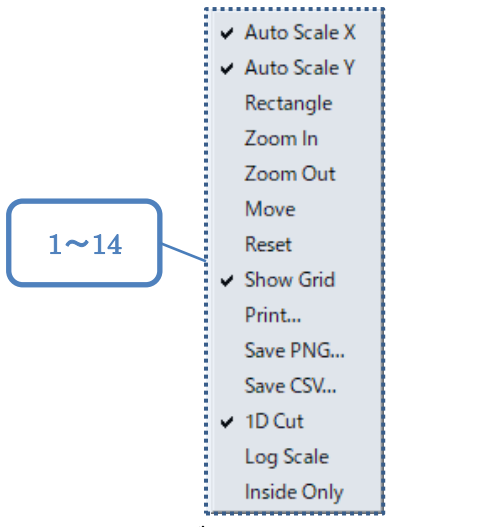

図 2-28.2D グラフのコンテキストメニュー

<span id="page-69-2"></span><span id="page-69-1"></span>

| 項番               | 項目             | 説明                                 |  |
|------------------|----------------|------------------------------------|--|
| $\mathbf{1}$ .   | [Auto Scale X] | 選択すると、チェック状態が切り替わります。              |  |
| $2_{-}$          | [Auto Scale Y] | チェックしてある間、X 軸、Y 軸の描画範囲を自動的に調整し     |  |
|                  |                | ます。手動で描画範囲を変更するとチェックが外れます。         |  |
| 3.               | [Rectangle]    | 選択すると、チェック状態が切り替わります。チェックすると       |  |
|                  |                | グラフ上で矩形を選択できるようになり、[Zoom In]、[Zoom |  |
|                  |                | Out]、[Move]のチェックが外れます。矩形を選択すると、描画  |  |
|                  |                | 範囲を選択された矩形に変更します。                  |  |
| $\overline{4}$ . | [Zoom In]      | 選択するとチェック状態が切り替わります。チェックするとグ       |  |
|                  |                | ラフクリック時にグラフを拡大するようになり、[Rectangle]、 |  |
|                  |                | [Zoom Out]、[Move]のチェックが外れます。       |  |

表 2-27.2D グラフのコンテキストメニュー項目一覧

<span id="page-70-1"></span><span id="page-70-0"></span>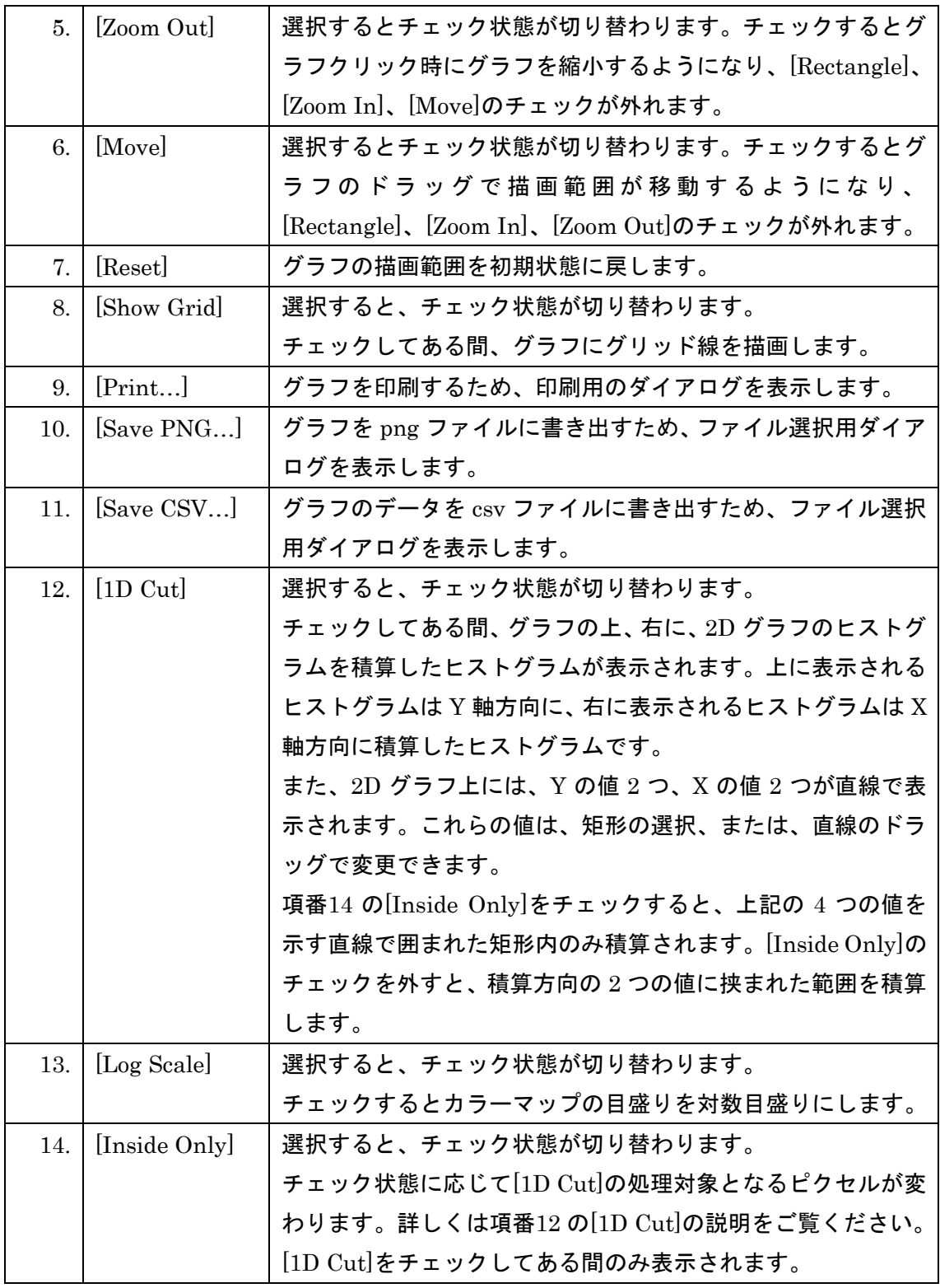

#### <span id="page-71-0"></span>2.9.2.カラーマップのコンテキストメニュー

カラーマップのコンテキストメニューは、2D グラフの色と数値の対応を変更するためのコ ンテキストメニューです。カラーマップの最小値から最大値まで 5 つの値に対応する色を 選択できます。

カラーマップのコンテキストメニューを開くには、まず 2D グラフダイアログを開き、次に 2D グラフダイアログ右側に表示されるカラーマップを右クリックしてください。

カラーマップのコンテキストメニューの各項目については、図 [2-29](#page-71-1)、表 [2-28](#page-71-2) をご覧くだ さい。図 [2-29](#page-71-1) の番号は、表 [2-28](#page-71-2) の項番に対応しています。

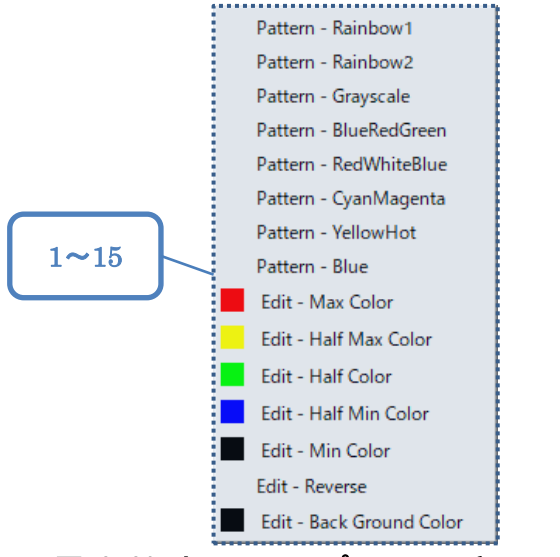

図 2-29.カラーマップのコンテキストメニュー

<span id="page-71-2"></span><span id="page-71-1"></span>

| 項番             | 項目                       | 説明                     |
|----------------|--------------------------|------------------------|
| 1.             | [Pattern · Rainbow1]     | カラーマップのパターンを選択できます。    |
| 2.             | Pattern · Rainbow2       |                        |
| 3.             | [Pattern · Grayscale]    |                        |
| $\mathbf{4}$ . | [Pattern · BlueRedGreen] |                        |
| 5.             | [Pattern · RedWhiteBlue] |                        |
| 6.             | [Pattern · CyanMagenta]  |                        |
| 7.             | [Pattern · YellowHot]    |                        |
| 8.             | [Pattern · Blue]         |                        |
| 9.             | [Edit - Max Color]       | カラーマップの選択した項目に対応する色を変  |
| 10.            | [Edit - Half Max Color]  | 更するため、色の選択ダイアログを表示します。 |

表 2-28.カラーマップのコンテキストメニュー項目一覧
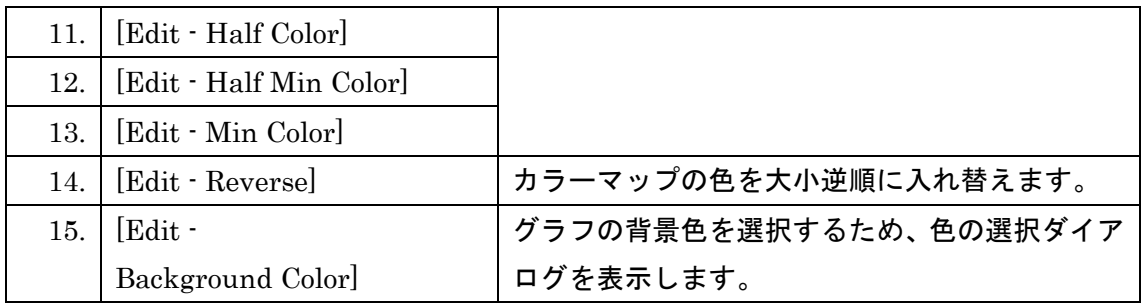

## <span id="page-73-2"></span>**[Event List]**ダイアログ

[Event List]ダイアログでは、イベントを電荷、電圧、時間の条件で検索し、選択したイベ ントの波形をグラフダイアログに表示することや、条件に合致するイベント全てを csv フ ァイルに書き出すことが可能です。検索対象は、[Event List]ダイアログを開いた際に[Log Book]タブの[Run List]で選択されていた測定の Raw データファイルです。

[Event List]ダイアログを開くには、[Log Book]タブ左上の[Run List]で測定を選択し、[Log Book]右側の[Data]タブの[Show event list]ボタンをクリックします。

電荷、電圧、時間の計算パラメーターを設定するには、[Log Book]タブ右側の[Data]タブの [Edit…]ボタンをクリックし、[Analysis Parameter]ダイアログの[Reference Ch. for Time of Peaks]、[Detecting Peaks]、[Calibration]を入力してください。[Analysis Parameter] ダイアログの[Bin]は[Event List]ダイアログには影響しません。

[Event List]ダイアログの各項目については、図 [2-30](#page-73-0)、表 [2-29](#page-73-1) をご覧ください。図 [2-30](#page-73-0) の番号は、表 [2-29](#page-73-1) の項番に対応しています。

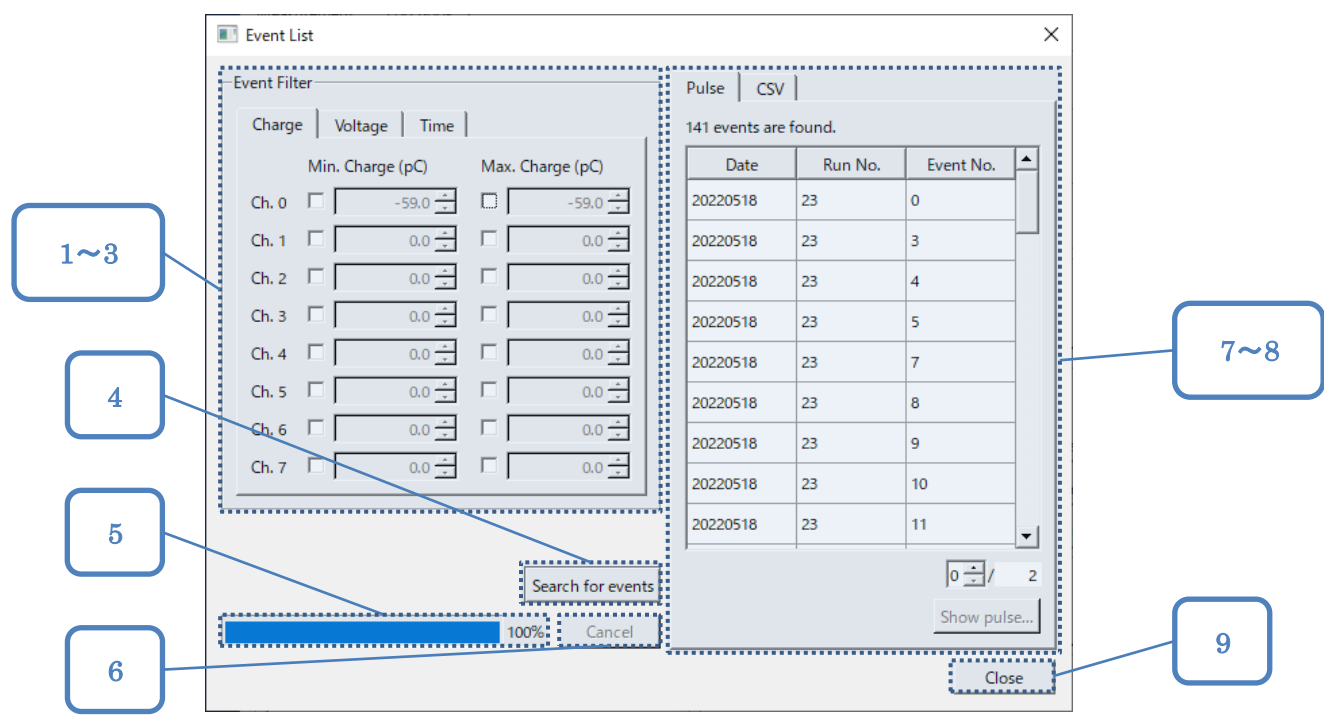

図 2-30.[Event List]ダイアログ

<span id="page-73-1"></span><span id="page-73-0"></span>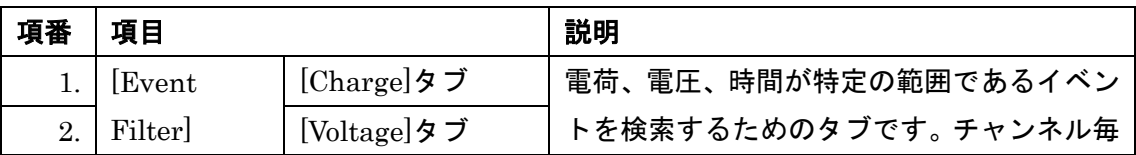

#### 表 2-29. [Event List]ダイアログ項目一覧

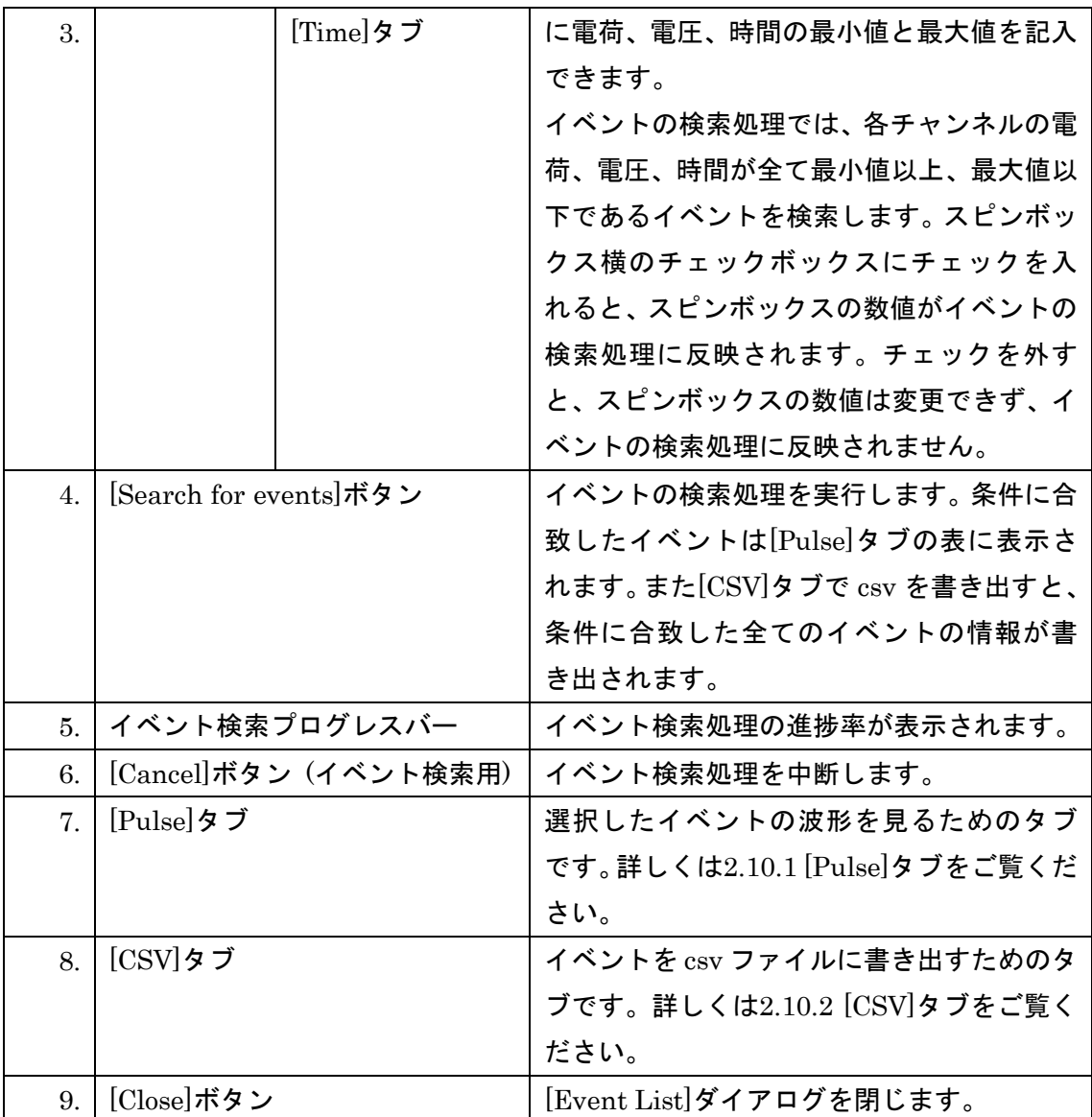

#### <span id="page-75-0"></span> $2.10.1.$ **[Pulse]**タブ

[Pulse]タブでは[Event List]ダイアログで検索したイベントを任意に選択し、波形をグラフ 表示することが可能です。

[Pulse]タブは[Event List]ダイアログの右側に表示されます。[Event List]ダイアログにつ いては[2.10](#page-73-2) [\[Event List\]](#page-73-2)ダイアログをご覧ください。

[Pulse]タブの各項目については、図 [2-31](#page-75-1)、表 [2-30](#page-75-2) をご覧ください。図 [2-31](#page-75-1) の番号は、 表 [2-30](#page-75-2) の項番に対応しています。

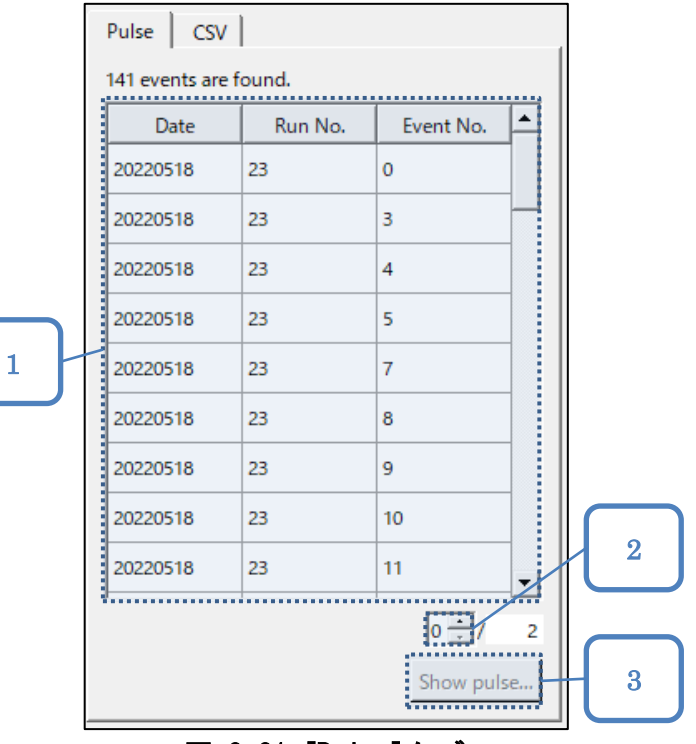

<u>図 2-31. [Pulse]タブ</u>

## 表 2-30.[Pulse]タブ項目一覧

<span id="page-75-2"></span><span id="page-75-1"></span>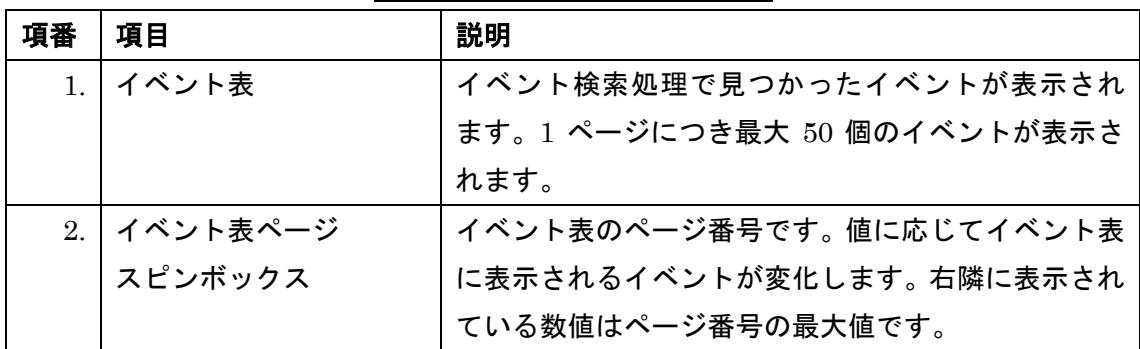

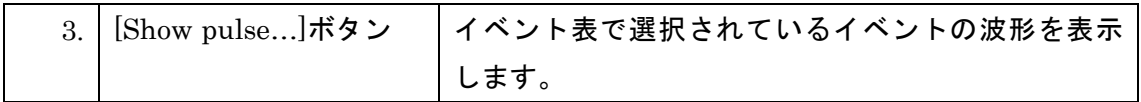

#### <span id="page-77-0"></span>**[CSV]**タブ  $2.10.2.$

[CSV]タブは[Event List]ダイアログで検索したイベントの Raw データを Calibration した 数値、またはさらに電圧に変換した数値として csv ファイルに書き出すためのタブです。 [CSV]タブは[Event List]ダイアログの右側に表示されます。[Event List]ダイアログについ ては[2.10](#page-73-2) [\[Event List\]](#page-73-2)ダイアログをご覧ください。

[CSV]タブの各項目については、図 [2-32](#page-77-1)、表 [2-31](#page-77-2) をご覧ください。図 [2-32](#page-77-1) の番号は[、表](#page-77-2) [2-31](#page-77-2) の項番に対応しています。

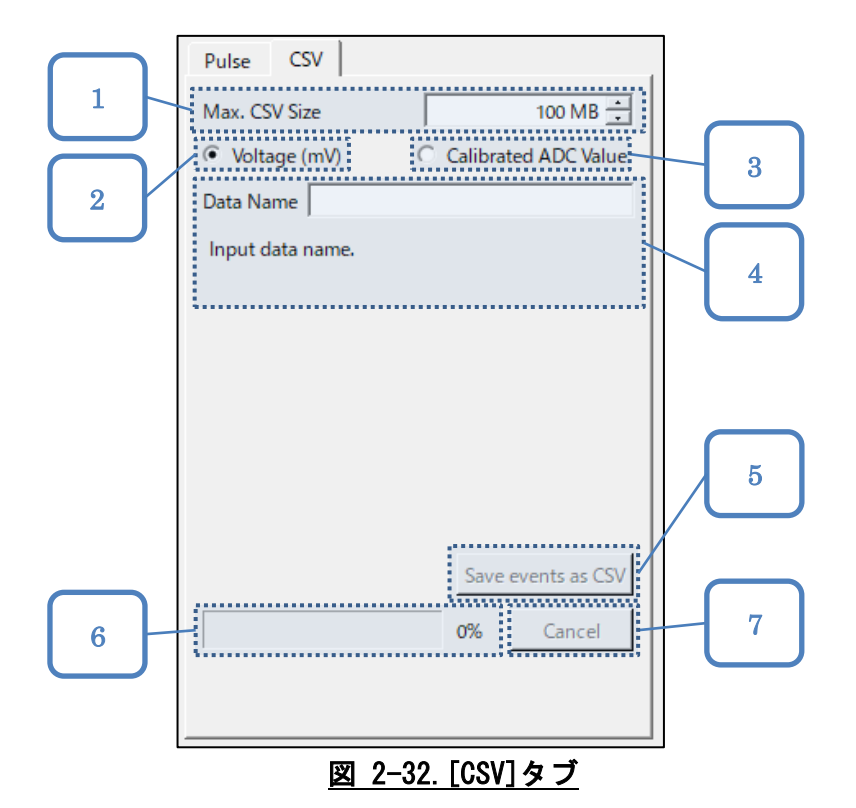

#### 表 2-31.[CSV]タブ項目一覧

<span id="page-77-2"></span><span id="page-77-1"></span>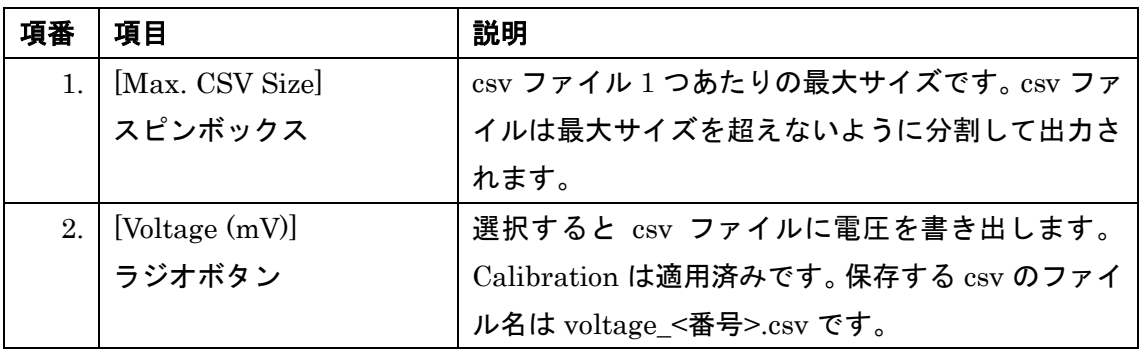

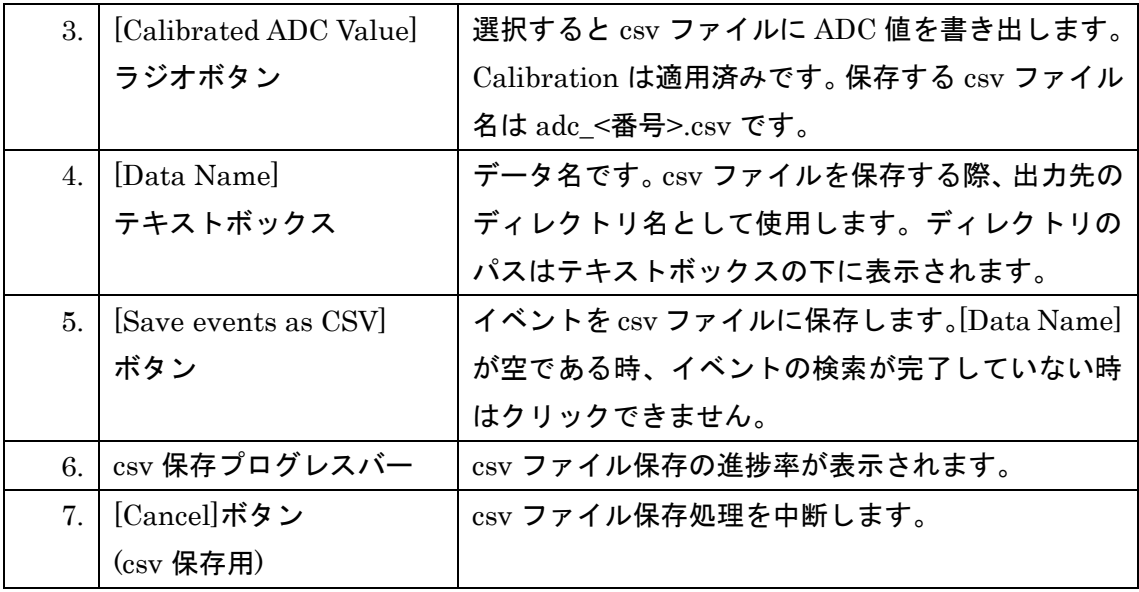

## 3. 分析処理

8ch-5Gsps-Digitizer で利用している DRS4 では、チャンネルの入力信号を、アナログリン グメモリの先頭から末尾まで順に記録し、1024 個目の末尾に到達したら再び先頭から上書 きすることを繰り返します。アナログリングメモリのサンプル 1 つ分の記憶容量をセルと 呼びます。

8ch-5Gsps-Digitizer は NIM 入力トリガーが掛かると、サンプリング結果を ADC で数値に 変換し、1 チャンネルあたり 1024 個の数値を 8 チャンネル分、Raw データとして送信しま す。チャンネル毎の数値 1024 個のうち、末尾 29 個分の数値は不安定なため、該当部分は 分析処理に使用しません。

QVT Monitor では Raw データを基に、電圧、電荷、時間を分析します。分析処理の流れは 以下の通りです。

- 1. Calibration [\(3.1](#page-79-0) 節)
- 2. 波形のベースライン調整 [\(3.2](#page-80-0) 節)
- 3. ピーク検出 [\(3.3](#page-80-1) 節)
- 4. 電圧の分析 [\(3.4](#page-83-0) 節)
- 5. 時間の分析 [\(3.5](#page-84-0) 節)
- 6. 電荷の分析 [\(3.6](#page-85-0) 節)

また、電圧、電荷、時間の分析結果をもとにヒストグラムを作成します。ヒストグラム作成 処理について詳しくは[3.7](#page-85-1) 節を参照してください。

## <span id="page-79-0"></span>**Calibration**

DRS4 にはセルや読み出しの順番に依存するオフセットがあり、サンプリング結果を ADC で数値に変換すると、変換結果はオフセットの影響を受けた数値になります。

Calibration の目的は上記のオフセットを補正し、本来の入力に近いデータを復元すること です。Calibration ファイルの作成では、一定電圧をチャンネルに入力している状態で、ア ナログデジタル変換の結果の平均値をセル、読み出しの順番毎に求めます。

Calibration 処理では、受信した波形からセル、読み出しの順番毎に上記の平均値を減算し、 補正後の波形とします。ピークの検出や、電荷、電圧、時間の計算は、補正後の波形を基に 行われます。

## <span id="page-80-0"></span>3.2. 波形のベースライン調整

Calibration 後、チャンネル毎の波形中で最も分布が多い電圧を、電圧 0 のベースラインと して扱います。

## <span id="page-80-1"></span>3.3. ピーク検出

ピーク検出の処理では、まず[Analysis Parameter]ダイアログの[Reference Ch. for Time of Peaks]で指定したチャンネルのピークを検出します。この時、[Analysis Parameter]ダイア ログの[Detecting Peaks]、[Peak Area]の内容に応じて、波形のピーク検出処理の方法が変 わります。

次に、他のチャンネルについても、[Reference Ch. for Time of Peaks]と同様の方法でピー クの検出を行います。ただし、[Reference Ch. for Time of Peaks]で指定したチャンネルの ピーク開始位置以降に存在するピークのみ検出します。

## **Peak Area** で **Leading Edge** を選択した場合

[Leading Edge]を選択した場合、波形の電圧が[Threshold]を超えた範囲を基にピークの時 間範囲を決定します。[Edge]が[Rise]である場合、最初に波形の電圧が[Threshold]以上にな った時間から、波形の電圧が[Threshold]未満になるまでの時間をピークとして扱います。 [Edge]が[Fall]である場合、最初に波形の電圧が[Threshold]以下になった時間から、波形の 電圧が[Threshold]より大きくなるまでの時間をピークとして扱います。

図 [3-1](#page-81-0) はピーク検出の例です。各チャンネルの[Edge]は[Rise]であるものとします。青色の 線は各チャンネルの入力波形を、緑色の点線の高さは各チャンネルの[Threshold]の数値を 表します。この時、各チャンネルでは緑色で示した範囲をピークの範囲として扱います。

<span id="page-81-0"></span>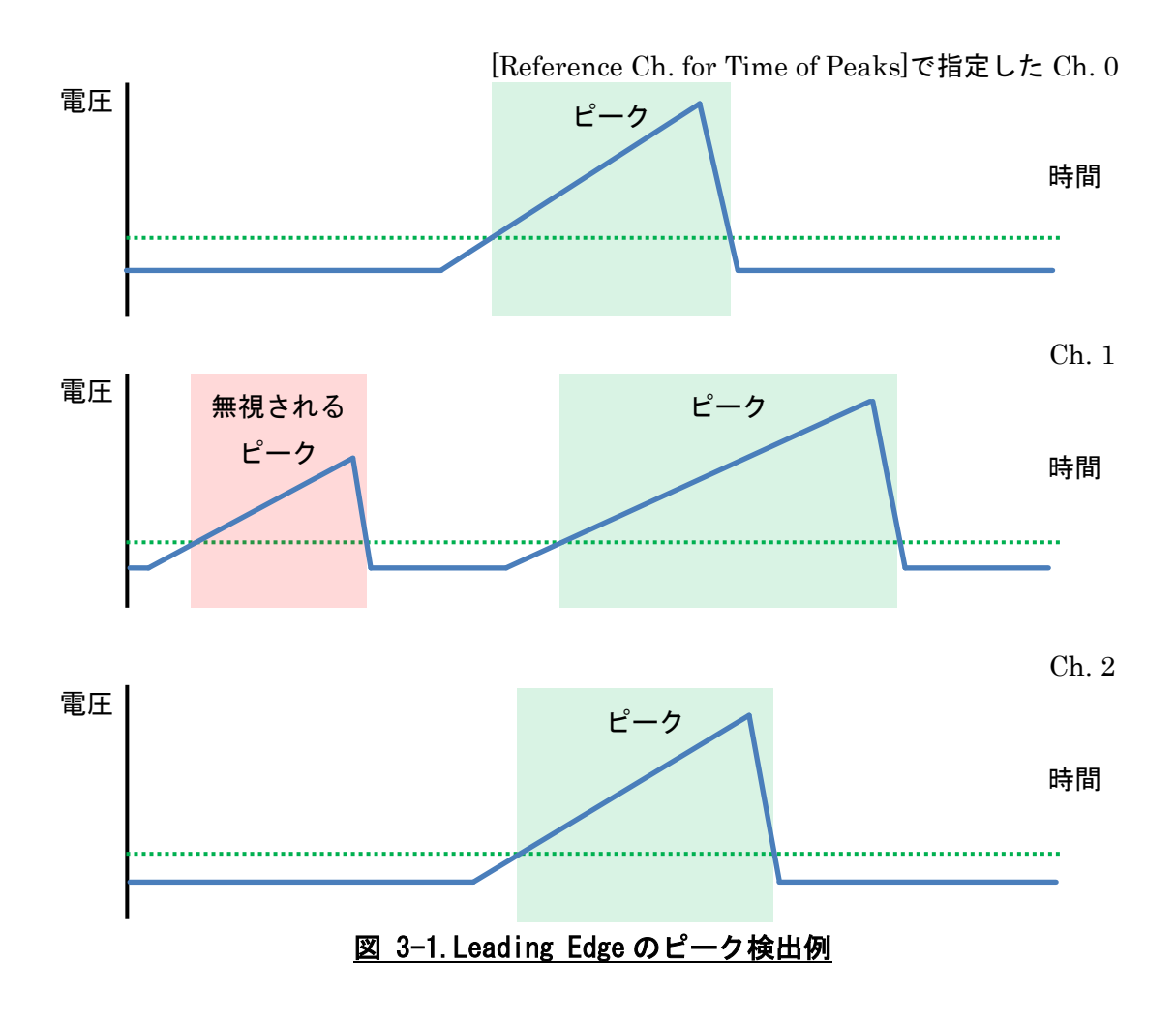

## **Peak Area** で **CFD** を選択した場合

CFD を選択した場合、Constant Fraction Discriminator の仕組みを参考に、ピークの時間 範囲を決定します。まず波形の電圧が[Threshold]を超える位置を探し、以下の 2 つの波形 を加算して合計値が 0 になる時の波形の電圧(以下、電圧 V)を調べます。

- 波形の電圧に[CFD Parameter]の[Rate]を掛けたもの
- 波形の電圧に-1 を掛け、[CFD Parameter]の[Delay]だけ遅延させたもの

[Edge]が[Rise]である場合、最初に波形の電圧が電圧 V 以上になった時間から、波形の電圧 が電圧 V 未満になるまでの時間をピークとして扱います。[Edge]が[Fall]である場合、最初 に波形の電圧が電圧 V 以下になった時間から、波形の電圧が電圧 V より大きくなるまでの 時間をピークとして扱います。

## **Peak Area** で **Baseline** を選択した場合

[Baseline]を選択した場合、波形の電圧が[Threshold]を超える位置から見て、直前と直後の 電圧が 0 である位置を基に、ピークの時間範囲を決定します。[Edge]が[Rise]である場合、 波形の電圧が 0 以上になった時間から、波形の電圧が電圧 0 未満になるまでの時間をピー クとして扱います。[Edge]が[Fall]である場合、最初に波形の電圧が 0 以下になった時間か ら、波形の電圧が 0 より大きくなるまでの時間をピークとして扱います。

## <span id="page-83-0"></span>3.4. ピークの雷圧

[Analysis Parameter]ダイアログの[Edge]に応じて、挙動が変わります。[Edge]が[Rise]で ある場合、ピークの範囲内で最も高い電圧が、ピークの電圧です。[Edge]が[Fall]である場 合、ピークの範囲内で最も低い電圧が、ピークの電圧です。

電圧は、Calibration 後の ADC 値に、電圧に変換するための係数6.2 × 10−5を掛けて算出さ れます。この時の電圧の単位は V です。

図 [3-2](#page-83-1) は、ピークの電圧を表しています。ただし、この時[Reference Ch. for Time of Peaks] で指定したチャンネルの波形は図 [3-1.Leading Edge](#page-81-0) のピーク検出例と同様であり、チャン ネルの[Edge]は[Rise]であるものとします。青色の線はチャンネルの入力波形を、青色の点 線の高さはピーク中の最高電圧を、緑色の点線の高さは[Threshold]を、黒色の横線の高さ は電圧が 0 である高さを表します。この時、緑色の矢印の長さがピークの電圧に該当しま す。

<span id="page-83-1"></span>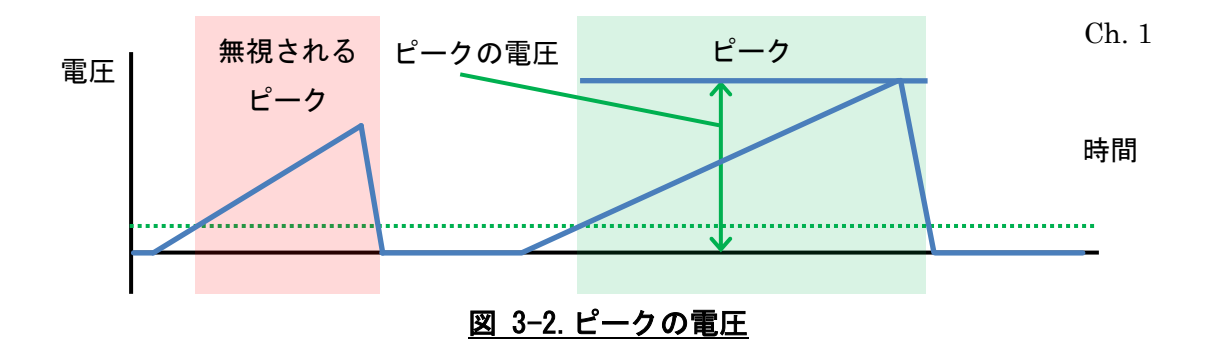

## <span id="page-84-0"></span>ピークの時間

[Analysis Parameter]ダイアログの[Reference Ch. for Time of Peaks]で指定されたチャン ネルのピーク開始時間と、時間を求めるチャンネルのピーク開始時間の差が、ピークの時間 です。

ピークの時間は、ピーク開始位置までの Raw データのチャンネル内のワード数の差に、サ ンプリングの時間間隔を掛けて計算されます。例えば、[Reference Ch. for Time of Peaks] で指定した Ch. 0 のピーク開始位置が 100 サンプル目、Ch. 1 のピーク開始位置が 250 サ ンプル目、サンプリングレートが 1Gsps である場合、Ch. 1 のピークの時間は (250 − 100) × 10−9秒で求められ、150ns です。

図 [3-3](#page-84-1) はピークの時間を表す図です。各チャンネルの[Edge]は[Rise]であるものとします。 青色の線はチャンネルの入力波形を、緑の点線の高さは各チャンネルの[Threshold]を、青 色の点線はピークの開始時間を表します。この時、ピークの時間は緑色の矢印の長さに該当 します。

<span id="page-84-1"></span>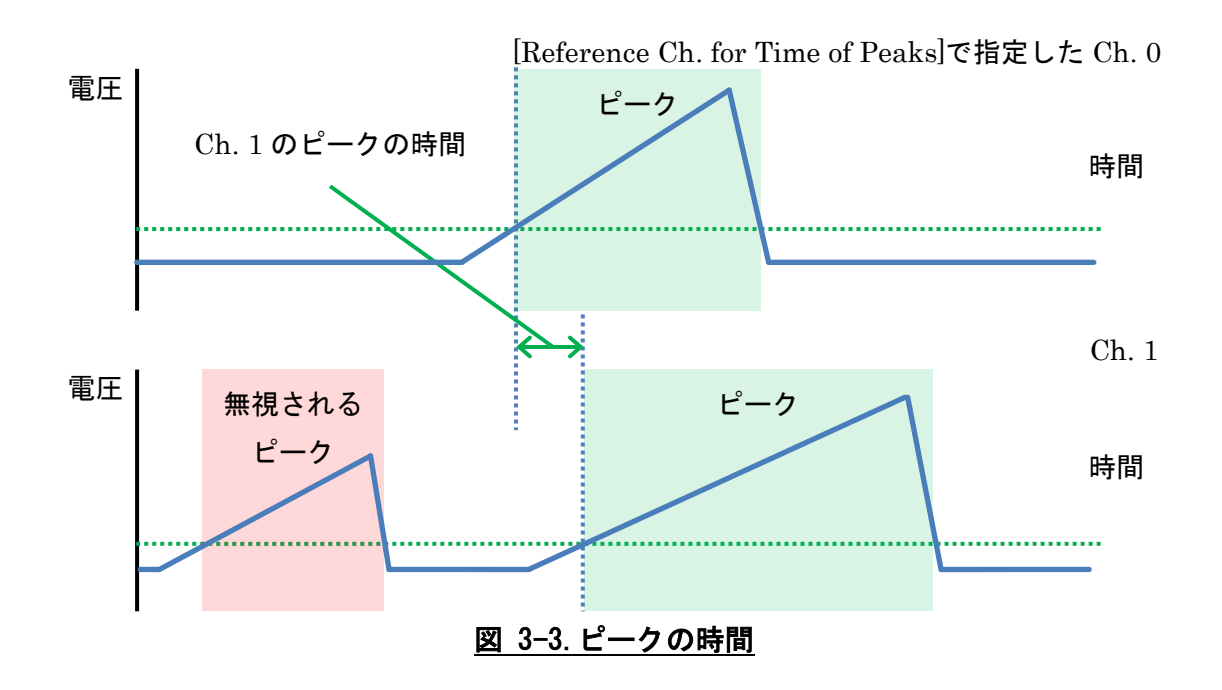

### <span id="page-85-0"></span>ピークの電荷

電圧を時間について積分し、インピーダンスで割った結果が、ピークの電荷です。ピークの 範囲のみが積分の対象です。電圧については[3.4](#page-83-0) [ピークの電圧も](#page-83-0)ご覧ください。 電荷の計算では、以下の式で電荷(C)を求めます。

$$
q = \frac{6.2 \times 10^{-5}}{50} \left( \sum_{i=n_1}^{n_2} r_i \right) \frac{1}{p}
$$

ここで、波形の先頭から見て $n$ 番目の数値を $r_n$ 、ピーク開始位置、終了位置の数値が先頭か ら見て $n_1$ 、 $n_2$ 番目、サンプリングレートを $p$ とします。また、6.2 × 10<sup>-5</sup>は波形の数値を電圧 (V)に変換する係数であり、50(Ω)は 8ch-5Gsps-Digitizer の入力インピーダンスを表しま す。

図 [3-4](#page-85-2) はピークの電荷を表す図です。ただし、この時[Reference Ch. for Time of Peaks]で 指定したチャンネルの波形は図 [3-1.Leading Edge](#page-81-0) のピーク検出例と同様であり、チャンネ ルの[Edge]は[Rise]であるものとします。青色の線はチャンネルの入力波形を、黒色の横線 の高さは電圧が 0 である高さを、緑色の点線の高さは[Threshold]の値を表します。この時、 青色に塗りつぶされた範囲の面積に係数を掛けた値が、ピークの電荷を表します。

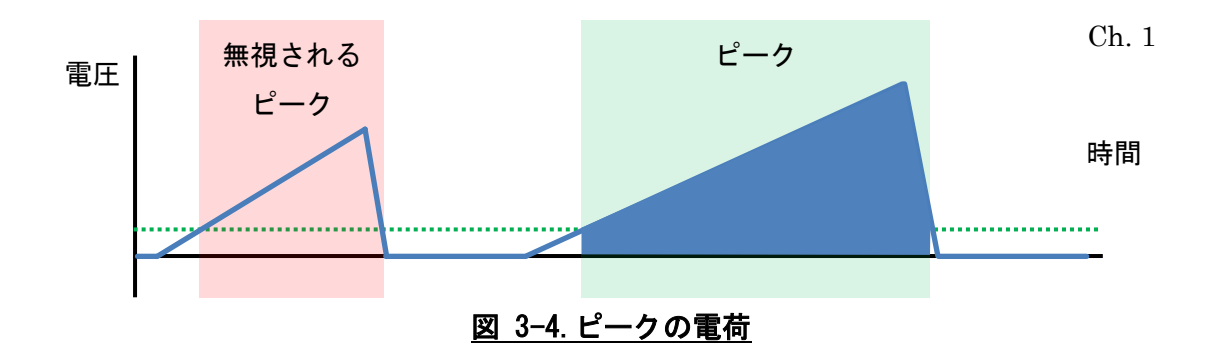

### <span id="page-85-2"></span><span id="page-85-1"></span>**Histograms** 作成処理

ヒストグラムが 1 次元の場合、横軸がビンの範囲内であればヒストグラムのカウントを 1 増やします。横軸がビンの範囲外であれば、ビンの最小値より小さいことを表すカウント、 またはビンの最大値より大きいことを表すカウントを 1 増やします。

ヒストグラムが 2 次元の場合、横軸、縦軸ともにビンの範囲内であれば、ヒストグラムのカ ウントを 1 増やします。

# 入出力ファイル

QVT Monitor で入力、出力するファイルを表 [4-1](#page-86-0) に示します。

<span id="page-86-0"></span>

| 項番  | 分類          | ファイル                               | 詳細        |
|-----|-------------|------------------------------------|-----------|
| 1.  | 起動関連        | 測定パラメーターファイル                       | $4.1.1$ 項 |
| 2.  |             | オプションファイル                          | $4.1.2$ 項 |
| 3.  |             | Measurement タブ用                    | $4.1.3$ 項 |
|     |             | 分析パラメーターファイル                       |           |
| 4.  |             | Log Book タブ用                       | $4.1.4$ 項 |
|     |             | 分析パラメーターファイル                       |           |
| 5.  | 測定関連        | Raw データファイル                        | $4.2.1$ 項 |
| 6.  |             | 測定情報ファイル                           | $4.2.2$ 項 |
| 7.  |             | 測定パラメーターファイル                       | $4.2.3$ 項 |
| 8.  | Histograms  | Histograms ファイル                    | $4.3.1$ 項 |
| 9.  | 関連          | ビン情報ファイル                           | $4.3.2$ 項 |
| 10. |             | Histograms 情報ファイル                  | $4.3.3$ 項 |
| 11. |             | 分析パラメーターファイル                       | $4.3.4$ 項 |
| 12. | Calibration | Calibration $\nabla z \nabla \psi$ | 4.4 節     |
|     | 関連          |                                    |           |
| 13. | グラフ関連       | 画像ファイル                             | $4.5.1$ 項 |
| 14. |             | テキストファイル                           | $4.5.2$ 項 |

表 4-1.入出力ファイル一覧

## 起動関連ファイル

## <span id="page-87-0"></span>4.1.1.測定パラメーターファイル

測定パラメーターファイルは、QVT Monitor 終了時の測定に関する設定を書き出した JSON ファイルです。QVT Monitor を終了した際に作成されます。書き出し先のパスは以 下の通りです。

C:¥Users¥(ユーザー名)¥AppData¥Local¥QVT\_Monitor¥.run

この測定パラメーターファイルは、QVT Monitor を起動した際、終了時の設定を再現する ために読み込まれます。

## <span id="page-87-1"></span>4.1.2.オプションファイル

オプションファイルは、QVT Monitor 終了時の[Options]ダイアログの設定を書き出した JSON ファイルです。QVT Monitor を終了した際に作成されます。書き出し先のパスは以 下の通りです。

C:¥Users¥(ユーザー名)¥AppData¥Local¥QVT\_Monitor¥.params

オプションファイルは、QVT Monitor を起動した際、終了時の設定を再現するために読み 込まれます。

## <span id="page-87-2"></span>**Measurement** タブ用分析パラメーターファイル

Measurement タブ用分析パラメーターファイルは、QVT Monitor 終了時の、測定中に使 用する分析パラメーターを書き出した JSON ファイルです。QVT Monitor を終了した際に 作成されます。書き出し先のパスは以下の通りです。

C:¥Users¥(ユーザー名)¥AppData¥Local¥QVT\_Monitor¥.meas\_histograms

Measurement タブ用分析パラメーターファイルは、QVT Monitor を起動した際、終了時 の設定を再現するために読み込まれます。

## <span id="page-88-0"></span>**Log Book** タブ用分析パラメーターファイル

Log Book タブ用分析パラメーターファイルは、QVT Monitor 終了時の、[Log Book]タブの Raw データ読み込み、イベント検索で使用する分析パラメーターを書き出した JSON ファ イルです。QVT Monitor を終了した際に作成されます。書き出し先のパスは、Windows の 場合は以下の通りです。

C:¥Users¥(ユーザー名)¥AppData¥Local¥QVT\_Monitor¥.ver\_histograms

Log Book タブ用分析パラメーターファイルは、QVT Monitor を起動した際、終了時の設定 を再現するために読み込まれます。

## 測定関連ファイル

## <span id="page-89-0"></span>**Raw** データファイル

8ch-5Gsps-Digitizer から受信した Raw データを書き出したバイナリファイルです。 [Options]ダイアログの[Save]チェックボックスをチェックしてある場合に、測定を実行す る度に作成されます。書き出し先のパスは、以下の通りです。

([Options]ダイアログの Workspace Directory に入力したパス)¥measurement¥(日付)\_(測定 の番号)¥(日付) (測定の番号) (枝番).raw

ここで(日付)は、測定を行った西暦の年月日 8 桁を表します。(測定の番号)は、測定実行時 に入力した[Run No.]です。(枝番)は、測定中にそのファイルが何番目に作られた Raw デー タファイルであるかを表す番号です。

Raw データファイルは、[QVT Monitor]ウィンドウの[Log Book]タブで過去の測定につい て再び分析する時に読み込まれます。

Raw データのフォーマットについては機器詳細仕様[\(1.2](#page-4-0) [参考資料](#page-4-0)[\[1\]\)](#page-4-1)をご覧ください。

## <span id="page-89-1"></span>測定情報ファイル

測定のタイトルと説明、日時、イベント数等が記録された JSON ファイルです。 測定を実行する度に作成されます。書き出し先のパスは以下の通りです。

([Options]ダイアログの Workspace Directory に入力したパス)¥measurement¥(日付)\_(測定 の番号)¥(日付) (測定の番号) information.json

ここで(日付)は、測定を行った西暦の年月日 8 桁を表します。(測定の番号)は、測定実行時 に入力した[Run No.]です。

測定情報ファイルは、[QVT Monitor]ウィンドウの[Log Book]タブを利用する際に読み込ま れます。

## <span id="page-89-2"></span>4.2.3.測定パラメーターファイル

測定に関する 8ch-5Gsps-Digitizer の設定項目の値を記録した JSON ファイルです。

測定を実行する度に作成されます。書き出し先のパスは以下の通りです。

([Options]ダイアログの Workspace Directory に入力したパス)¥measurement¥(日付)\_(測定 の番号)¥(日付)\_(測定の番号)\_parameter.json

ここで(日付)は、測定を実行した西暦の年月日 8 桁を表します。(測定の番号)は、測定実行 時に入力した[Run No.]です。

この測定パラメーターファイルは、[QVT Monitor]ウィンドウの[Log Book]タブを利用する 際に読み込まれます。

## **Histograms** 関連ファイル

## <span id="page-91-0"></span>**Histograms** ファイル

Histograms ファイルは、Histograms の種類、チャンネル、ビン毎のカウントが書かれた JSON ファイルです。ヒストグラムの種類毎、チャンネル毎にファイルを分けて書き出され ます。Histograms を保存する度に書き出されます。ファイルの書き出し先は以下の通りで す。

([Options]ダイアログの Workspace Directory に入力したパス)¥histograms¥Histograms\_(番 号)¥(ヒストグラムの種類) (チャンネル).json

ここで、(番号)は Histograms 毎に重複しないよう自動的につけられた番号であり、[QVT Monitor]ウィンドウの[Log Book]タブでも確認できます。(ヒストグラムの種類)は q\_1d、 qv\_2d、t\_1d、tq\_2d、v\_1d、vt\_2d のいずれかの文字列です。(チャンネル)は chN の N を 0~7 の整数にした文字列です。

Histograms ファイルは、[Log Book]タブで[Load histograms]ボタンをクリックすると読 み込まれます。

電荷のヒストグラムの具体的なファイルの例は、以下の通りです。 {"Axis":"Charge","Ch.":"0","Values":[0,0,0,0,0,0,0,0,0,0,583,0,0,0,0,0,0,0,0,0,0]}

#### 電荷と電圧のヒストグラムの具体的なファイルの例は、以下の通りです。

{"Ch.":"0","Values":[[0,0,0,0,0,0,0,0,0,0,0,0,0,0,0,0,0,0,0,0,0],[0,0,0,0,0,0,0,0,0,0,0,0,0,0,0,0, 0,0,0,0,0],[0,0,0,0,0,0,0,0,0,0,0,0,0,0,0,0,0,0,0,0,0],[0,0,0,0,0,0,0,0,0,0,0,0,0,0,0,0,0,0,0,0, 0],[0,0,0,0,0,0,0,0,0,0,0,0,0,0,0,0,0,0,0,0,0],[0,0,0,0,0,0,0,0,0,0,0,0,0,0,0,0,0,0,0,0,0],[0,0,0, 0,0,0,0,0,0,0,0,0,0,0,0,0,0,0,0,0,0],[0,0,0,0,0,0,0,0,0,0,0,0,0,0,0,0,0,0,0,0,0],[0,0,0,0,0,0,0,0, 0,0,0,0,0,0,0,0,0,0,0,0,0],[0,0,0,0,0,0,0,0,0,0,0,0,0,0,0,0,0,0,0,0,0],[0,0,0,0,0,0,0,0,0,0,583, 0,0,0,0,0,0,0,0,0,0],[0,0,0,0,0,0,0,0,0,0,0,0,0,0,0,0,0,0,0,0,0],[0,0,0,0,0,0,0,0,0,0,0,0,0,0,0,0, 0,0,0,0,0],[0,0,0,0,0,0,0,0,0,0,0,0,0,0,0,0,0,0,0,0,0],[0,0,0,0,0,0,0,0,0,0,0,0,0,0,0,0,0,0,0,0, 0],[0,0,0,0,0,0,0,0,0,0,0,0,0,0,0,0,0,0,0,0,0],[0,0,0,0,0,0,0,0,0,0,0,0,0,0,0,0,0,0,0,0,0],[0,0,0, 0,0,0,0,0,0,0,0,0,0,0,0,0,0,0,0,0,0],[0,0,0,0,0,0,0,0,0,0,0,0,0,0,0,0,0,0,0,0,0],[0,0,0,0,0,0,0,0, 0,0,0,0,0,0,0,0,0,0,0,0,0]],"X-Axis":"Charge","Y-Axis":"Voltage"}

## <span id="page-92-0"></span>4.3.2.ビン情報ファイル

ビン情報ファイルは Histograms の電荷、電圧、時間のビンの最小値、最大値、ビン幅が書 かれた JSON ファイルです。ヒストグラムを保存する度に書き出されます。ファイルの書 き出し先は以下の通りです。

([Options]ダイアログの Workspace Directory に入力したパス)¥histograms¥Histograms\_(番 号)¥axis.json

ここで、(番号)は Histograms 毎に重複しないよう自動的につけられた番号であり、[QVT Monitor]ウィンドウの[Log Book]タブでも確認できます。

ビン情報ファイルは、[Log Book]タブを利用する際に読み込まれます。

具体的なファイルの例は、以下の通りです。

```
{"Charge":{"Max.":1e-10,"Min.":-1e-10,"Width":1e-11},"Time":{"Max.":1.0000000000000002
e-06,"Min.":0,"Width":1.0000000000000001e-07},"Voltage":{"Max.":0.1,"Min.":-0.1,"Width":
0.01}}
```
## <span id="page-92-1"></span>**Histograms** 情報ファイル

Histograms 情報ファイルは、Histograms のタイトル、説明、関連する測定の日付と番号 が書かれた JSON ファイルです。Histograms を保存する度に書き出されます。ファイルの 書き出し先は以下の通りです。

([Options]ダイアログの Workspace Directory に入力したパス)¥histograms¥Histograms (番 号)¥histograms(番号)\_information.json

ここで、(番号)は Histograms 毎に重複しないよう自動的につけられた番号であり、[QVT Monitor]ウィンドウの[Log Book]タブでも確認できます。

Histograms 情報ファイルは、[Log Book]タブを利用する際に読み込まれます。

## <span id="page-93-0"></span>4.3.4.分析パラメーターファイル

分析パラメーターファイルは、Histograms を作成する時に利用した[Analysis Parameter] ダイアログの設定値を記録した JSON ファイルです。Histograms を保存する度に書き出 されます。ファイルの書き出し先は以下の通りです。

([Options]ダイアログの Workspace Directory に入力したパス)¥histograms¥Histograms\_(番 号)¥histograms(番号) params.json

ここで、(番号)は Histograms 毎に重複しないよう自動的につけられた番号であり、[QVT Monitor]ウィンドウの[Log Book]タブでも確認できます。

分析パラメーターファイルは[Log Book]タブを利用する際に読み込まれます。

具体的なファイルの例は、以下の通りです。

{"Calibration File":"C:¥¥Users¥¥bbt¥¥Documents¥¥QVT\_Monitor¥¥calibration¥¥example.c lb2","Charge Width (pC)":1,"Delay for CFD":"3","Max. Charge (pC)":50,"Max. Time (ns) ":"994","Max. Voltage (mV)":10,"Min. Charge (pC)":-125.00000000000001,"Min. Time (n s)":"0","Min. Voltage (mV)":-100,"Peak Area":"Leading Edge","Peak Edge Fall":[true,fals e,false,false,false,false,false,false],"Peak Threshold":[-0.02,0,0,0,0,0,0,0],"Rate for CFD": 0.5,"Reference Ch.":"0","Time Width (ns)":"10","Voltage Width (mV)":1}

## <span id="page-94-0"></span>**Calibration** ファイル

Calibration ファイルは、Raw データ中に含まれる波形情報と、実際の入力波形のずれを取 り除くためのファイルです。拡張子は clb2 ですが、内容の実態は JSON です。Calibration 処理については[3.1](#page-79-0) [Calibration](#page-79-0) もご覧ください。

Calibration ファイルの作成については、[2.6](#page-51-0) [\[Calibration File Creation\]](#page-51-0)ダイアログをご覧 ください。

Calibration ファイルは、8 個のリストを含むリストが 2 つ書かれた JSON ファイルです。 2 つのリストにはそれぞれ"cell"、"readout"の名前を割り当ててあります。8 個のリストに はそれぞれ 1024 個の数値が書かれています。i番目のリストのi番目の数値は、チャンネル iのアナログリングメモリのj番目のセルまたは読み出しの補正用の数値を表します。

## グラフ関連ファイル

## <span id="page-95-0"></span>**png** ファイル

ヒストグラムのグラフの画像を png ファイルとして書き出すことができます。png ファイ ルには、書き出し時点のグラフの画像が保存されます。

png ファイルを保存するには、まず、グラフダイアログのグラフを右クリックしてコンテキ ストメニューを表示します。次にコンテキストメニューの[Save PNG…]をクリックしてフ ァイル選択用ダイアログを表示します。最後に、ファイル選択用ダイアログにファイル名を 入力すれば、png ファイルの書き出しが完了します。

## <span id="page-95-1"></span>**csv** ファイル

ヒストグラムのデータを csv ファイルとして書き出すことができます。csv ファイルには、 グラフの描画範囲を問わず、全てのデータが書き出されます。csv ファイルにはビン情報は 書き出されません。

csv ファイルを保存するには、まず、グラフダイアログのグラフを右クリックしてコンテキ ストメニューを表示します。次にコンテキストメニューの[Save CSV…]をクリックしてフ ァイル選択用ダイアログを表示します。最後に、ファイル選択用ダイアログにファイル名を 入力すれば、csv ファイルの書き出しが完了します。

## イベント **csv** ファイル

[Event List]ダイアログの[CSV]タブで、指定した条件を満たすイベント群を csv ファイル に書き出すことができます。書き出す内容は、Calibration 済みの ADC 値、または、 Calibration 済みの ADC 値を電圧に変換した値の 2 つから選択できます。[Event List]ダイ アログの csv ファイル書き出しについては、[2.10.2](#page-77-0) [\[CSV\]](#page-77-0)タブをご覧ください。

csv ファイルの列数は 8192 です。行数は記載されたイベントの数と等しくなります。イベ ント 1 つが 1 行に該当し、チャンネル 0 からチャンネル 7 まで順に 1024 個ずつ、合わせ て 8192 個の数値が、1 行毎に書き出されます。

# 図表目次

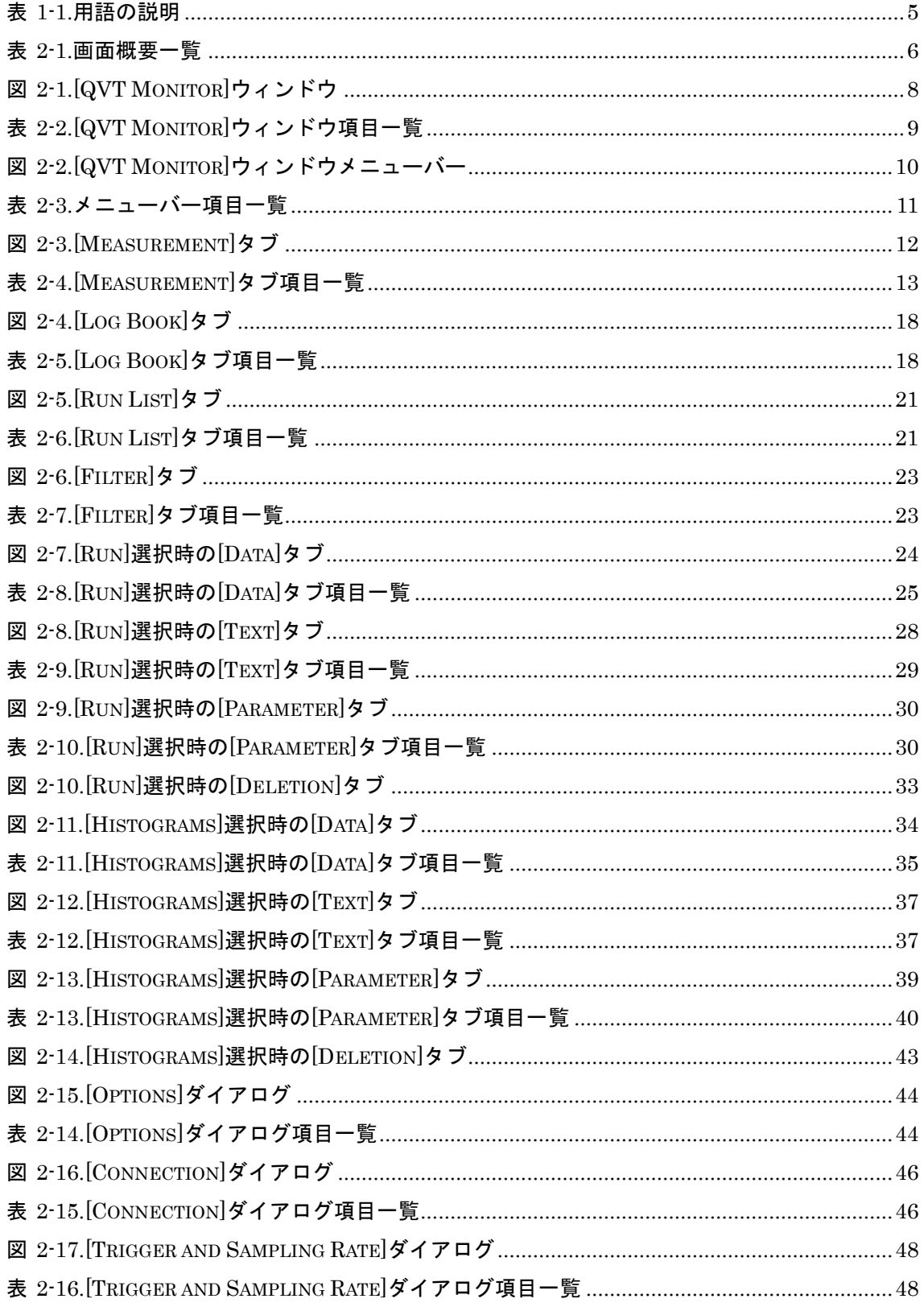

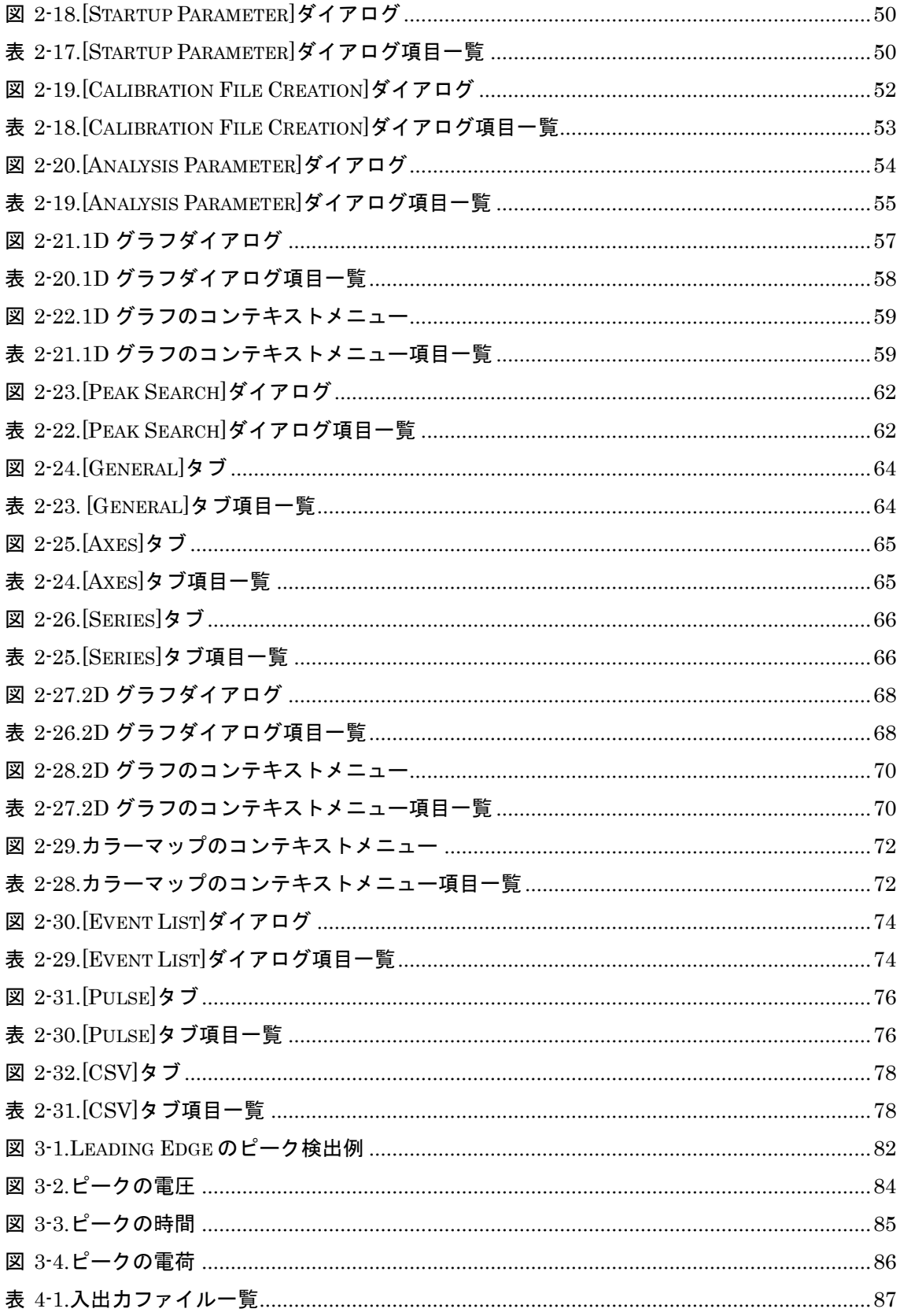

以上